# Imprimantă din seria HP LaserJet P2010 Ghidul utilizatorului

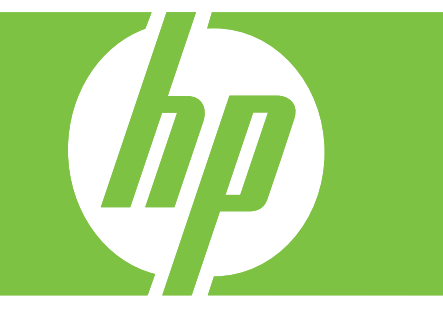

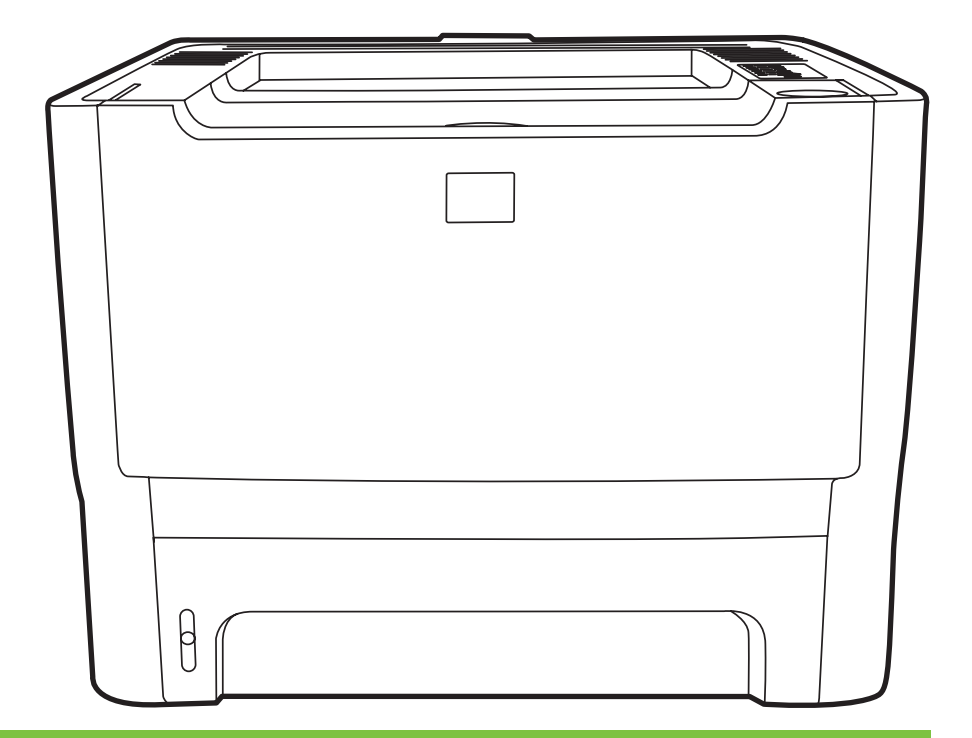

## Imprimantă din seria HP LaserJet P2010

Ghidul utilizatorului

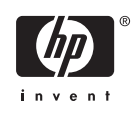

Informaţii despre drepturile de autor

© 2007 Copyright Hewlett-Packard Development Company, L.P.

Cu excepţia situaţiilor prevăzute ín legea dreptului de autor, se interzice reproducerea, adaptarea sau traducerea fără permisiune scrisă obţinută ín prealabil.

Informaţiile cuprinse ín acest document se pot modifica fără un anunţ prealabil.

Singurele garanții pentru produsele și serviciile HP sunt stabilite ín textul garanției exprese care ínsoţeşte astfel de produse sau servicii. Nimic din acest document nu trebuie interpretat ca reprezentând o garanţie suplimentară. HP nu este răspunzător pentru erorile tehnice sau editoriale sau pentru omisiunile din acest document.

Cod produs: CB450-90922

Edition 2, 03/2007

Recunoaşterea mărcilor comerciale

Microsoft® şi Windows® sunt mărci comerciale ínregistrate ín S.U.A. ale Microsoft Corporation.

PostScript® este o marcă comercială ínregistrată a Adobe Systems Incorporated.

# **Cuprins**

### **1 Noţiuni de bază [despre produs](#page-8-0)**

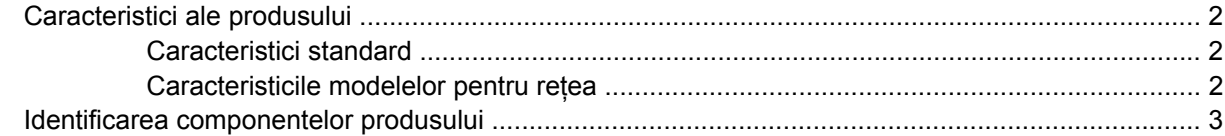

### **[2 Panou de control](#page-12-0)**

#### **[3 Conectivitate](#page-14-0)**

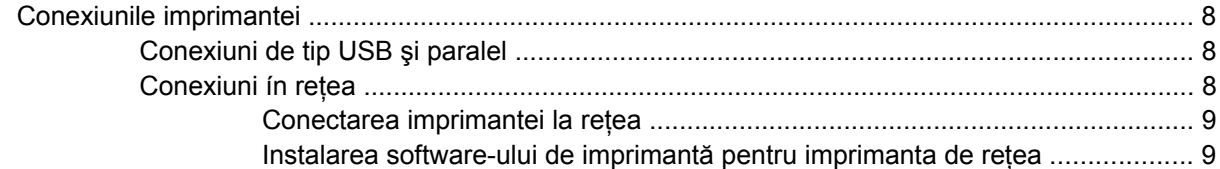

### **[4 Software pentru Windows](#page-18-0)**

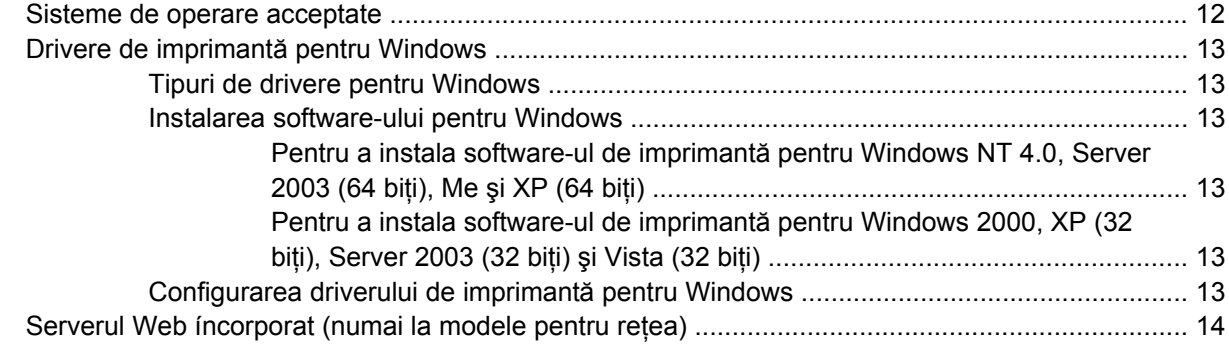

### **[5 Software pentru Macintosh](#page-22-0)**

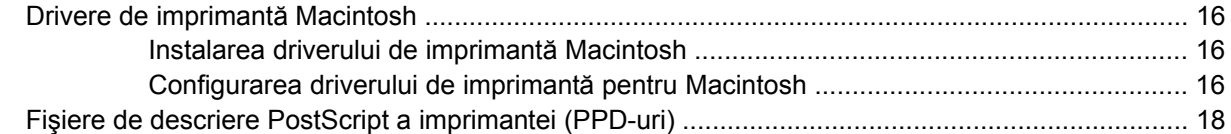

### **[6 Suporturi de imprimare](#page-26-0)**

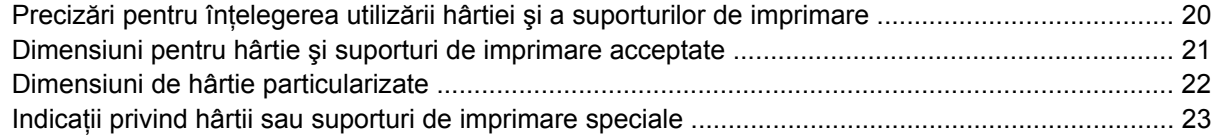

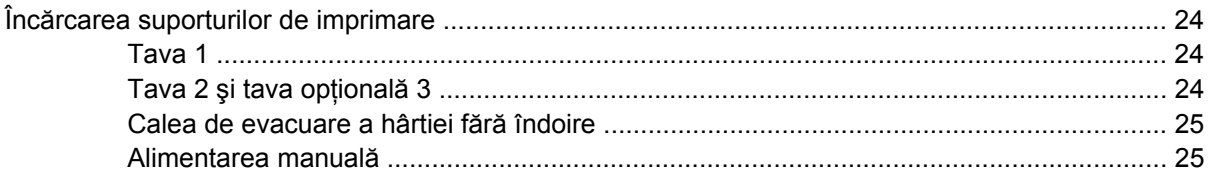

### 7 Activități de imprimare

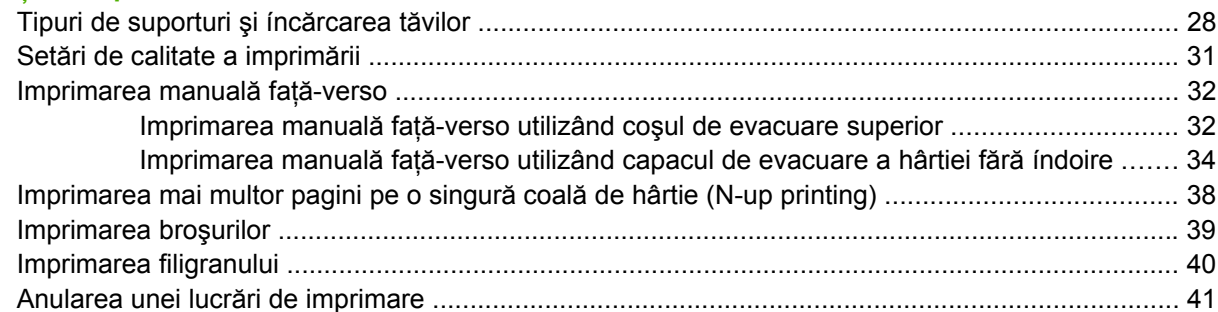

### 8 Gestionare și intreținere

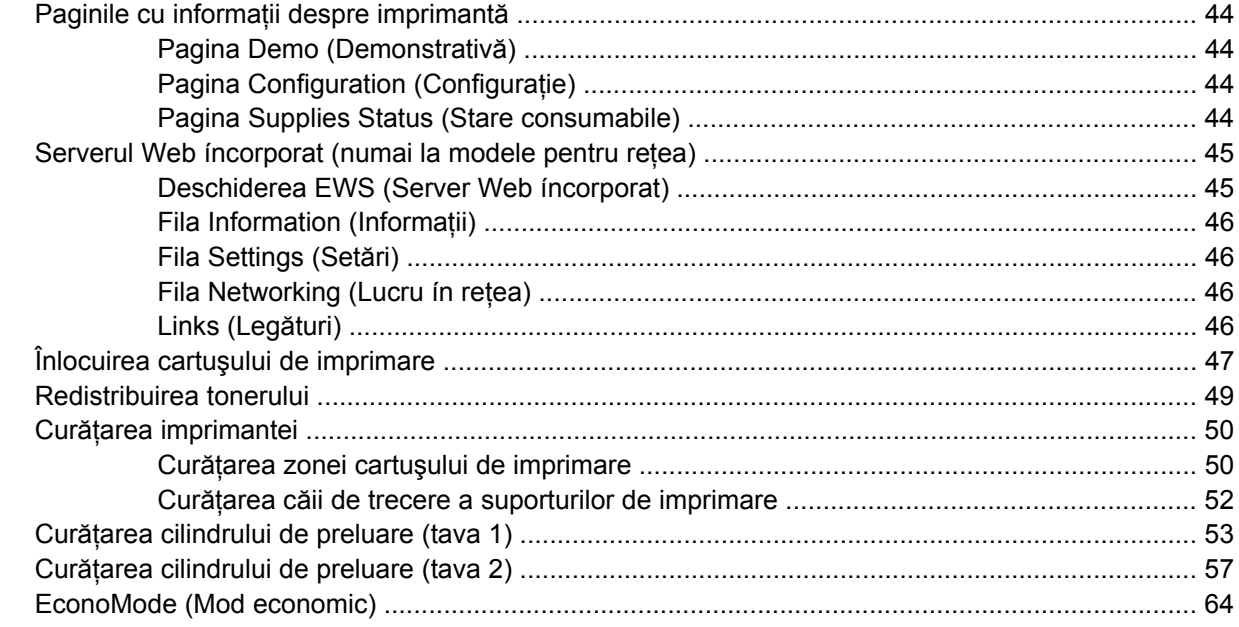

## 9 Rezolvarea problemelor

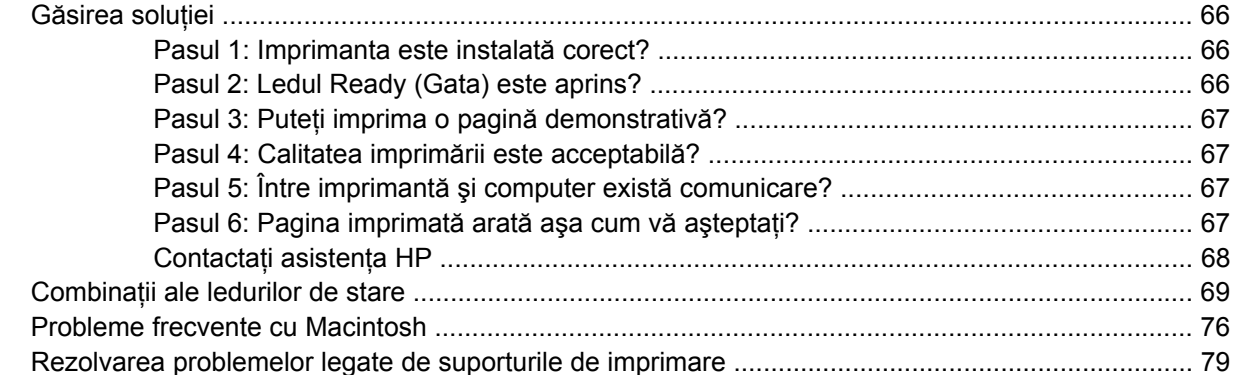

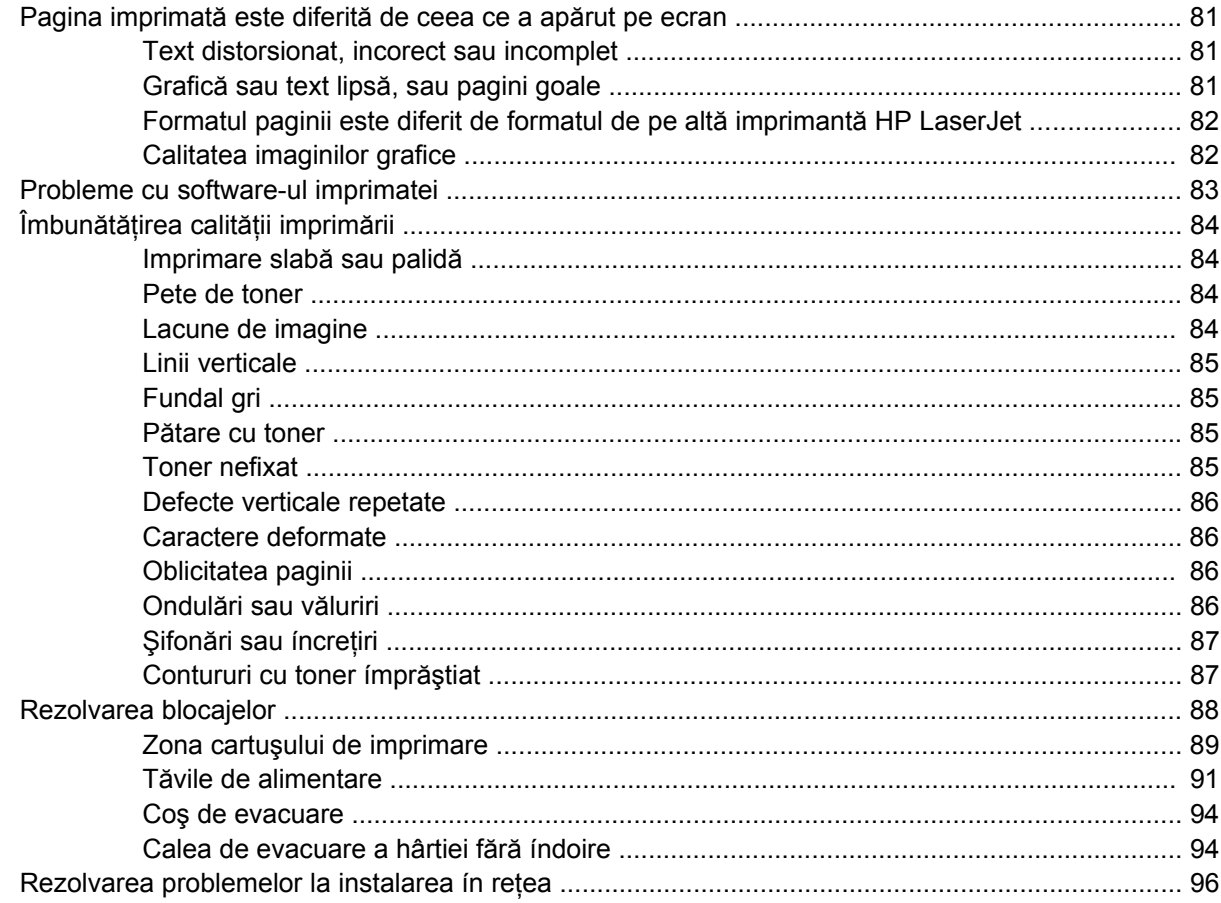

## Anexa A Anexă despre accesorii și consumabile

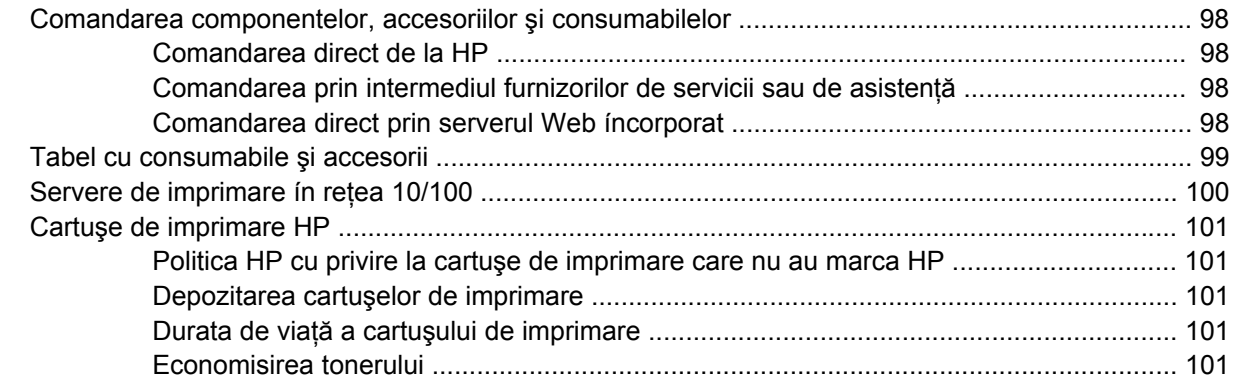

## Anexa B Service și asistență

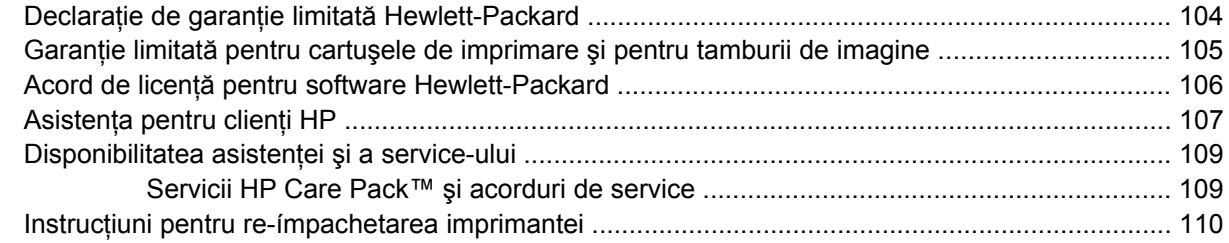

### Anexa C Specificațiile imprimantei

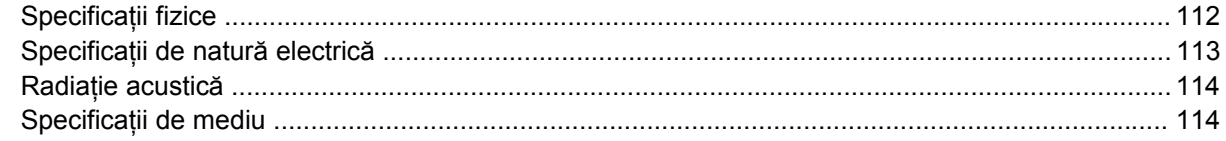

### Anexa D Informații de reglementare

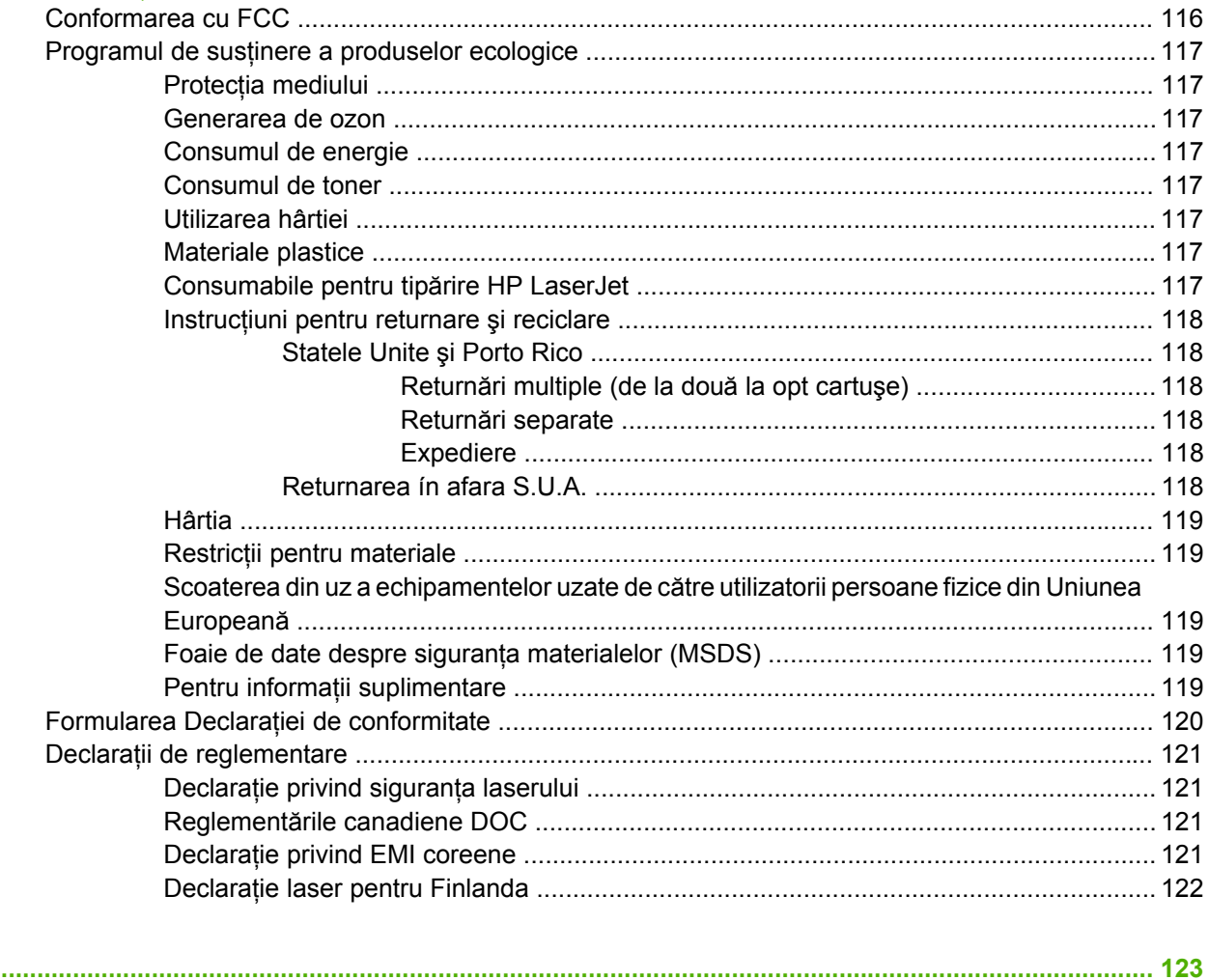

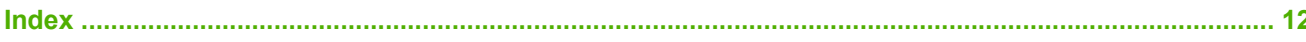

# <span id="page-8-0"></span>**1 Noţiuni de bază despre produs**

Acest capitol oferă informaţii despre următoarele subiecte:

- [Caracteristici ale produsului](#page-9-0)
- [Identificarea componentelor produsului](#page-10-0)

## <span id="page-9-0"></span>**Caracteristici ale produsului**

Caracteristicile următoare sunt caracteristicile standard pentru acest produs.

## **Caracteristici standard**

- 24 ppm (dimensiune Letter), 23 ppm (dimensiune A4)
- Iesirea primei pagini ín mai putin de 8,5 secunde
- 600 dpi (furnizează rezultate la ieșire cu 600 x 600 dpi, prin tehnologia de mărire a rezoluției (REt) pentru text ímbunătățit)
- FastRes 1200 (asigură o calitate efectivă la ieşire de 1200 dpi)
- ProRes 1200 (asigură detalii de finețe la 1200 x 1200 dpi)
- Tavă universală pentru 50 de coli (tava 1)
- EconoMode
- Imprimă filigran, broşuri, mai multe pagini pe o coală (N-up) şi o primă pagină pe un suport diferit de restul documentului
- 32 MO RAM
- Cartus de imprimare pentru 3.000 sau 7.000 de pagini
- Bazat pe gazdă, PCL 5e
- Compatibilitate cu specificațiile USB 2.0
- Acceptat de Windows® 98 SE (numai driver de imprimantă PCL 5e), Millenium Edition (Me) (numai driver de imprimantă PCL 5e), NT® 4.0 (numai driver de imprimantă PCL 5e) (numai conexiune paralelă), 2000, Server 2003 (numai drivere de imprimantă), XP® 32-bit, XP 64-bit (numai driver de imprimantă PCL 5e) şi Vista 32-bit
- Acceptat de Macintosh OS X v10.2.8, v10.3, v10.4 și de versiunile ulterioare
- Întrerupător
- Server Web íncorporat (EWS), cu pagini interne
- 26 fonturi PCL 5e

## **Caracteristicile modelelor pentru reţea**

Produsele cu caracteristici pentru reţea includ toate caracteristicile standard, cu excepţia faptului că au un port de retea intern HP compatibil IPv6, in locul unui port paralel.

## <span id="page-10-0"></span>**Identificarea componentelor produsului**

În figurile următoare sunt identificate componentele produsului.

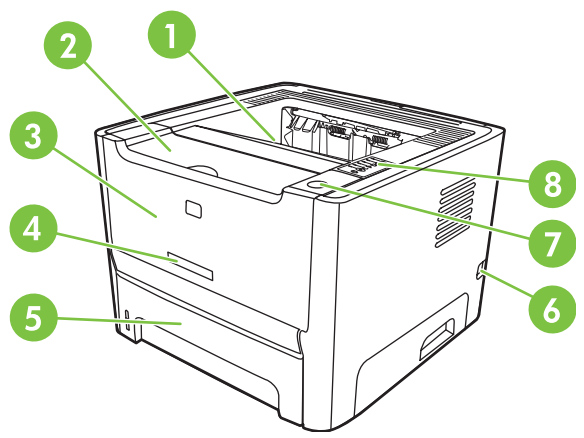

**Figura 1-1** Model pentru reţea, vedere din faţă

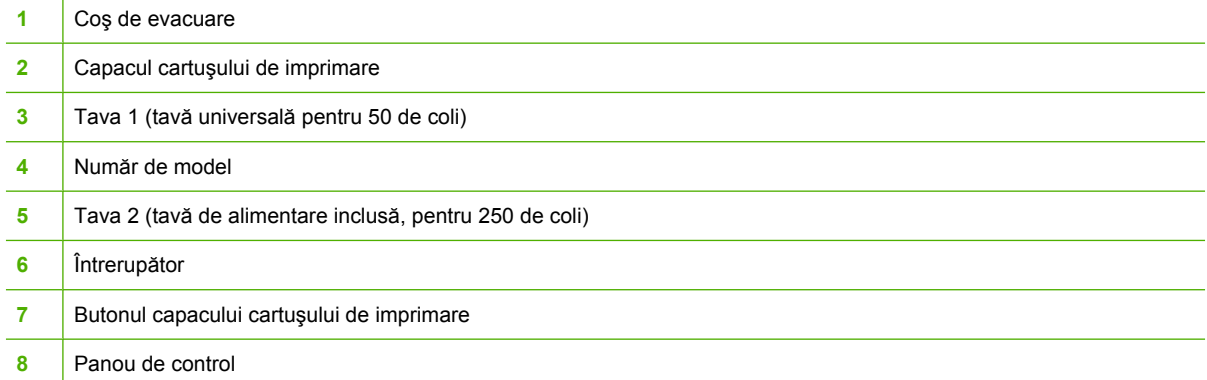

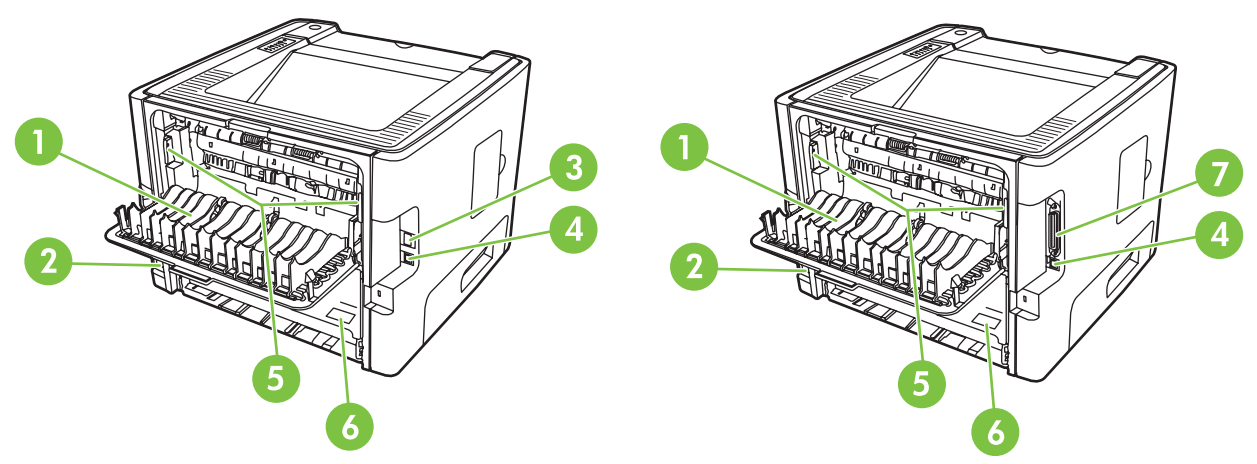

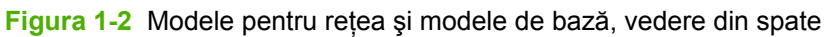

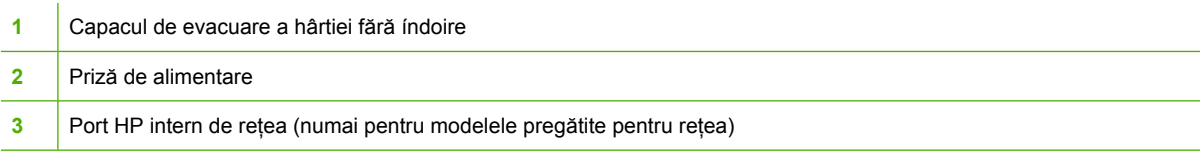

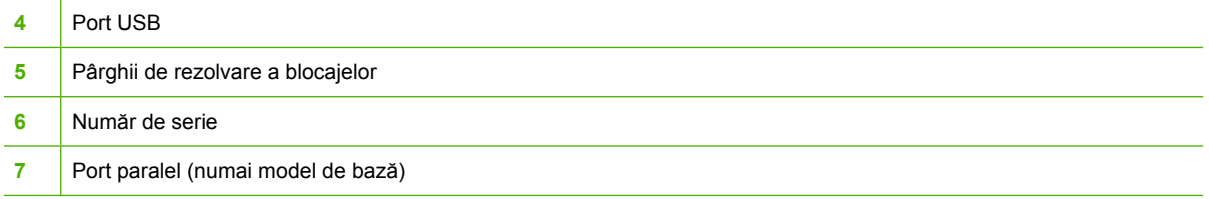

## <span id="page-12-0"></span>**2 Panou de control**

Panoul de control al imprimantei conţine şase leduri şi două butoane. Când se aprind, ledurile formează anumite combinaţii care semnalizează starea imprimantei.

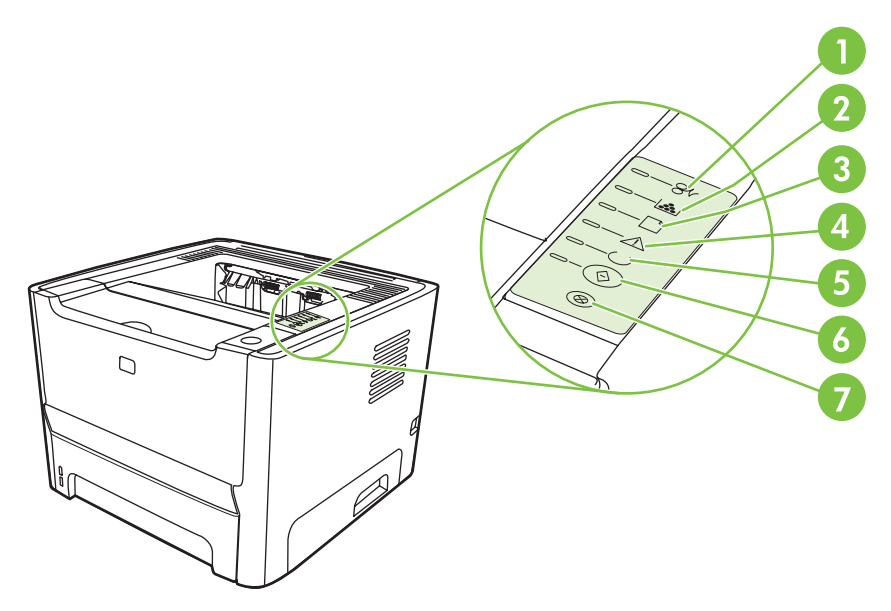

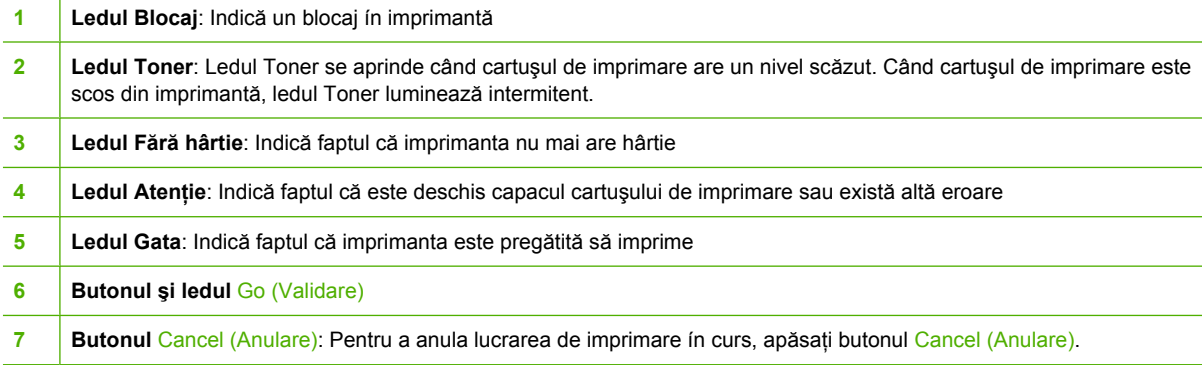

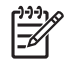

**NOTĂ:** Pentru o descriere a combinaţiilor luminoase, consultaţi Combinaţ[ii ale ledurilor de](#page-76-0) [stare, la pagina 69](#page-76-0).

# <span id="page-14-0"></span>**3 Conectivitate**

## <span id="page-15-0"></span>**Conexiunile imprimantei**

## **Conexiuni de tip USB şi paralel**

|∌

- **1.** Introduceţi CD-ul de instalare a software-ului ín unitatea CD-ROM a computerului.
- **2.** Dacă programul de instalare nu porneşte automat, navigaţi prin conţinutul CD-ului şi executaţi fişierul SETUP.EXE.
- **3.** Urmaţi instrucţiunile de pe ecran.

**NOTĂ:** În timpul instalării, există o solicitare de conectare a cablului paralel sau USB. Consultaţi figurile de mai jos.

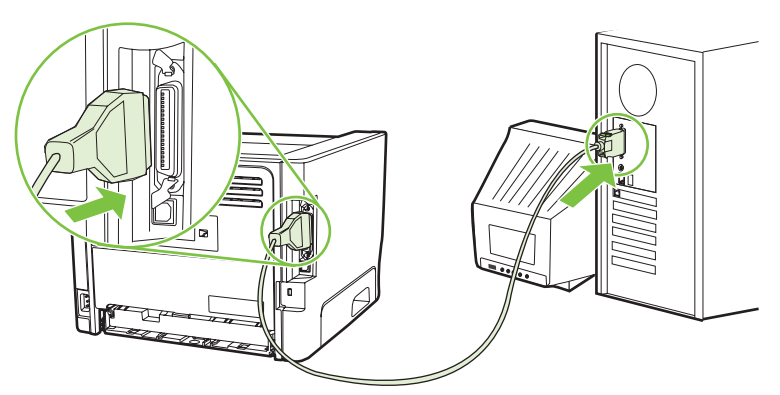

**Figura 3-1** Conexiune paralel

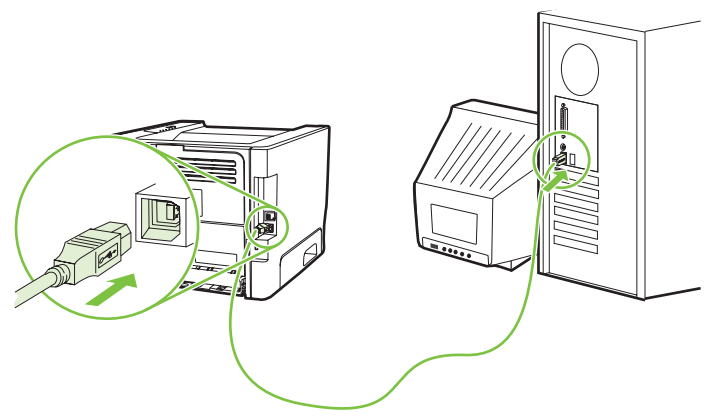

**Figura 3-2** Conexiune USB

## **Conexiuni ín reţea**

Modelul pentru retea poate fi conectat la o retea prin portul intern de retea HP. Pentru modelul de produs non-reţea, sunt disponibile servere externe de imprimare ín reţea. În lista care urmează se specifică ce trebuie adăugat pentru lucrul ín reţea ín cazul fiecărui model de produs non-reţea.

#### <span id="page-16-0"></span>**Opţiuni pentru lucru ín reţea 10/100Base-TX**

- HP Jetdirect en3700
- HP Jetdirect 175x
- HP Jetdirect ew2400

Pentru a comanda serverul de imprimare ín rețea, consultați Servere de imprimare în rețea 10/100, [la pagina 100](#page-107-0).

#### **Conectarea imprimantei la reţea**

Pentru a conecta la reţea un produs echipat pentru reţea, sunt necesare următoarele articole:

- O rețea cablată funcțională
- Un cablu Ethernet CAT-5

Pentru a conecta imprimanta la reţea, efectuaţi următorii paşi:

- **1.** Conectaţi cablul Ethernet CAT-5 la un port disponibil al unui hub sau ruter Ethernet.
- **2.** Conectaţi cablul Ethernet la port-ul Ethernet din spatele imprimantei.

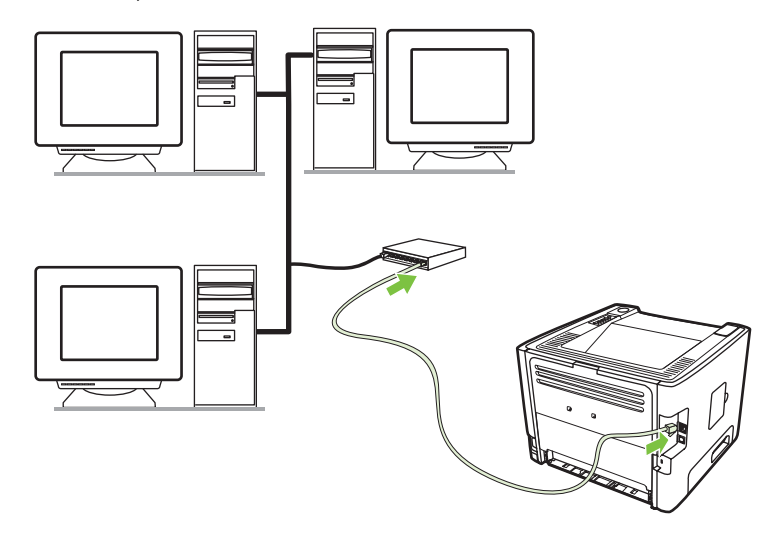

- **3.** Verificaţi dacă se este aprins unul dintre ledurile de reţea (10 sau 100), de la port-ul de reţea aflat ín spatele imprimantei.
- **4.** Confirmaţi că produsului i s-a alocat o adresă IP, imprimând o pagină de configuraţie: Când imprimanta se află ín starea Ready (Gata), țineți apăsat butonul Go (Validare) timp de 5 secunde.

**NOTĂ:** Pentru a rezolva probleme legate de conectarea la reţea, consultaţi [Rezolvarea](#page-103-0) [problemelor la instalarea ín re](#page-103-0)tea, la pagina 96.

### **Instalarea software-ului de imprimantă pentru imprimanta de reţea**

Pentru a utiliza imprimanta ín retea, instalati software-ul imprimantei pe un computer care este conectat la retea.

# <span id="page-18-0"></span>**4 Software pentru Windows**

## <span id="page-19-0"></span>**Sisteme de operare acceptate**

Produsul este ínsoţit de software pentru următoarele sisteme de operare:

- Windows® 98 SE (numai driver de imprimantă PCL 5e)
- Windows Me (numai driver de imprimantă PCL 5e)
- Windows NT 4.0 (numai driver de imprimantă PCL 5e)
- Windows 2000
- Windows Server 2003 (32 biți)
- Windows Server 2003 (64 biţi) (numai driver de imprimantă PCL 5e)

Pentru informaţii suplimentare despre upgrade de la Windows 2000 Server la Windows Server 2003, despre utilizarea Windows Server 2003 Point and Print sau despre utilizarea Windows Server 2003 Terminal Services and Printing, accesati <http://www.microsoft.com/>.

- Windows XP (32 biți)
- Windows XP (64 biţi) (numai driver de imprimantă PCL 5e)
- Windows Vista (32 biți)

## <span id="page-20-0"></span>**Drivere de imprimantă pentru Windows**

Un driver de imprimantă este componenta software care furnizează accesul la caracteristicile imprimantei şi asigură mijloacele prin care computerul imprimă la imprimantă.

### **Tipuri de drivere pentru Windows**

E

Acest produs prezintă un driver bazat pe gazdă şi un driver de imprimantă PCL 5e.

## **Instalarea software-ului pentru Windows**

#### **Pentru a instala software-ul de imprimantă pentru Windows NT 4.0, Server 2003 (64 biţi), Me şi XP (64 biţi)**

Pentru instrucțiuni privind instalarea unui driver de imprimantă, consultați documentația sistemului de operare.

#### **Pentru a instala software-ul de imprimantă pentru Windows 2000, XP (32 biţi), Server 2003 (32 biţi) şi Vista (32 biţi)**

Introduceţi CD-ul cu software furnizat ímpreună cu imprimanta ín unitatea CD-ROM a computerului. Urmaţi instrucţiunile de instalare de pe ecran.

**NOTĂ:** Dacă nu se deschide ecranul de íntâmpinare, faceţi clic pe **Start** de pe bara de activităţi din Windows, apoi faceti clic pe Run (Executare). Introduceti Z: \setup (unde Z este litera unităţii CD) şi faceţi clic pe **OK**.

## **Configurarea driverului de imprimantă pentru Windows**

Pentru a deschide driverul de imprimantă pentru Windows de pe computer, utilizați una dintre următoarele metode:

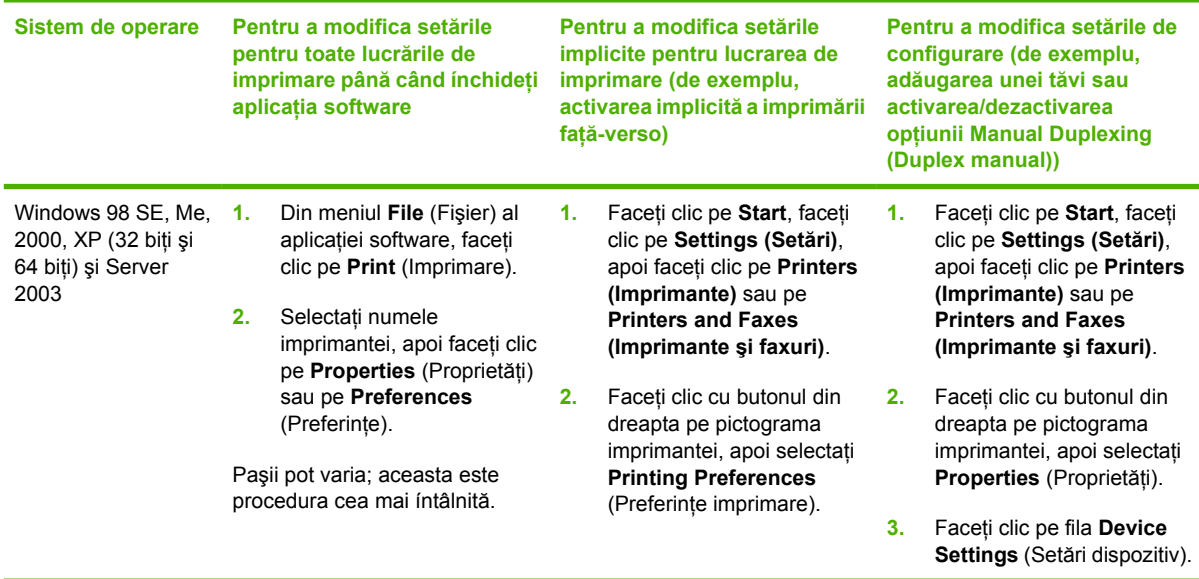

## <span id="page-21-0"></span>**Serverul Web íncorporat (numai la modele pentru reţea)**

Puteţi utiliza serverul Web íncorporat pentru a configura imprimanta, pentru a vizualiza informaţiile de stare și pentru a obține informații despre rezolvarea problemelor.

# <span id="page-22-0"></span>**5 Software pentru Macintosh**

## <span id="page-23-0"></span>**Drivere de imprimantă Macintosh**

Un driver de imprimantă este componenta software care furnizează accesul la caracteristicile imprimantei şi asigură mijloacele prin care computerul comunică cu imprimanta.

## **Instalarea driverului de imprimantă Macintosh**

În această secţiune se explică modul de instalare a software-ului sistemului de imprimare pentru Macintosh OS X v10.2.8, v10.3, v10.4 şi pentru versiunile ulterioare.

**NOTĂ:** Cozile USB se creează automat atunci când imprimanta este ataşată la computer. Cu toate acestea, coada va utiliza un PPD generic dacă programul de instalare nu a fost executat ínainte de conectarea cablului USB. Pentru a modifica PPD-ul cozii, deschideţi Print Center (Centru imprimare) sau Printer Setup Utility (Utilitar instalare imprimante), selectaţi coada de imprimare corectă, apoi faceţi clic pe **Show Info** (Afişare informaţii) pentru a deschide caseta de dialog **Printer Info** (Informaţii despre imprimantă). Din meniul pop-up, selectaţi **Printer Model** (Model imprimantă), apoi, din meniul pop-up ín care s-a selectat **Generic**, selectaţi PPD-ul corect pentru imprimantă.

Pentru a instala driverul de imprimantă pentru Macintosh, utilizati procedura următoare:

- **1.** Introduceti CD-ul imprimantei ín unitatea CD-ROM si executati programul de instalare.
- **2.** Faceti dublu clic pe pictograma CD din spatiul de lucru.
- **3.** Faceţi dublu clic pe pictograma **Installer** (Program de instalare).
- **4.** Urmati instructiunile de pe ecranul computerului.
- **5.** Imprimaţi o pagină de test din orice aplicaţie software pentru a vă asigura că software-ul imprimantei este instalat corect.

Dacă instalarea nu reuseste, reinstalați software-ul. Dacă nici această procedură nu reuseste, consultați sectiunea cu informatii de ultimă oră din notele de instalare. Notele de instalare se găsesc pe CD-ul imprimantei sau pe site-ul Web de asistență. (Pentru adresa Web, consultați Asistenț[a pentru clien](#page-114-0)ți [HP, la pagina 107](#page-114-0).)

## **Configurarea driverului de imprimantă pentru Macintosh**

Pentru a deschide driverul de imprimantă pentru Macintosh de pe computer, utilizaţi una dintre următoarele metode:

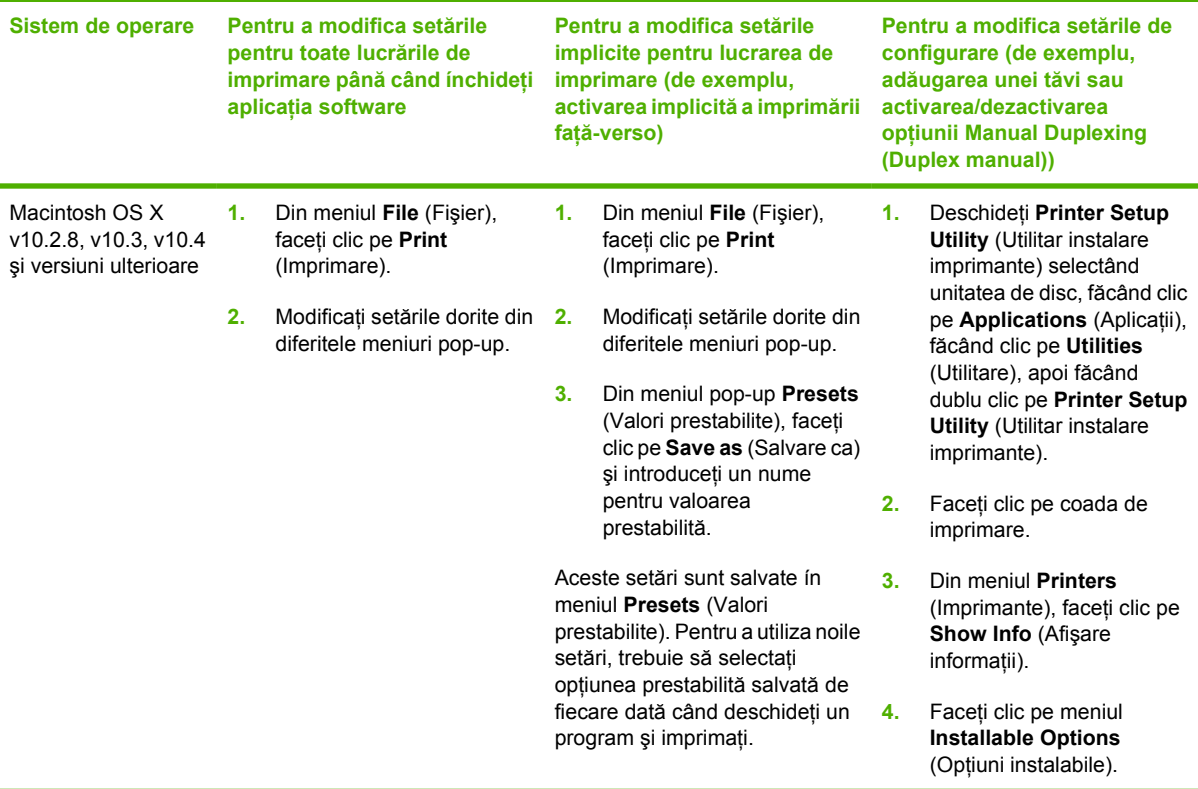

## <span id="page-25-0"></span>**Fişiere de descriere PostScript a imprimantei (PPD-uri)**

PPD-urile, ímpreună cu driverul de emulare HP Postscript nivel 3, oferă acces la caracteristicile imprimantei şi íi permit computerului să comunice cu imprimanta. Pe CD-ul imprimantei este furnizat un program de instalare a PPD-urilor.

## <span id="page-26-0"></span>**6 Suporturi de imprimare**

Acest produs acceptă diverse tipuri de hârtie şi suporturi de imprimare, în conformitate cu indicaţiile din acest ghid al utilizatorului. Suporturile care nu corespund acestor indicaţii pot crea următoarele probleme:

- Calitate slabă a imprimării
- Blocaje dese
- Uzarea prematură a imprimantei, ce poate duce la necesitatea reparării

Pentru rezultate optime, utilizaţi numai hârtie şi suporturi de imprimare marca HP. Hewlett-Packard Company nu recomandă utilizarea altor mărci. Deoarece acestea nu sunt produse HP, HP nu poate influenţa şi controla calitatea lor.

Este posibil ca suporturile de imprimare să îndeplinească toate indicaţiile din acest ghid al utilizatorului şi totuşi să nu producă rezultate satisfăcătoare. Acest fapt ar putea fi rezultatul manevrării necorespunzătoare, nivelului inacceptabil de temperatură sau umiditate sau al altor variabile care nu pot fi controlate de Hewlett-Packard.

Înainte de a achiziţiona cantităţi mari de suporturi de imprimare, testaţi suporturile şi asiguraţi-vă că îndeplinesc cerinţele specificate în acest ghid al utilizatorului şi în *HP LaserJet Printer Family Media Guide (Ghidul suporturilor de imprimare pentru imprimantele HP LaserJet)*. Instrucţiunile pot fi descărcate de la<http://www.hp.com/support/ljpaperguide/>sau consultați [Tabel cu consumabile](#page-106-0) și [accesorii, la pagina 99](#page-106-0) pentru informaţii suplimentare despre comandarea instrucţiunilor.

**ATENŢIE:** Utilizarea unor suporturi care nu satisfac specificaţiile Hewlett-Packard poate crea probleme imprimantei, ducând la necesitatea reparării. Aceste reparații nu sunt acoperite de acordurile Hewlett-Packard de garantie sau service.

## <span id="page-27-0"></span>**Precizări pentru înţelegerea utilizării hârtiei şi a suporturilor de imprimare**

Acest produs acceptă tipuri variate de hârtie și de suporturi de imprimare, în concordanță cu indicațiile din acest ghid al utilizatorului. Hârtia sau suporturile de imprimare care nu corespund acestor indicaţii pot crea următoarele probleme:

- Calitate slabă a imprimării
- **•** Apariția frecventă a blocajelor
- Uzarea prematură a produsului, fiind necesară repararea acestuia

Pentru a obține cele mai bune rezultate, utilizați numai hârtie și suporturi de imprimare marca HP, proiectate pentru echipamente cu laser sau pentru utilizâri multiple. Nu utilizaţi hârtie sau suporturi de imprimare fabricate pentru imprimante cu jet de cerneală. Hewlett-Packard Company nu poate să recomande utilizarea altor mărci de suporturi, deoarece HP nu poate să controleze calitatea acestora.

Este posibil ca hârtia să îndeplinească toate cerinţele din acest ghid al utilizatorului şi totuşi să nu producă rezultate satisfăcătoare. Acest fapt ar putea fi rezultatul manevrării necorespunzătoare, nivelurilor inacceptabile de temperatură şi/sau umiditate sau al altor variabile care nu pot fi controlate de Hewlett-Packard.

**ATENŢIE:** Utilizarea hârtiilor sau a suporturilor de imprimare care nu îndeplinesc specificaţiile Hewlett-Packard poate crea probleme produsului, fiind necesară repararea acestuia. Reparatiile de acest fel nu sunt acoperite de acordurile Hewlett-Packard de garantie sau service.

## <span id="page-28-0"></span>**Dimensiuni pentru hârtie şi suporturi de imprimare acceptate**

Acest produs acceptă numeroase dimensiuni de hârtie şi se adaptează la diverse suporturi.

**NOTĂ:** Pentru a obţine rezultate de imprimare optime, selectaţi dimensiunea de hârtie corespunzătoare şi introduceţi-o în driverul de imprimare, înainte de a imprima.

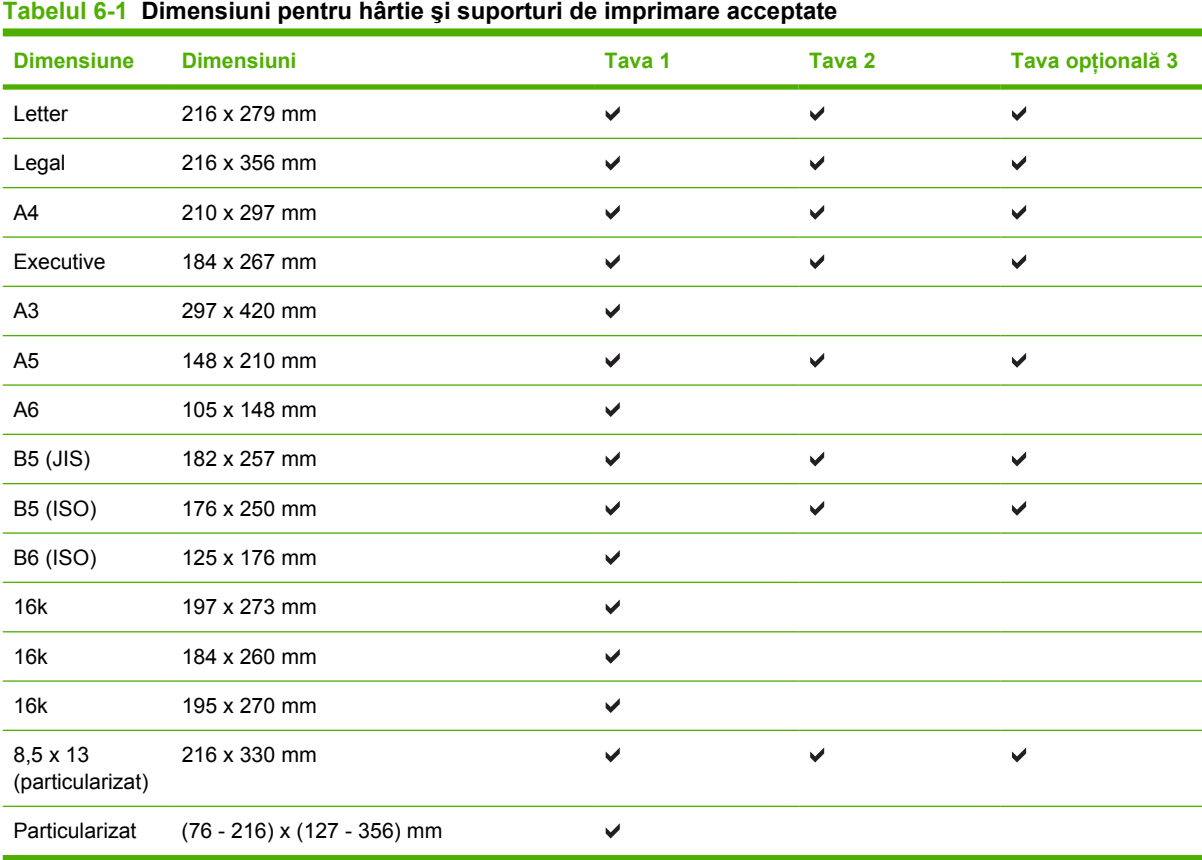

#### **Tabelul 6-2 Cărţi poştale şi plicuri acceptate**

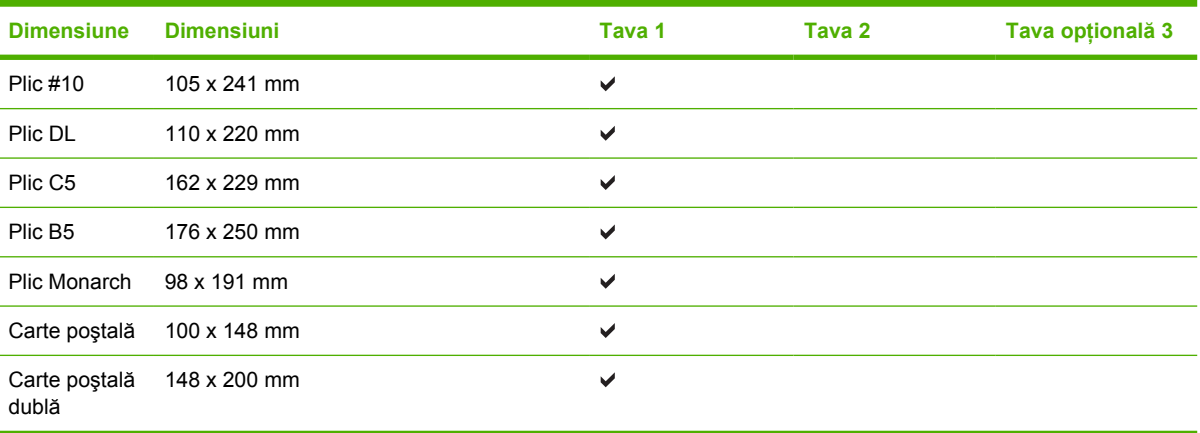

 $\frac{1}{1}$ 

## <span id="page-29-0"></span>**Dimensiuni de hârtie particularizate**

Acest produs acceptă o varietate de dimensiuni de hârtie particularizate. Dimensiunile particularizate acceptate sunt dimensiuni cuprinse între dimensiunile minimă şi maximă specificate pentru produs, dar nu sunt listate în tabelul cu dimensiuni de hârtie acceptate. Când utilizaţi o dimensiune particularizată acceptată, specificați dimensiunea particularizată în driverul de imprimare și încărcați hârtia într-o tavă care acceptă dimensiuni particularizate.

## <span id="page-30-0"></span>**Indicaţii privind hârtii sau suporturi de imprimare speciale**

Acest produs acceptă imprimarea pe suporturi speciale. Pentru a obţine rezultate satisfăcătoare, respectaţi indicaţiile următoare. Când utilizaţi hârtii sau suporturi de imprimare speciale, asiguraţi-vă că aţi setat tipul şi dimensiunea în driverul de imprimare, pentru a obţine cele mai bune rezultate de imprimare.

**ATENŢIE:** Imprimantele HP LaserJet utilizează cuptoare pentru a fixa particulele de toner uscat pe hârtie, în puncte foarte precise. Hârtia HP destinată imprimării cu laser este proiectată pentru a rezista la această încălzire extremă. Utilizarea hârtiei pentru jet de cerneală, care nu este proiectată pentru această tehnologie, poate conduce la deteriorarea imprimantei.

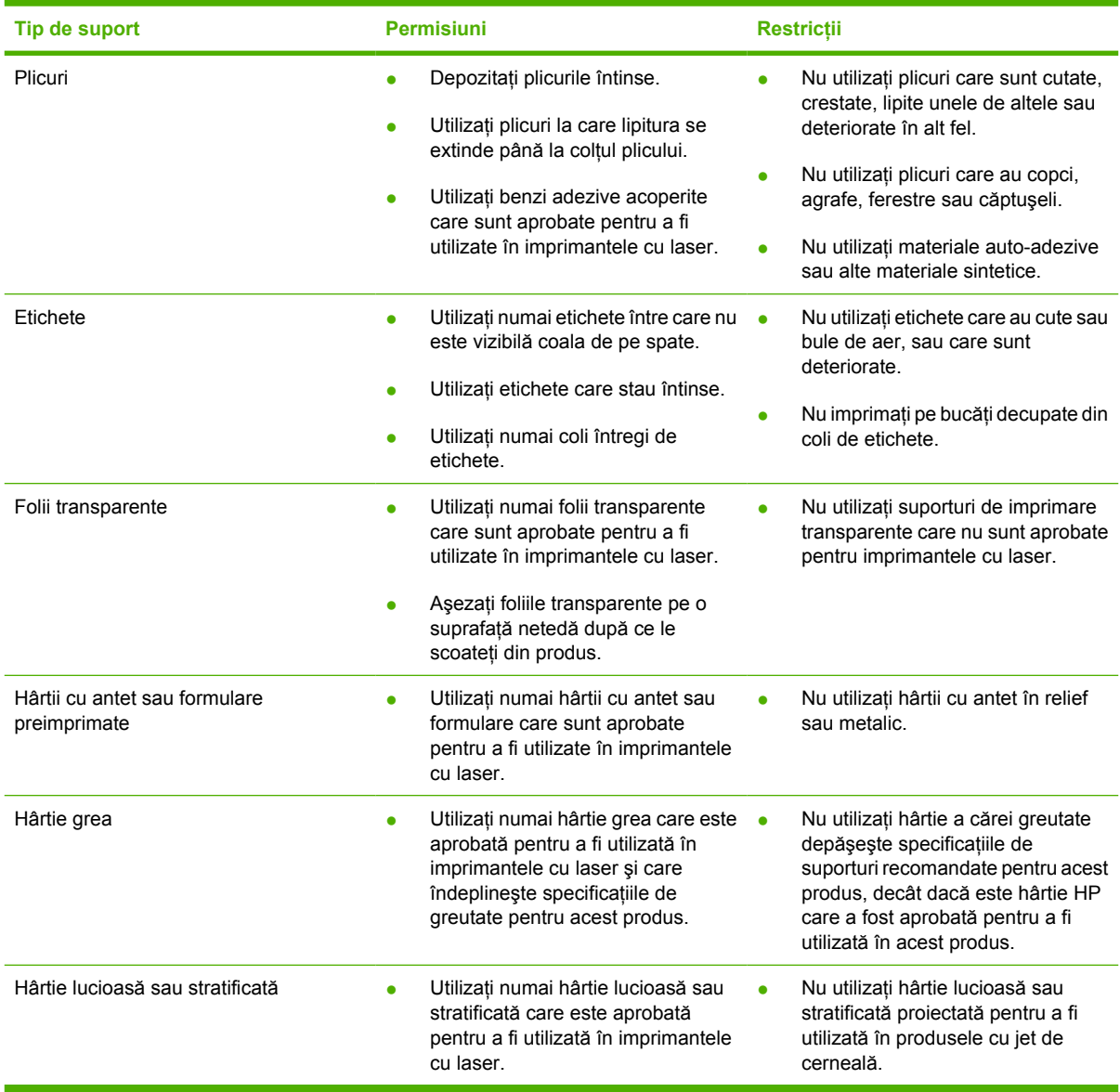

## <span id="page-31-0"></span>**Încărcarea suporturilor de imprimare**

În următoarele secţiuni este descris modul de încărcare a suporturilor de imprimare în diferitele tăvi de alimentare.

**ATENŢIE:** Dacă încercaţi să imprimaţi pe un suport şifonat, îndoit sau deteriorat în orice fel, poate surveni un blocaj. Pentru informații suplimentare, consultați [Rezolvarea blocajelor,](#page-95-0) [la pagina 88](#page-95-0).

## **Tava 1**

Tava 1 se accesează prin partea din faţă a imprimantei. Imprimanta imprimă de la tava 1 înainte să încerce să imprime de la alte tăvi.

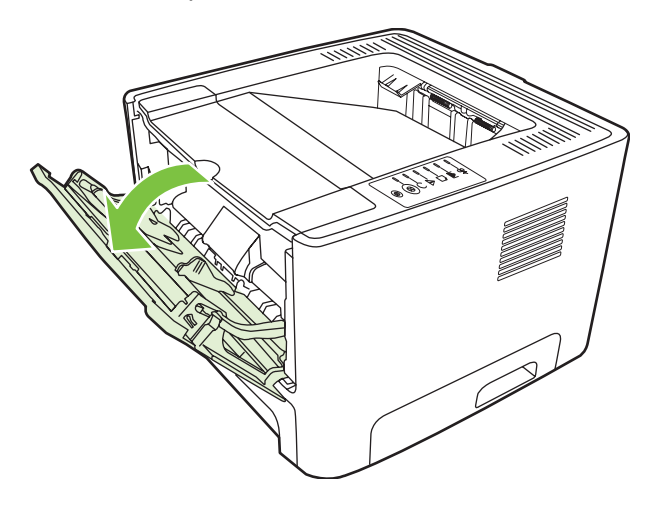

Ghidajele pentru hârtie asigură alimentarea corectă cu suporturi şi asigură că imprimarea nu se face oblic. Când încărcați suporturi de imprimare, ajustați ghidajele pentru a corespunde lățimii suportului utilizat.

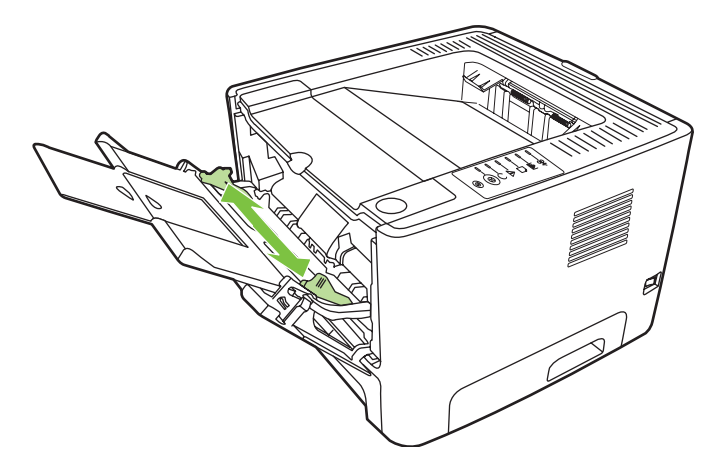

## **Tava 2 şi tava opţională 3**

Ghidajele pentru hârtie asigură alimentarea corectă cu suporturi şi asigură că imprimarea nu se face oblic. Tava 2 are ghidaje pentru hârtie pe lateral şi în partea din spate. Când alimentaţi cu suporturi de imprimare, ajustaţi ghidajele pentru a corespunde lungimii şi lăţimii suportului folosit.

<span id="page-32-0"></span>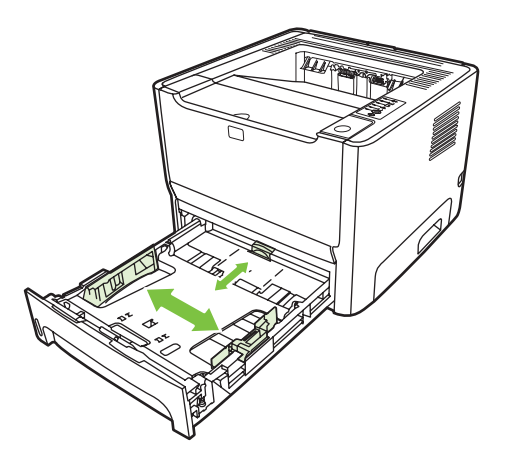

**NOTĂ:** Când adăugaţi un nou suport de imprimare, scoateţi toate suporturile din tava de alimentare şi îndreptaţi topul de suport nou. În acest fel se reduce riscul apariţiei de blocaje, împiedicându-se alimentarea simultană în imprimantă a mai multor coli din suportul respectiv.

## **Calea de evacuare a hârtiei fără îndoire**

Utilizaţi calea de evacuare a hârtiei fără îndoire atunci când imprimaţi plicuri, folii transparente, suporturi grele sau orice alte suporturi pentru imprimare care tind să se onduleze când sunt imprimate. Dacă deschideți capacul de evacuare fără îndoire înainte să imprimați pe suporturi aflate în tava 1, în tava 2 sau în tava optională 3, suporturile vor ieși din imprimantă prin calea de evacuare fără îndoire.

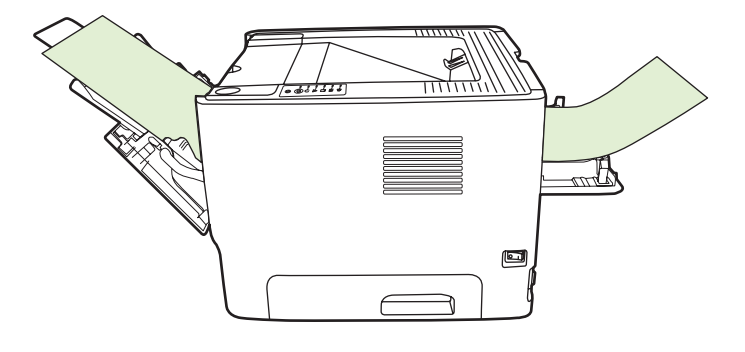

**NOT**Å: Suporturile imprimate nu sunt stivuite când folositi calea de evacuare a hârtiei fără îndoire. Suportul cade pe suprafaţa de sub ea, dacă nu îndepărtaţi fiecare coală pe măsură ce iese din imprimantă.

## **Alimentarea manuală**

Utilizaţi alimentarea manuală atunci când imprimaţi pe suporturi de imprimare amestecate. De exemplu, utilizaţi alimentarea manuală pentru a imprima un plic, apoi o scrisoare, apoi alt plic etc. Încărcaţi plicuri în tava 1 şi hârtie cu antet în tava 2.

Pentru a imprima cu ajutorul alimentării manuale, deschideţi meniul Properties (Proprietăţi) sau Printer Setup (Instalare imprimantă), apoi selectaţi **Manual Feed (tray 1) (Alimentare manuală – tava 1)** din lista verticală **Source Tray (Tava sursă)**. Pentru instrucțiuni, consultați [Configurarea driverului de](#page-20-0) imprimantă [pentru Windows, la pagina 13](#page-20-0) sau [Configurarea driverului de imprimant](#page-23-0)ă pentru [Macintosh, la pagina 16](#page-23-0). După ce ați activat alimentarea manuală, apăsați butonul Go (Validare) pentru a imprima.

# <span id="page-34-0"></span>**7 Activităţi de imprimare**

Acest capitol oferă informaţii despre următoarele subiecte:

- [Tipuri de suporturi](#page-35-0) şi íncărcarea tăvilor
- Setă[ri de calitate a imprim](#page-38-0)ării
- [Imprimarea manual](#page-39-0)ă faţă-verso
- [Imprimarea mai multor pagini pe o singur](#page-45-0)ă coală de hârtie (N-up printing)
- [Imprimarea bro](#page-46-0)şurilor
- **•** [Imprimarea filigranului](#page-47-0)
- [Anularea unei lucr](#page-48-0)ări de imprimare

## <span id="page-35-0"></span>**Tipuri de suporturi şi íncărcarea tăvilor**

Pentru alimentarea cu suporturi de imprimare, acest produs are următoarele priorități cu privire la tăvi:

- **1.** Tava 1 (dacă este deschisă)
- **2.** Tava 2
- **3.** Tava opţională 3 (dacă este ataşată)

Dimensiunile minime pentru suporturi sunt 76 x 127 mm.

Dimensiunile maxime pentru suporturi sunt 216 x 356 mm.

Pentru a obţine rezultate de imprimare optime, modificaţi setările de dimensiune şi tip pentru hârtie din driverul de imprimare, ínainte de a imprima.

**Tabelul 7-1 Informaţii despre suporturi pentru tava 1**

| <b>Tipul este</b>  | Specificații de<br>suporturi                                         | Cantități de<br>suporturi | Setări de driver            | Orientarea hârtiei                                                    | <b>Evacuare</b>                                  |
|--------------------|----------------------------------------------------------------------|---------------------------|-----------------------------|-----------------------------------------------------------------------|--------------------------------------------------|
| Simplă             | de la 75 g/m <sup>2</sup> la 104<br>q/m <sup>2</sup>                 | Până la 50 coli           | Simplă sau<br>nespecificată | Nu e cazul                                                            | Capacul de<br>evacuare a hârtiei<br>fără índoire |
| Color              |                                                                      |                           |                             |                                                                       |                                                  |
| Preimprimată       |                                                                      |                           |                             |                                                                       |                                                  |
| Pre-perforată      |                                                                      |                           |                             |                                                                       |                                                  |
| Reciclată          |                                                                      |                           |                             |                                                                       |                                                  |
| Uşoară             | de la 60 g/m <sup>2</sup> la 75 Până la 50 coli<br>q/m <sup>2</sup>  |                           | Ușoară                      | Nu e cazul                                                            | Capacul de<br>evacuare a hârtiei<br>fără índoire |
| Plicuri            | Sub 90 $g/m^2$                                                       | Până la 10 plicuri        | Plic                        | Marginea scurtă<br>ínainte, clapa spre<br>dreapta, cu fața ín<br>sus  | Capacul de<br>evacuare a hârtiei<br>fără índoire |
| Etichete           | Standard                                                             | Până la 10 coli           | Etichete                    | Fața de imprimat ín<br>sus                                            | Capacul de<br>evacuare a hârtiei<br>fără índoire |
| Velină             | de la 75 g/m <sup>2</sup> la 104 Până la 10 coli<br>g/m <sup>2</sup> |                           | Velină                      | Fața de imprimat ín<br>sus                                            | Capacul de<br>evacuare a hârtiei<br>fără índoire |
| Grosieră           | de la 75 g/m <sup>2</sup> la 104 Până la 10 coli<br>q/m <sup>2</sup> |                           | Grosieră                    | Fața de imprimat ín<br>sus                                            | Capacul de<br>evacuare a hârtiei<br>fără índoire |
| Folii transparente | 4 mm in regim<br>monocrom                                            | Până la 10 coli           | Folii transparente          | Fața de imprimat ín<br>sus                                            | Capacul de<br>evacuare a hârtiei<br>fără índoire |
| Groasă             | de la 90 g/m <sup>2</sup> la 105 Până la 10 coli<br>g/m <sup>2</sup> |                           | Groasă                      | Fața de imprimat ín<br>sus                                            | Capacul de<br>evacuare a hârtiei<br>fără índoire |
| Hârtie cu antet    | de la 75 g/m <sup>2</sup> la 104 Până la 10 coli<br>g/m <sup>2</sup> |                           | Hârtie cu antet             | Fața de imprimat ín<br>sus, partea<br>superioară a<br>paginii ínainte | Cos de evacuare                                  |
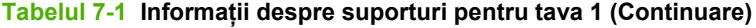

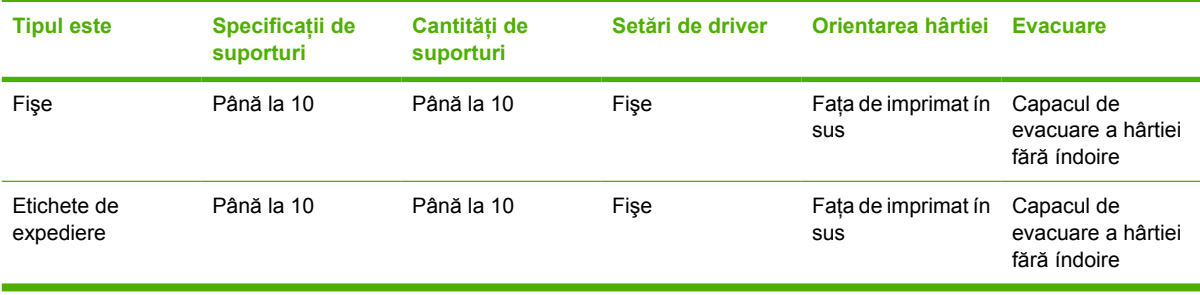

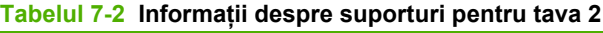

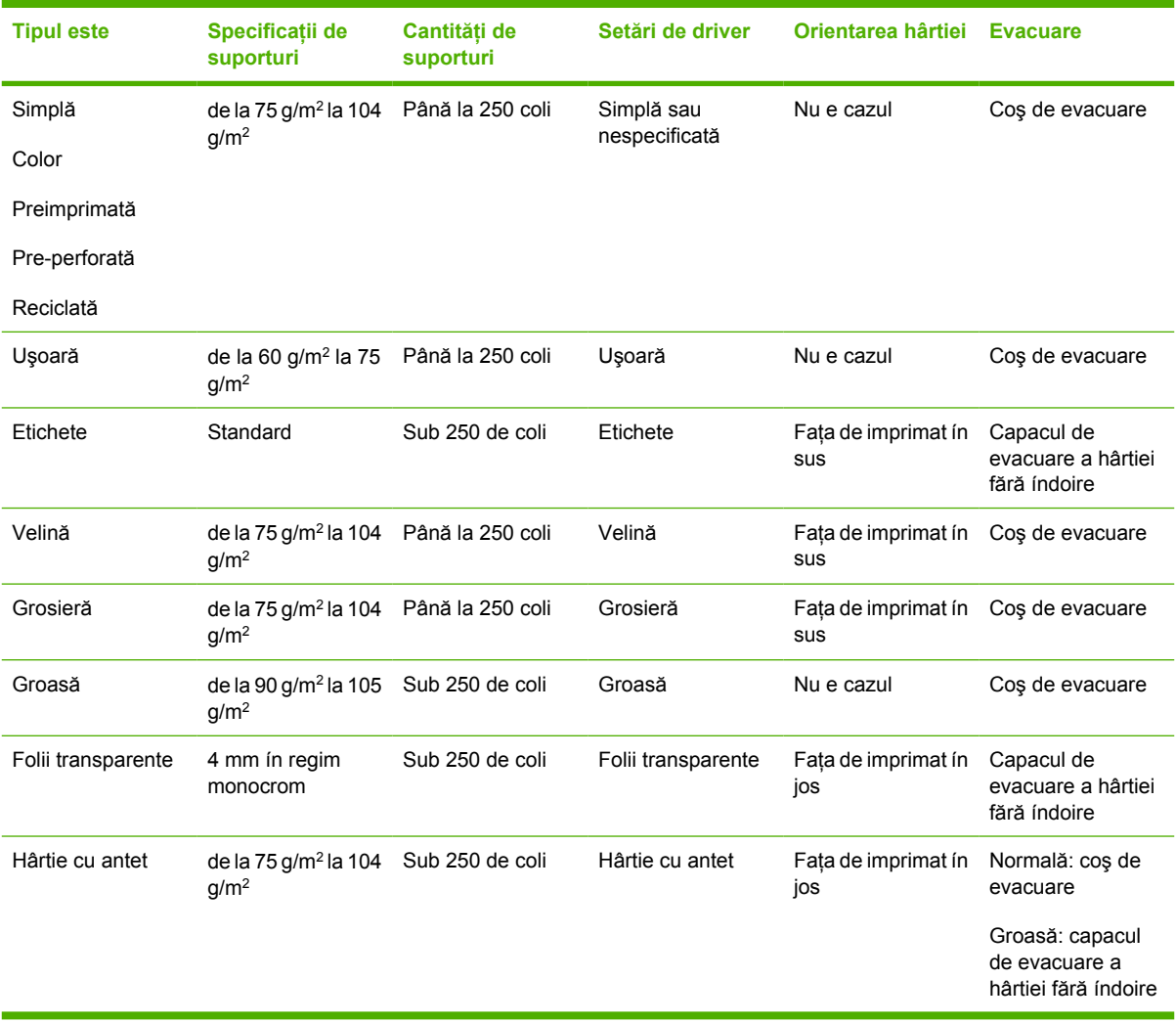

#### **Tabelul 7-3 Informaţii despre suporturi pentru tava opţională 3**

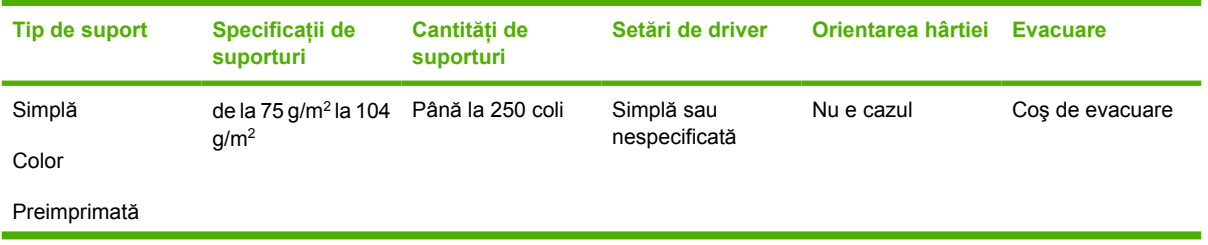

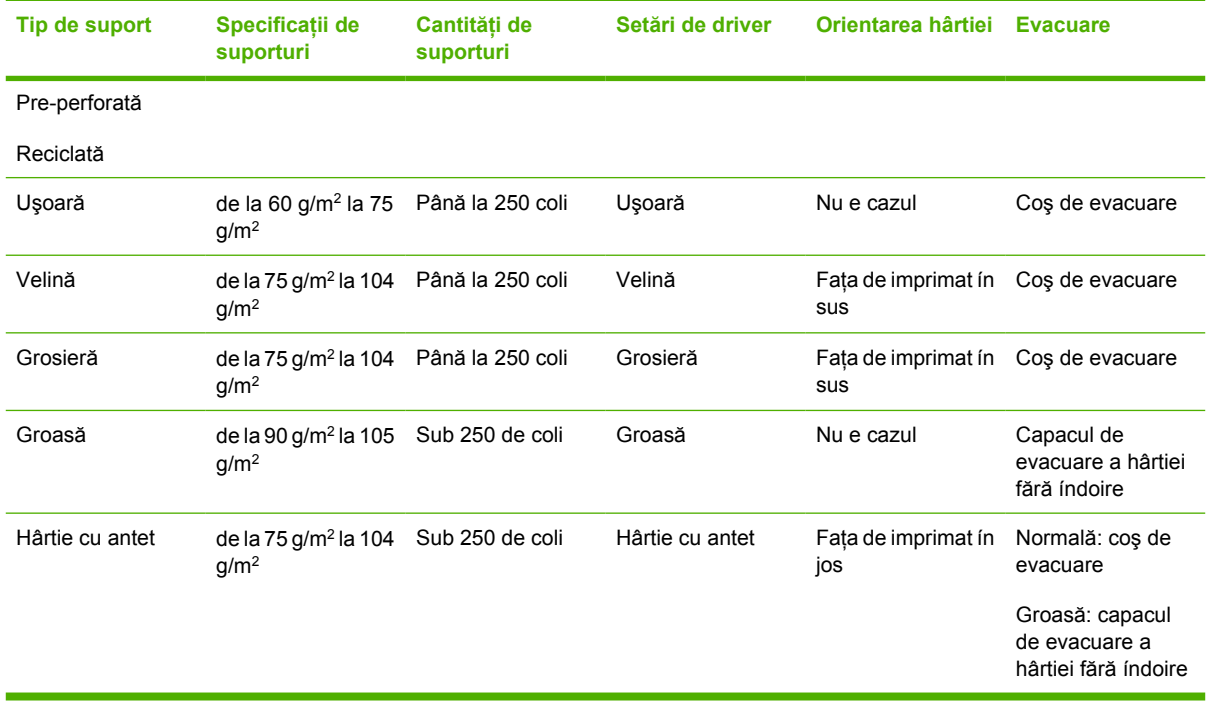

#### **Tabelul 7-3 Informaţii despre suporturi pentru tava opţională 3 (Continuare)**

### **Setări de calitate a imprimării**

Setările de calitate a imprimării afectează rezoluția imprimării și consumul de toner.

Pentru a modifica setările de calitate a imprimării, utilizați procedura următoare:

- **1.** Deschideți meniul Properties (Proprietăți) (sau Printing Preferences (Preferințe imprimare) în Windows 2000 și XP) pentru imprimantă. Pentru instrucțiuni, consultați [Configurarea driverului de](#page-20-0) imprimantă [pentru Windows, la pagina 13](#page-20-0) sau [Configurarea driverului de imprimant](#page-23-0)ă pentru [Macintosh, la pagina 16.](#page-23-0)
- **2.** Pe fila **Paper/Quality** (Hârtie/Calitate) sau pe fila **Finishing** (Finisare) (fila **Paper Type/Quality** (Tip/Calitate hârtie) pentru unele drivere Mac), selectaţi setarea de calitate a imprimării pe care doriți să o utilizați. Sunt disponibile următoarele opțiuni:
	- **ProRes 1200**: Această setare asigură detalii de fineţe la 1200 x 1200 dpi.
	- **FastRes 1200**: Această setare asigură o calitate efectivă la ieşire de 1200 dpi.
	- **600 dpi**: Această setare furnizează o ieșire la 600 x 600 dpi cu tehnologia REt (Resolution Enhancement technology) pentru text ímbunătăţit.
	- **EconoMode (Mod economic)**: Textul este imprimat cu mai puţin toner. Această setare este utilă atunci când imprimaţi ciorne. Această opţiune se poate activa independent de alte setări de calitate a imprimării. Pentru informații suplimentare, consultați [EconoMode \(Mod](#page-71-0) [economic\), la pagina 64](#page-71-0).

**NOTĂ:** Nu toate caracteristicile imprimantei sunt disponibile ín toate driverele sau ín toate sistemele de operare. Consultati Ajutorul interactiv din Properties (Proprietăți) la imprimantă (driver), pentru a obtine informatii despre disponibilitatea caracteristicilor pentru driverul respectiv.

### **Imprimarea manuală faţă-verso**

Pentru a imprima manual pe ambele feţe ale hârtiei, este necesar ca hârtia să treacă prin imprimantă de două ori. Imprimarea se poate face utilizând una din următoarele opţiuni:

- Coş de evacuare superior
- Capacul de evacuare fără índoire (pentru suporturi grele sau susceptibile de ondulare)

**NOTĂ:** Imprimarea faţă-verso manuală poate duce la murdărirea imprimantei, reducând astfel 17 calitatea imprimării. Pentru instrucțiuni in cazul murdăririi imprimantei, consultați Curăț[area](#page-57-0) [imprimantei, la pagina 50.](#page-57-0)

#### **Imprimarea manuală faţă-verso utilizând coşul de evacuare superior**

Secțiunile următoare oferă instrucțiuni pentru diferite sisteme de operare.

#### **Microsoft Windows**

**1.** Închideţi capacul căii de evacuare a hârtiei fără índoire.

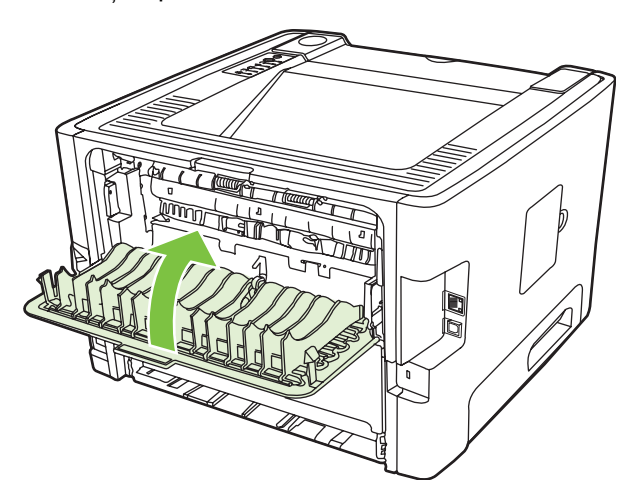

**2.** Imprimaţi prima faţă a documentului din tava 1.

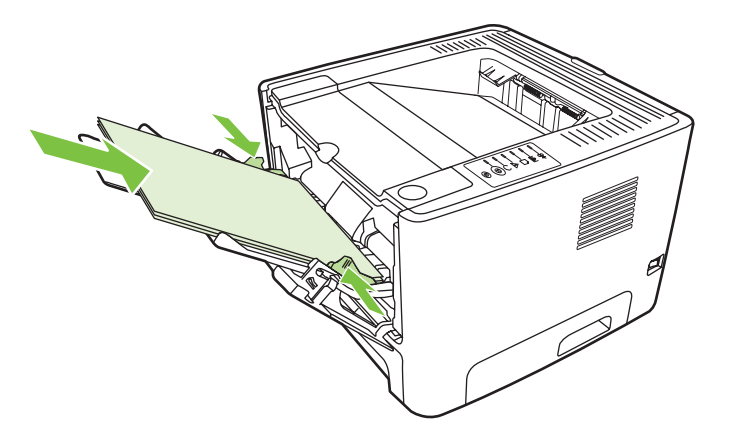

**3.** După ce prima față a fost imprimată, índepărtați hârtia rămasă ín tava 1 și puneți-o deoparte până când terminaţi imprimarea manuală faţă-verso.

**4.** Adunaţi paginile imprimate şi índreptaţi topul.

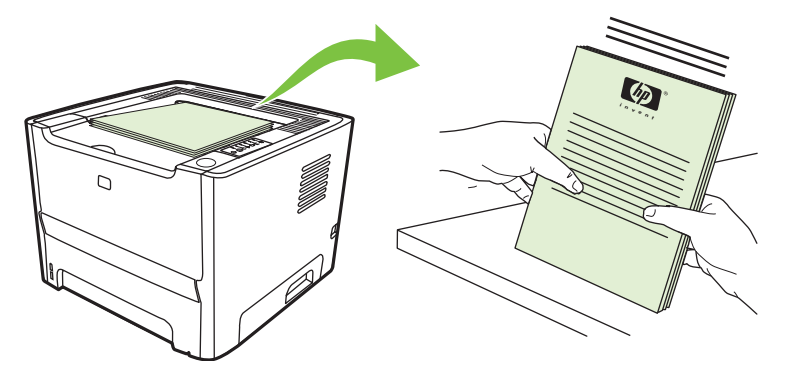

**5.** Aşezaţi din nou topul ín tava 1, cu faţa imprimată ín jos şi cu marginea superioară spre imprimantă.

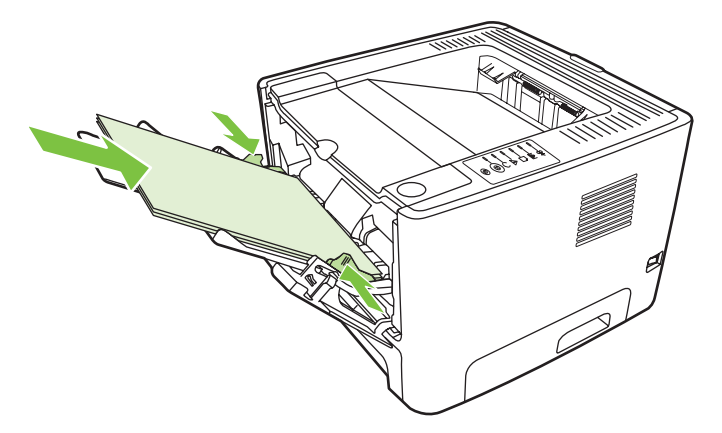

**6.** Pentru a imprima a doua faţă, apăsaţi butonul Go (Validare).

#### **Mac OS X**

- **1.** Închideţi capacul căii de evacuare a hârtiei fără índoire.
- **2.** Dacă Manual Duplex (Duplex manual) nu apare ca opțiune a imprimantei, efectuați următorii pași:
	- **a.** Verificaţi dacă aţi selectat **HP Manual Duplex&Booklet (Classic) (Broşură şi duplex manual HP)** când aţi instalat driverul software cu opţiunea **Custom Install (Instalare particularizată)**.
	- **b.** Efectuaţi **File-Print (Fişier-Imprimare)**, selectaţi **Plug-In Preferences (Preferinţe insert)** şi faceți clic pe săgeata spre dreapta. Săgeata spre dreapta se transformă in săgeată in jos și se afişează caracteristica HP Manual Duplex&Booklet (Broşură şi duplex manual HP).
	- **c.** Selectaţi **Print Time Filters (Filtre imprimare)**, selectaţi **HP Manual Duplex&Booklet (Broşură şi duplex manual HP)**, apoi faceţi clic pe **Save Settings (Salvare setări)**.
	- **d.** Selectaţi **Manual Duplex** (Duplex manual) şi selectaţi **Print on Both Sides** (Imprimare faţăverso).
- **3.** Imprimaţi documentul.
- **4.** După ce prima față a fost imprimată, indepărtați hârtia rămasă in tava 1 și puneți-o deoparte până când terminați imprimarea manuală față-verso.
- **5.** Adunați paginile imprimate și indreptați topul.
- **6.** Aşezaţi din nou topul ín tava 1, cu faţa imprimată ín jos şi cu marginea superioară spre imprimantă.
- **7.** Apăsaţi butonul Go (Validare) de pe panoul de control, pentru a imprima a doua faţă.

#### **Imprimarea manuală faţă-verso utilizând capacul de evacuare a hârtiei fără índoire**

Secțiunile următoare oferă instrucțiuni pentru diferite sisteme de operare.

#### **Microsoft Windows**

**1.** Deschideţi capacul de evacuare a hârtiei fără índoire.

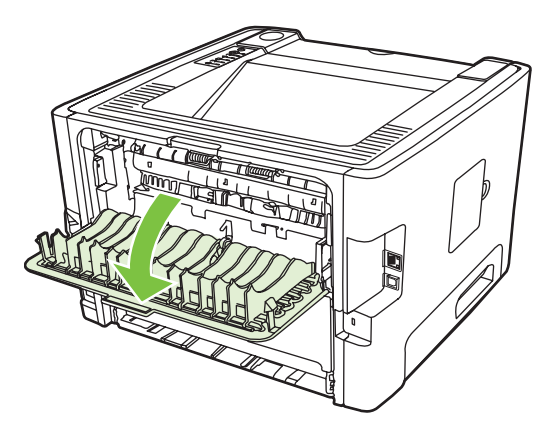

- **2.** Deschideţi meniul Properties (Proprietăţi) (sau Printing Preferences (Preferinţe imprimare) ín Windows 2000 și XP) pentru imprimantă. Pentru instrucțiuni, consultați [Configurarea driverului de](#page-20-0) imprimantă [pentru Windows, la pagina 13.](#page-20-0)
- **3.** Pe fila Finishing (Finisare), selectati caseta **Correct Order for Straight Paper Path** (Ordine corectă pentru calea de evacuare fără índoire).

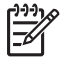

**NOTĂ:** Nu toate caracteristicile imprimantei sunt disponibile ín toate driverele sau ín toate sistemele de operare. Consultați Ajutorul interactiv din Properties (Proprietăți) la imprimantă (driver), pentru a obtine informatii despre disponibilitatea caracteristicilor pentru driverul respectiv.

**4.** Pe fila **Finishing** (Finisare), selectaţi caseta **Print On Both Sides (Manually)** (Imprimare faţăverso – manual).

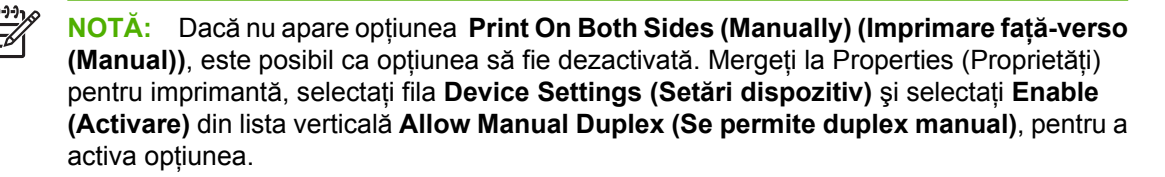

**5.** Faceţi clic pe **OK**.

**6.** Imprimaţi prima faţă a documentului din tava 1.

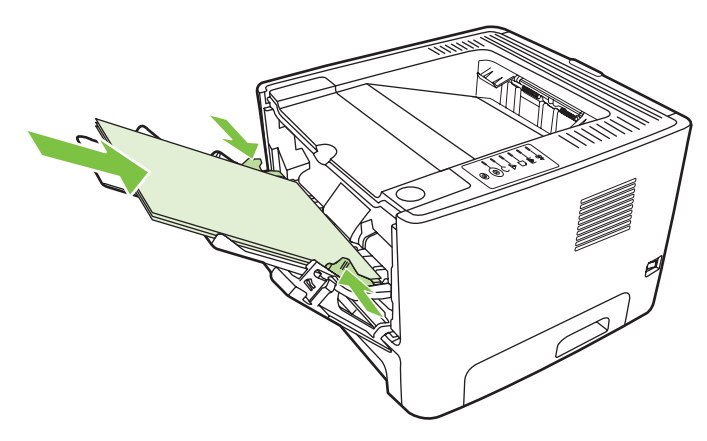

**7.** Adunaţi paginile imprimate şi índreptaţi topul.

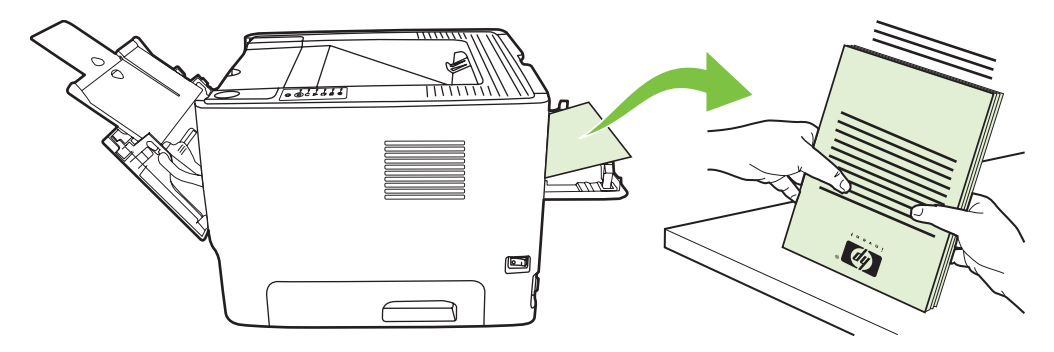

**8.** Aşezaţi din nou topul ín tava 1, cu faţa imprimată ín jos şi cu marginea superioară spre imprimantă.

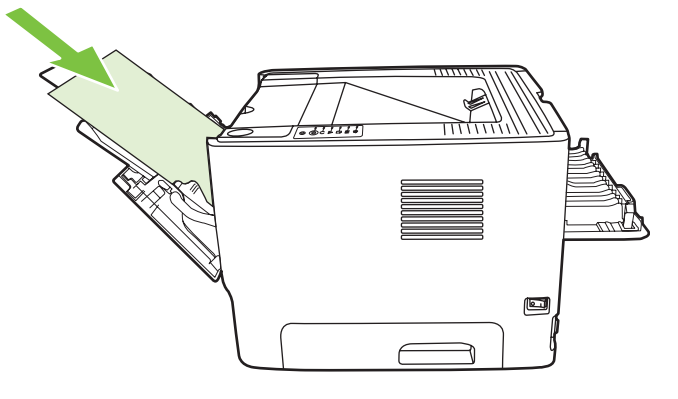

9. Pentru a imprima a doua față, apăsați butonul Go (Validare).

#### **Mac OS X**

- **1.** Deschideţi capacul de evacuare a hârtiei fără índoire.
- **2.** Dacă Manual Duplex (Manual față-verso) nu apare ca opțiune a imprimantei, efectuați următorii paşi:
	- **a.** Verificaţi dacă aţi selectat **HP Manual Duplex&Booklet (Classic) (Broşură şi duplex manual HP)** când aţi instalat driverul software cu opţiunea **Custom Install (Instalare particularizată)**.
	- **b.** Efectuaţi **File-Print (Fişier-Imprimare)**, selectaţi **Plug-In Preferences (Preferinţe insert)** şi faceți clic pe săgeata spre dreapta. Săgeata spre dreapta se transformă în săgeată în jos și se afişează caracteristica HP Manual Duplex&Booklet (Broşură şi duplex manual HP).
	- **c.** Selectaţi **Print Time Filters (Filtre imprimare)**, selectaţi **HP Manual Duplex&Booklet (Broşură şi duplex manual HP)**, apoi faceţi clic pe **Save Settings (Salvare setări)**.
	- **d.** Selectaţi **Manual Duplex** (Duplex manual) şi selectaţi **Print on Both Sides** (Imprimare faţăverso).
	- **e.** Selectaţi **Alternate output bin is open (straight through paper path)** (Tava alternativă de evacuare este deschisă - calea de evacuare fără índoirea hârtiei).
- **3.** Imprimaţi prima faţă a documentului din tava 1.

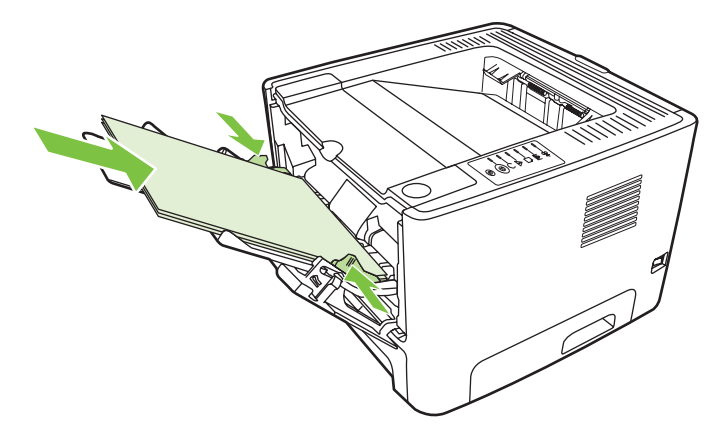

**4.** Adunați paginile imprimate și indreptați topul.

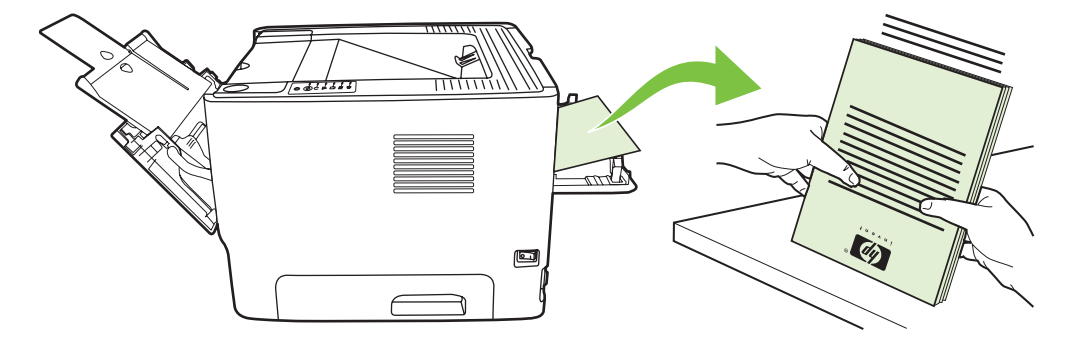

**5.** Aşezaţi din nou topul ín tava 2, cu faţa imprimată ín jos şi cu marginea superioară spre imprimantă.

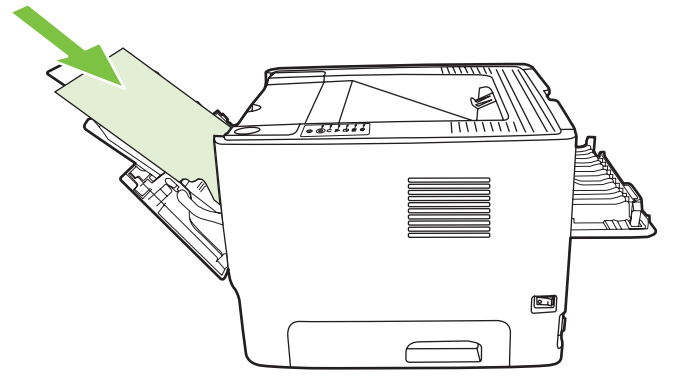

**6.** Pentru a imprima a doua faţă, apăsaţi butonul Go (Validare).

### **Imprimarea mai multor pagini pe o singură coală de hârtie (N-up printing)**

Utilizaţi imprimarea N-Up pentru a plasa mai multe pagini ale unui document pe o singură pagină imprimată.

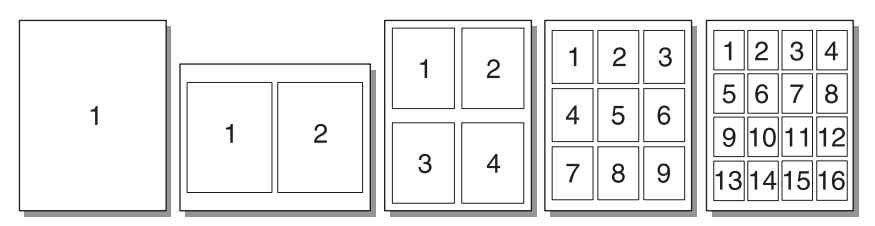

- **1.** Deschideti meniul Properties (Proprietăți) (sau Printing Preferences (Preferințe imprimare) în Windows 2000 și XP) pentru imprimantă. Pentru instrucțiuni, consultați [Configurarea driverului de](#page-20-0) imprimantă [pentru Windows, la pagina 13](#page-20-0) sau [Configurarea driverului de imprimant](#page-23-0)ă pentru [Macintosh, la pagina 16.](#page-23-0)
- **2.** Pe fila **Finishing** (Finisare) (fila **Layout** (Aspect) pentru unele drivere Mac), selectaţi numărul dorit de pagini pe coală.

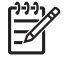

**NOTĂ:** Nu toate caracteristicile imprimantei sunt disponibile ín toate driverele sau ín toate sistemele de operare. Consultați Ajutorul interactiv din Properties (Proprietăți) la imprimantă (driver), pentru a obţine informaţii despre disponibilitatea caracteristicilor pentru driverul respectiv.

**3.** Dacă doriţi, utilizaţi caseta pentru borduri de pagină şi meniul tip listă verticală pentru a preciza ordinea paginilor imprimate pe coală.

# **Imprimarea broşurilor**

Puteţi imprima broşuri pe hârtie de format Letter, Legal sau A4.

**NOTĂ:** Această caracteristică nu este disponibilă pentru toate versiunile de Macintosh OS X.

- **1.** Încărcaţi hârtie ín tava 1.
- **2.** Închideți capacul căii de evacuare a hârtiei fără índoire.

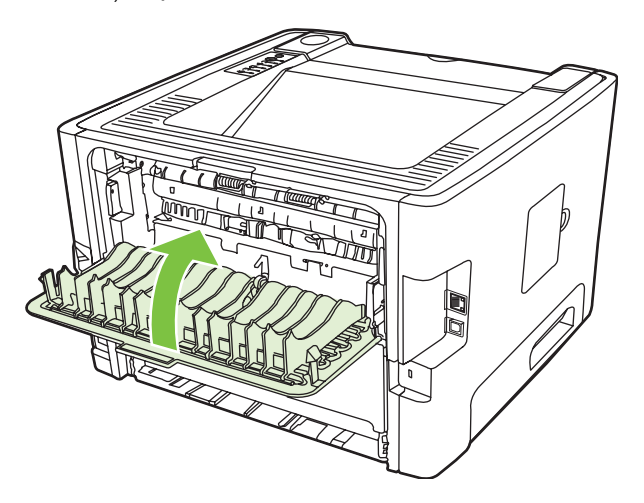

- **3.** Deschideti meniul Properties (Proprietăți) (sau Printing Preferences (Preferințe imprimare) ín Windows 2000 și XP) pentru imprimantă. Pentru instrucțiuni, consultați [Configurarea driverului de](#page-20-0) imprimantă [pentru Windows, la pagina 13](#page-20-0).
- **4.** Pe fila **Finishing** (Finisare) (fila **Paper Type/Quality** (Tip/Calitate hârtie) pentru unele drivere Mac), faceţi clic pentru a goli caseta **Correct Order for Straight Paper Path** (Ordine corectă pentru calea de evacuare fără índoire).
- **5.** Selectaţi caseta **Print On Both Sides** (Imprimare faţă-verso).
- **6.** Selectaţi **Left Edge Binding** (Legare la marginea din stânga) sau **Right Edge Binding** (Legare la marginea din dreapta) din lista verticală **Booklet Layout** (Aspect broşură).
- **7.** Setaţi numărul de pagini pe coală la **2**.
- **8.** Faceţi clic pe **OK**.
- **9.** Imprimati documentul.
- 10. Îndoiți și capsați paginile.

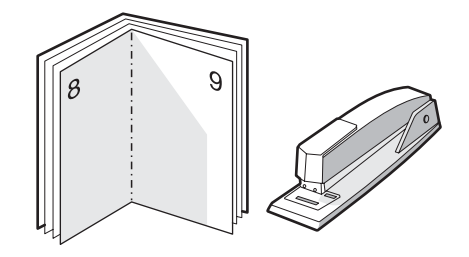

### **Imprimarea filigranului**

Opțiunea de filigran poate fi utilizată pentru a imprima text "dedesubt" (in fundal), intr-un document existent. De exemplu, este posibil să doriţi să imprimaţi cu litere mari, gri, cuvinte ca *Ciornă* sau *Confidenţial*, care să apară ín diagonală pe prima pagină sau pe toate paginile unui document.

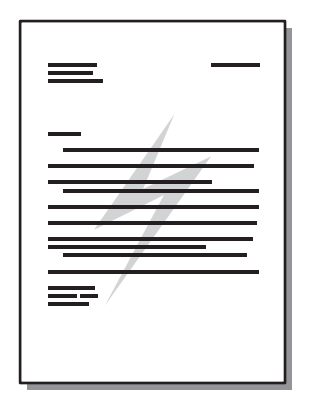

50

- **1.** Deschideți meniul Properties (Proprietăți) (sau Printing Preferences (Preferințe imprimare) în Windows 2000 și XP) pentru imprimantă. Pentru instrucțiuni, consultați [Configurarea driverului de](#page-20-0) imprimantă [pentru Windows, la pagina 13](#page-20-0) sau [Configurarea driverului de imprimant](#page-23-0)ă pentru [Macintosh, la pagina 16.](#page-23-0)
- **2.** Pe fila **Effects** (Efecte) (fila **Watermark/Overlay** (Filigran/Suprapunere) pentru unele drivere Mac), selectaţi filigranul pe care doriţi să-l utilizaţi.

**NOTĂ:** Nu toate caracteristicile imprimantei sunt disponibile ín toate driverele sau ín toate sistemele de operare. Consultati Ajutorul interactiv din Properties (Proprietăți) la imprimantă (driver), pentru a obţine informaţii despre disponibilitatea caracteristicilor pentru driverul respectiv.

### **Anularea unei lucrări de imprimare**

O lucrare de imprimare poate fi anulată din următoarele locuri:

- **Panoul de control al imprimantei**: Pentru a anula lucrarea de imprimare, apăsați și eliberați butonul Cancel (Anulare) de pe panoul de control al imprimantei.
- **Aplicaţia software**: În mod obişnuit, pe ecran apare pentru scurt timp o casetă de dialog care vă permite să anulaţi lucrarea de imprimare.
- **Coada de imprimare din Windows**: Dacă o lucrare de imprimare este în aşteptare într-o coadă de imprimare (în memoria computerului) sau în spoolerul de imprimare, ştergeţi lucrarea de acolo. Pentru a accesa ecranul **Printer** (Imprimantă) din Windows 98 SE, Me, 2000 sau XP, faceţi clic pe **Start**, faceţi clic pe **Settings** (Setări), apoi faceţi clic pe **Printers** (Imprimante); sau, faceţi clic pe **Start**, apoi faceţi clic pe **Printers and Faxes** (Imprimante şi faxuri). Faceţi dublu clic pe pictograma de imprimantă pentru a deschide fereastra. Selectaţi lucrarea dvs. de imprimare şi faceţi clic pe **Delete** (Ştergere).
- **Coada de imprimare din spaţiul de lucru (Mac OS)**: Pentru Mac OS X, deschideţi **Print Center** (Centru imprimare) (sau **Printer Setup Utility** (Utilitar instalare imprimante) ín V10.3.9), faceţi dublu clic pe numele imprimantei, selectaţi lucrarea de imprimare şi faceţi clic pe **Delete** (Ştergere).
- **Serverul Web íncorporat**: Deschideţi pagina serverului Web íncorporat ín imprimantă (EWS) şi faceţi clic pe **Cancel Job** (Anulare lucrare). Pentru informaţii suplimentare, consultaţi [Serverul Web](#page-52-0) [íncorporat \(numai la modele pentru re](#page-52-0)tea), la pagina 45.

Dacă ledurile de stare de pe panoul de control continuă să clipească după ce anulaţi o lucrare de imprimare, computerul continuă să trimită lucrarea către imprimantă. Fie ştergeţi operaţiunea din coada de imprimare, fie aşteptaţi până când computerul termină de transmis datele. Imprimanta va reveni la starea Ready (Gata).

# **8 Gestionare şi íntreţinere**

Acest capitol oferă informaţii despre următoarele subiecte:

- **[Paginile cu informa](#page-51-0)ții despre imprimantă**
- [Serverul Web íncorporat \(numai la modele pentru re](#page-52-0)ţea)
- Înlocuirea cartuş[ului de imprimare](#page-54-0)
- [Redistribuirea tonerului](#page-56-0)
- **Curăț[area imprimantei](#page-57-0)**
- Curăţ[area cilindrului de preluare \(tava 1\)](#page-60-0)
- Curăţ[area cilindrului de preluare \(tava 2\)](#page-64-0)
- [EconoMode \(Mod economic\)](#page-71-0)

# <span id="page-51-0"></span>**Paginile cu informaţii despre imprimantă**

Puteţi să imprimaţi următoarele pagini cu informaţii.

### **Pagina Demo (Demonstrativă)**

Pagina Demo (Demonstrativă) cuprinde exemple de text și ilustrații grafice. Pentru a imprima o pagină demonstrativă, utilizați una dintre următoarele metode:

- Apăsați butonul Go (Validare), atunci când ledul Gata al imprimantei este aprins și nu se imprimă nicio altă lucrare.
- Selectaţi-o din lista verticală **Print Information Pages (Pagini cu informaţii de imprimare)** de pe fila **Services (Servicii)** din **Printer Preferences (Preferinţe imprimantă)**.

### **Pagina Configuration (Configuraţie)**

Pagina Configuration (Configurație) prezintă o listă cu setările și proprietățile curente ale imprimantei. De asemenea, conține și un raport de stare. Pentru a imprima o pagină de configurație, utilizați una dintre următoarele metode:

- Tineți apăsat butonul Go (Validare) timp de 5 secunde, atunci când ledul Gata al imprimantei este aprins şi nu se imprimă nici o altă lucrare.
- Selectaţi-o din lista verticală **Print Information Pages (Pagini cu informaţii de imprimare)** de pe fila **Services (Servicii)** din **Printer Preferences (Preferinţe imprimantă)**.

### **Pagina Supplies Status (Stare consumabile)**

Aveţi posibilitatea să imprimaţi pagina Supplies Status (Stare consumabile) selectând-o din lista verticală **Print Information Pages (Pagini cu informaţii de imprimare)** de pe fila **Services (Servicii)** din **Printer Preferences (Preferinţe imprimantă)**. Pagina Supplies Status (Stare consumabile) oferă următoarele informaţii:

- Numărul estimat de pagini rămas pentru cartuşul de imprimare
- Numărul de pagini şi de lucrări de imprimare procesate
- **•** Informații despre comandare și reciclare

### <span id="page-52-0"></span>**Serverul Web íncorporat (numai la modele pentru reţea)**

Serverul Web íncorporat vă permite să vizualizați starea imprimantei și a rețelei și să gestionați funcțiile de imprimare de la computer, ín loc să le gestionați de la panoul de control al imprimantei. Mai jos sunt prezentate câteva exemple de operaţiuni pe care le puteţi efectua cu ajutorul serverului Web íncorporat:

- Vizualizați informații despre starea dispozitivului
- Determinați durata de viață a tuturor consumabilelor și comandați consumabile noi
- Setați dimensiunea și tipul suporturilor de imprimare íncărcate ín fiecare tavă
- Vizualizați și modificați configurațiile tăvilor
- Vizualizați și modificați setările implicite de configurație a imprimantei
- Vizualizați și modificați configurația rețelei
- Nu este necesar să instalați nici o componentă software pe computer. Trebuie numai să utilizați un browser Web acceptat, dintre următoarele:
	- Internet Explorer 6.0 (şi versiuni ulterioare)
	- Netscape Navigator 7.0 (şi versiuni ulterioare)
	- Firefox 1.0 (şi versiuni ulterioare)
	- Mozilla 1.6 (şi versiuni ulterioare)
	- Opera 7.0 (şi versiuni ulterioare)
	- Safari 1.2 (și versiuni ulterioare)
	- Konqueror 3.2 (şi versiuni ulterioare)

Serverul Web íncorporat funcţionează atunci când imprimanta este conectată la o reţea bazată pe TCP/ IP. Serverul Web íncorporat nu acceptă conexiuni bazate pe IPX sau conexiuni directe prin USB.

**NOTĂ:** Pentru a deschide și a utiliza serverul Web incorporat nu este necesar să aveti acces E la Internet. Cu toate acestea, dacă faceti clic pe o legătură din orice pagină, trebuie să aveti acces la Internet dacă doriti să accesați site-ul asociat legăturii respective.

#### **Deschiderea EWS (Server Web íncorporat)**

Pentru a deschide serverul Web íncorporat, introduceti adresa IP sau numele de gazdă al imprimantei ín câmpul de adresă al unui browser Web acceptat. Pentru a găsi adresa IP, imprimaţi o pagină de configurație la imprimantă, ținând apăsat butonul Go (Validare) timp de 5 secunde, atunci când ledul Gata este aprins şi nu se imprimă nicio altă lucrare.

**SFAT:** După ce aţi deschis adresa URL, aveţi posibilitatea să o marcaţi pentru a reveni la ea rapid ín viitor.

Serverul Web íncorporat are trei file care conţin setări şi informaţii despre imprimantă: fila **Information (Informaţii)**, fila **Settings (Setări)** şi fila **Networking (Lucru ín reţea)**.

### **Fila Information (Informaţii)**

Grupul de pagini Status (Stare) contine următoarele pagini.

- **Device Status (Stare dispozitiv)**. Această pagină afişează starea imprimantei şi a consumabilelor HP.
- **Device Configuration (Configurare dispozitiv)**. Această pagină prezintă informațiile ce se găsesc ín pagina Configuration (Configuratie) a imprimantei.
- **Supplies Status (Stare consumabile)**. Această pagină prezintă starea consumabilelor HP şi furnizează codurile de produs ale consumabilelor. Pentru a comanda consumabile noi, faceti clic pe **Order Supplies (Comandă consumabile)** ín partea din dreapta-sus a ferestrei.
- **Network Summary** (Rezumat despre retea). Această pagină prezintă informatiile ce se găsesc în pagina Network Summary (Rezumat despre retea) a imprimantei.

### **Fila Settings (Setări)**

Această filă vă permite să configurați imprimanta de la computer. Dacă imprimanta este în rețea, consultaţi-vă íntotdeauna cu administratorul imprimantei ínainte de a modifica setările de pe această filă.

Fila **Settings** (Setări) conţine următoarele pagini:

- Paper Handling (Manevrarea hârtiei). Vizualizați și modificați setările pentru tava de alimentare a imprimantei.
- **Printing** (Imprimare). Vizualizați și modificați setările implicite pentru lucrările de imprimare.

#### **Fila Networking (Lucru ín reţea)**

Această filă permite administratorului de retea să controleze setările imprimantei legate de retea, atunci când imprimanta este conectată la o reţea bazată pe adrese IP.

#### **Links (Legături)**

Legăturile sunt amplasate ín partea din dreapta-sus a paginilor Status (Stare). Pentru a putea utiliza oricare dintre aceste legături trebuie să aveti acces la Internet. Dacă utilizati o conexiune pe linie comutată și nu v-ați conectat atunci când ați deschis prima dată serverul Web incorporat, pentru a vizita aceste site-uri Web trebuie mai íntâi să vă conectati. Pentru a vă conecta este posibil să fie necesar să ínchideti și să redeschideti serverul Web íncorporat.

- **Order Supplies (Comandă consumabile)**. Faceti clic pe această legătură pentru a vă conecta la site-ul Web Sure Supply (Aprovizionare ín siguranță) și comandați consumabile HP originale, de la HP sau de la un distribuitor la alegere.
- **Product Support** (Asistentă produs). Vă conectează la site-ul de asistentă pentru imprimanta din seria HP LaserJet P2010. Aveti posibilitatea să căutați ajutor în legătură cu subiecte generale.

# <span id="page-54-0"></span>**Înlocuirea cartuşului de imprimare**

**1.** Apăsaţi butonul capacului cartuşului de imprimare, apoi scoateţi cartuşul de imprimare din imprimantă. Pentru informații despre reciclare, consultați interiorul cutiei cartușului de imprimare.

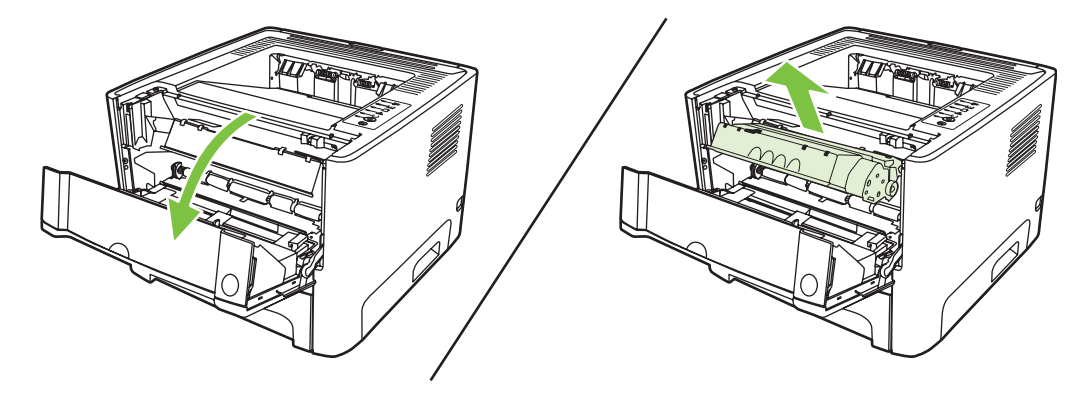

- **2.** Scoateţi cartuşul de imprimare nou din pachet.
- **3.** Îndoiţi urechea din partea stângă a cartuşului pentru a o elibera.

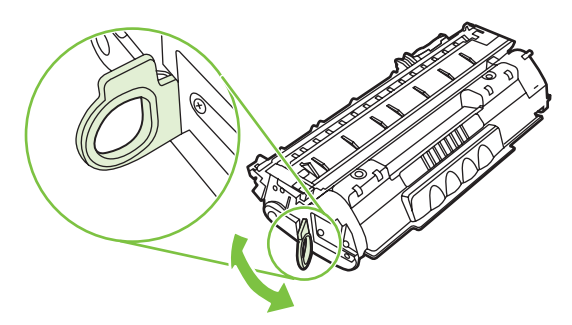

**4.** Trageţi de ureche până când toată banda este scoasă ín íntregime din cartuş. Puneţi urechea ín cutia cartuşului de imprimare pentru a o returna la reciclare.

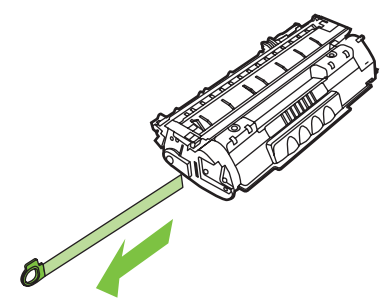

**5.** Balansaţi uşor cartuşul de imprimare ín faţă şi ín spate, pentru a distribui uniform tonerul ín interiorul cartuşului.

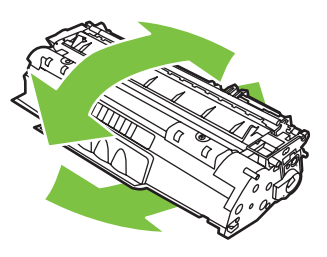

**ATENŢIE:** Dacă v-aţi murdărit cu toner pe haine, ştergeţi-le cu o cârpă uscată şi spălaţi hainele cu apă rece. *Apa fierbinte fixează tonerul ín ţesătură*.

**6.** Introduceţi cartuşul de imprimare ín imprimantă şi ínchideţi capacul cartuşului de imprimare.

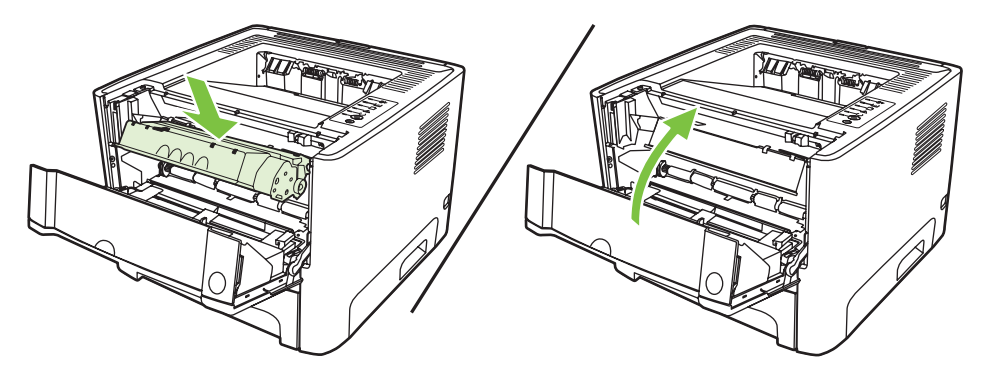

**ATENŢIE:** Dacă v-aţi murdărit cu toner pe haine, ştergeţi-le cu o cârpă uscată şi spălaţi hainele cu apă rece. *Apa fierbinte fixează tonerul ín ţesătură*.

### <span id="page-56-0"></span>**Redistribuirea tonerului**

Când rezerva de toner este scăzută, pe pagina imprimată apar zone palide sau deschise la culoare. Aveți posibilitatea să ímbunătățiți temporar calitatea imprimării, redistribuind tonerul.

**1.** Apăsaţi butonul capacului cartuşului de imprimare, apoi scoateţi cartuşul de imprimare din imprimantă.

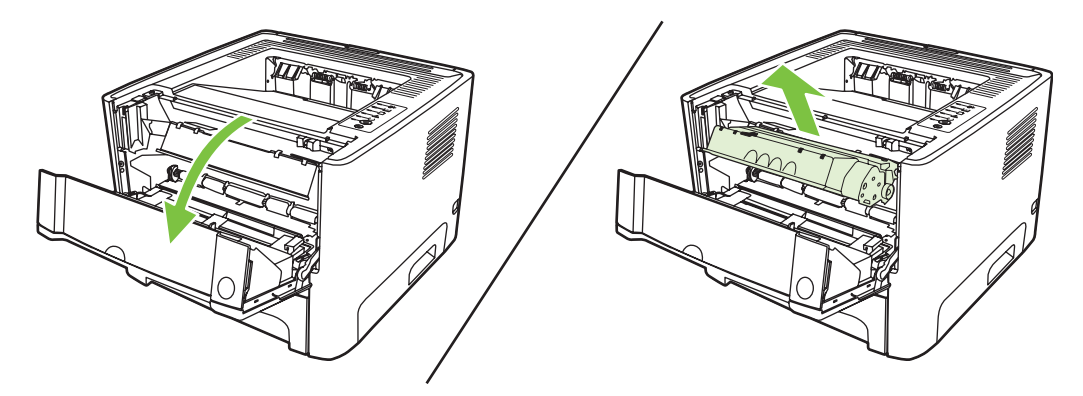

**2.** Pentru a redistribui tonerul, balansaţi uşor cartuşul de imprimare ín faţă şi ín spate.

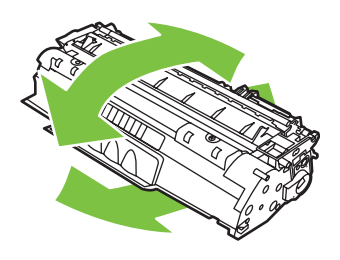

**ATENŢIE:** Dacă v-aţi murdărit cu toner pe haine, ştergeţi-le cu o cârpă uscată şi spălaţi hainele cu apă rece. *Apa fierbinte fixează tonerul ín ţesătură*.

**3.** Reintroduceţi cartuşul de imprimare ín imprimantă şi ínchideţi capacul cartuşului de imprimare.

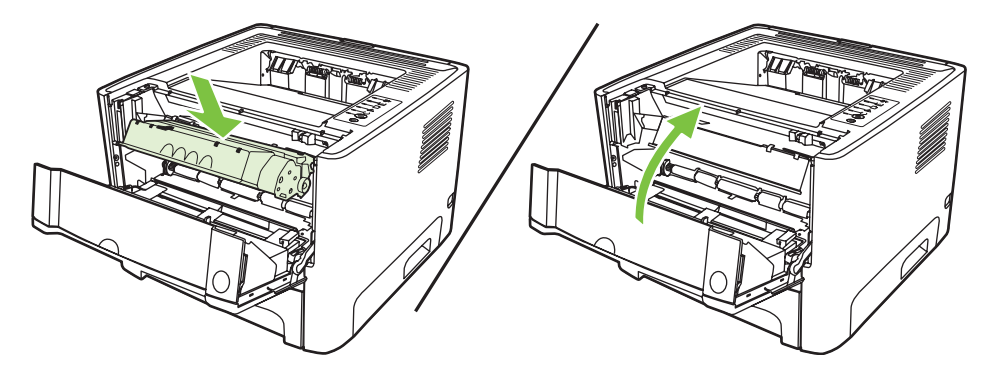

Dacă ceea ce se imprimă este ín continuare deschis la culoare, instalaţi un cartuş de imprimare nou. Pentru instrucțiuni, consultați <u>Înlocuirea cartușului de imprimare</u>, la pagina 47.

# <span id="page-57-0"></span>**Curăţarea imprimantei**

Curăţaţi exteriorul imprimantei cu o cârpă curată, umedă, atunci când este necesar.

**ATENTIE:** Nu utilizati substante de curătat pe bază de amoniac, nici pentru imprimantă și nici ín jurul acesteia.

În timpul procesului de imprimare, ín interiorul imprimantei se pot acumula particule de hârtie, de toner şi de praf. În timp, această acumulare poate crea probleme de calitate a imprimării, precum puncte sau pete de toner şi blocaje de hârtie. Pentru a corecta şi a preveni acest tip de probleme, zona cartuşului de imprimare și calea de trecere a suporturilor de imprimare pot fi curătate.

### **Curăţarea zonei cartuşului de imprimare**

Nu este necesar să curătați des zona cartusului de imprimare. Cu toate acestea, curătarea acestei zone poate duce la creşterea calităţii colilor imprimate.

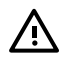

**AVERTISMENT!** Înainte de a curăţa imprimanta, ínchideţi-o, deconectând cablul de alimentare, și așteptați ca imprimanta să se răcească.

**1.** Apăsaţi butonul capacului cartuşului de imprimare, apoi scoateţi cartuşul de imprimare din imprimantă.

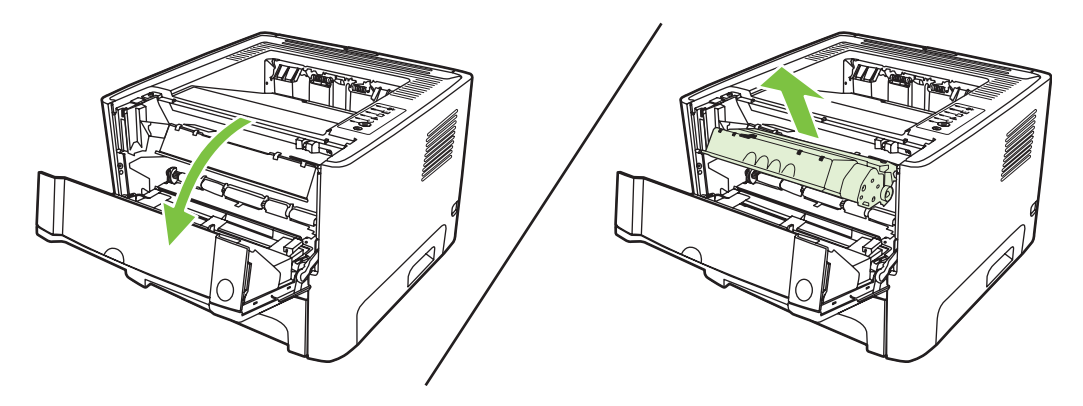

**ATENŢIE:** Nu atingeţi tamburul de transfer din burete negru din interiorul imprimantei. Procedând astfel, este posibil să deterioraţi imprimanta.

**ATENŢIE:** Pentru a preveni deteriorarea, nu expuneţi cartuşul de imprimare la lumină. Acoperiţi-l cu o bucată de hârtie.

**2.** Folosind o cârpă uscată care nu lasă scame, ştergeţi eventualele reziduuri din zona căii de trecere a suporturilor de imprimare şi din locaşul cartuşului de imprimare.

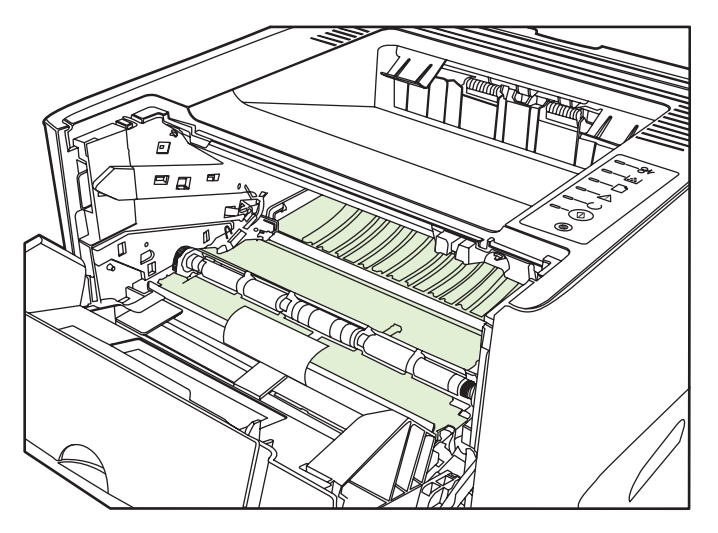

**3.** Montaţi la loc cartuşul de imprimare şi ínchideţi capacul cartuşului de imprimare.

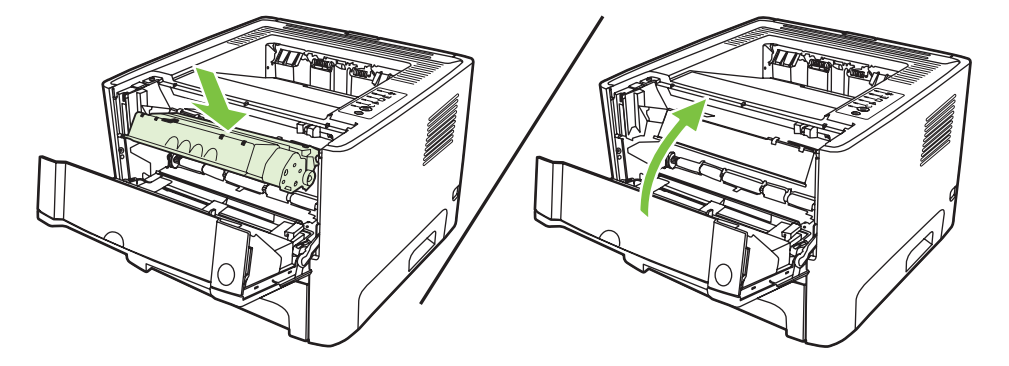

**4.** Conectaţi imprimanta la alimentare pentru a o porni din nou.

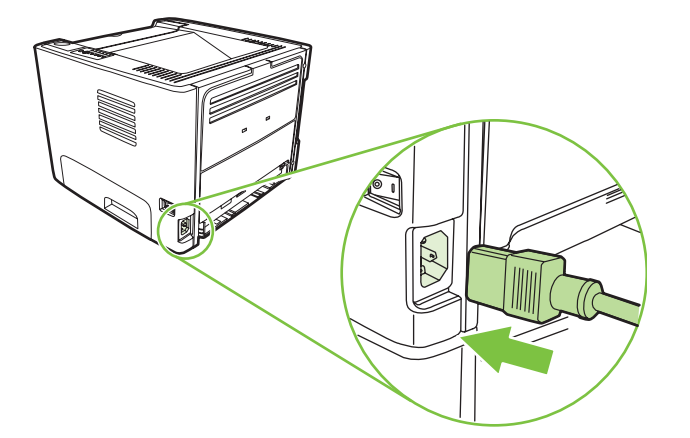

**5.** Verificaţi funcţionalitatea imprimantei, imprimând o pagină demonstrativă. Pentru a imprima o pagină demonstrativă, apăsați butonul Go (Validare), atunci când ledul Gata este aprins și nu se imprimă nicio altă lucrare.

### **Curăţarea căii de trecere a suporturilor de imprimare**

Dacă pe foile imprimate apar pete sau puncte de toner, curătați calea de trecere a suportului prin imprimantă. Acest procedeu implică utilizarea unei folii transparente pentru a elimina praful şi tonerul din calea suportului. Nu utilizati hârtie velină sau aspră.

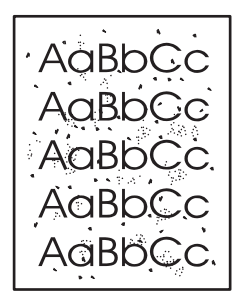

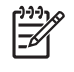

**NOTĂ:** Pentru rezultate optime, utilizaţi o folie transparentă. Dacă nu aveţi folii transparente, utilizați hârtie de copiator (70 - 90 g/m<sup>2</sup>) cu suprafața netedă.

- **1.** Asiguraţi-vă că imprimanta este inactivă şi că ledul Ready (Gata) este aprins.
- **2.** Încărcaţi folia transparentă ín tava 1.
- **3.** Imprimaţi o pagină de curăţare. Deschideţi ecranul de imprimantă **Properties (Proprietăţi)** (sau ecranul **Printing Preferences (Preferinţe imprimare)** din Windows 2000 şi XP) şi selectaţi pagina de curătare.

**NOTĂ:** Procesul de curăţare durează aproximativ 2 minute. Pagina de curăţare se va opri din când ín când ín timpul procesului de curătare. Nu opriti imprimanta până la terminarea procesului de curătare. Pentru a curăta foarte bine imprimanta, este posibil să fie necesar să repetati procesul de curătare de mai multe ori.

# <span id="page-60-0"></span>**Curăţarea cilindrului de preluare (tava 1)**

Dacă doriți să curățați cilindrul de preluare pentru tava 1, urmați aceste instrucțiuni:

**1.** Deconectaţi cablul de alimentare de la imprimantă şi lăsaţi imprimanta să se răcească.

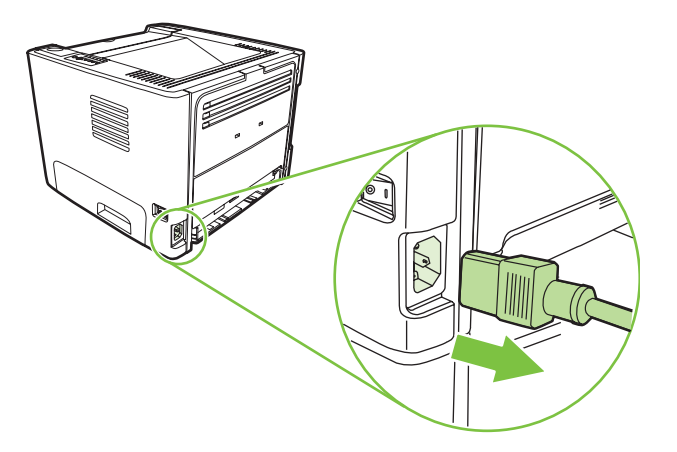

**2.** Apăsaţi butonul capacului cartuşului de imprimare, apoi scoateţi cartuşul de imprimare din imprimantă.

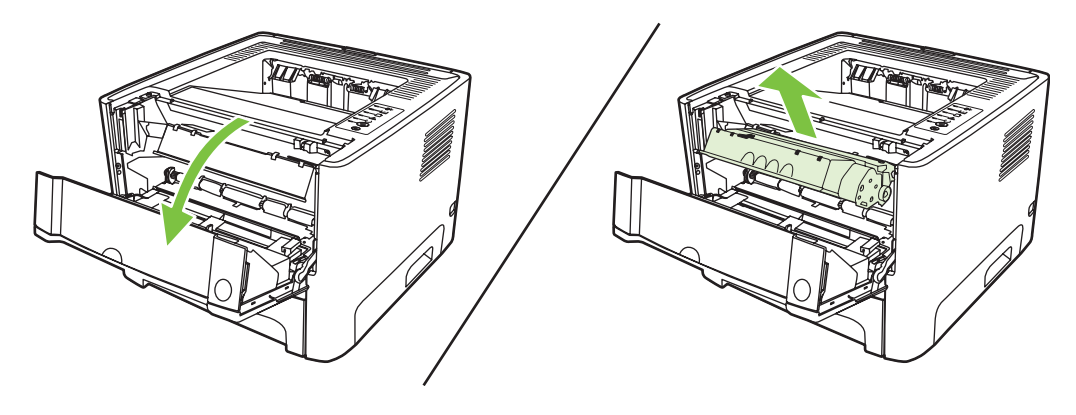

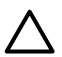

**ATENŢIE:** Nu atingeţi tamburul de transfer din burete negru din interiorul imprimantei. Procedând astfel, este posibil să deterioraţi imprimanta.

**ATENŢIE:** Pentru a preveni deteriorarea, nu expuneţi cartuşul de imprimare la lumină. Acoperiţi-l cu o bucată de hârtie.

**3.** Scoateţi capacul cilindrului de preluare.

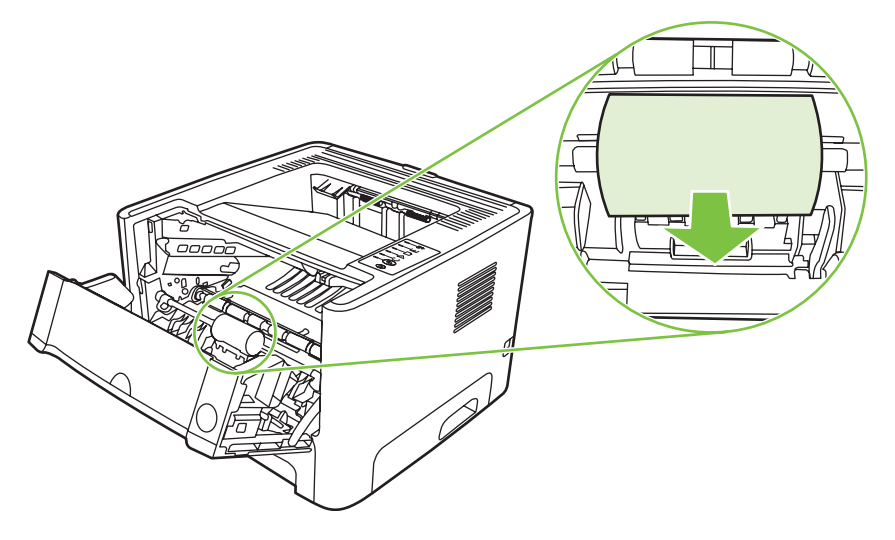

**4.** Apăsaţi spre exterior cele două urechi de reţinere negre, până când cilindrul de preluare se eliberează de la locul său.

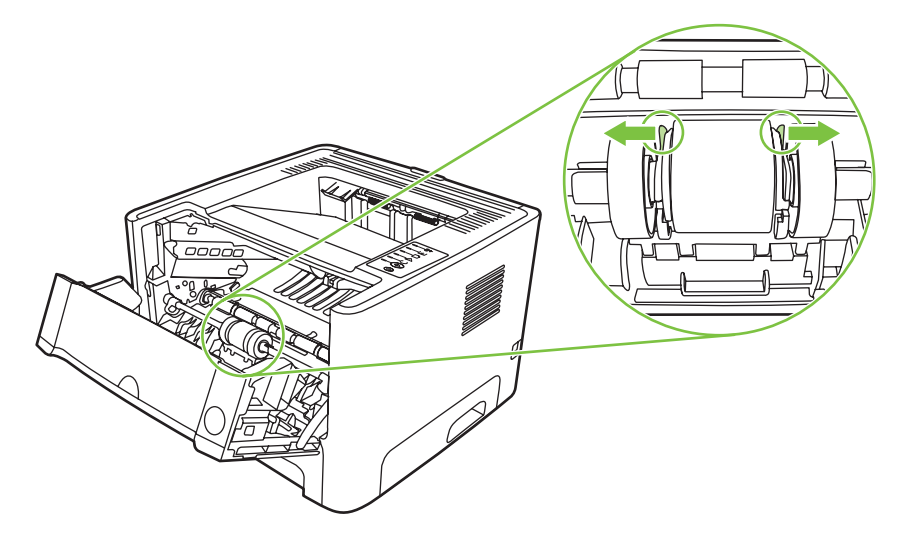

**5.** Scoateţi cilindrul de preluare din imprimantă.

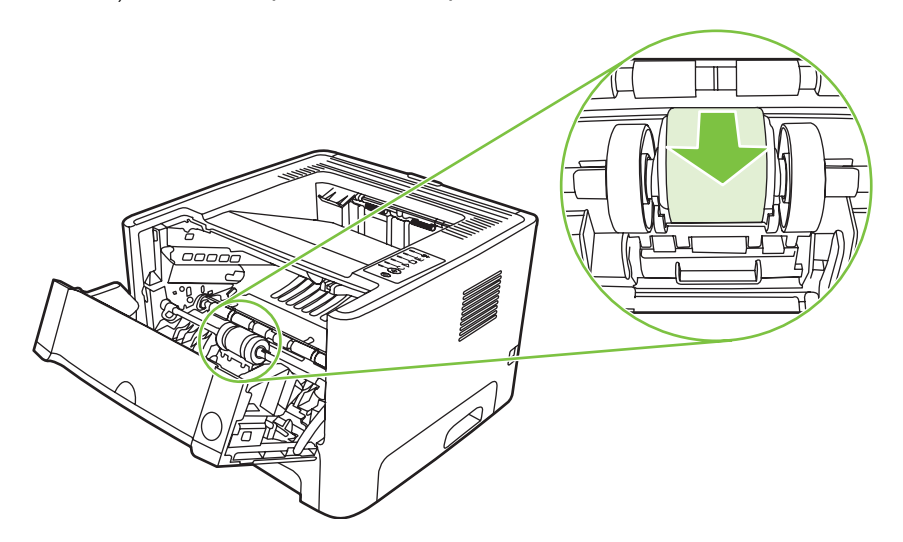

**6.** Înmuiaţi uşor ín apă o cârpă care nu lasă scame şi curăţaţi cilindrul.

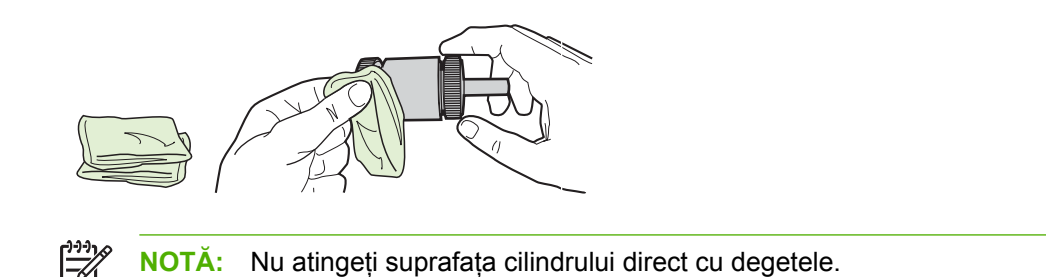

**7.** Cu ajutorul unei cârpe uscate, care nu lasă scame, ştergeţi cilindrul de preluare pentru a elimina murdăria desprinsă.

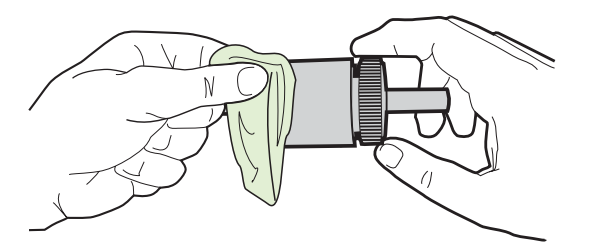

**8.** Lăsaţi cilindrul de preluare să se usuce complet.

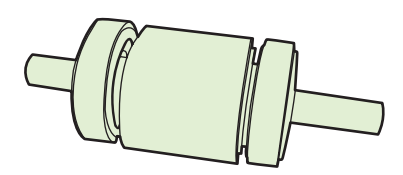

**9.** Aliniați urechile de reținere negre din imprimantă cu șanțurile din cilindrul de preluare, apoi apăsați cilindrul de preluare ín locaşul său, până când urechile de reţinere fac clic.

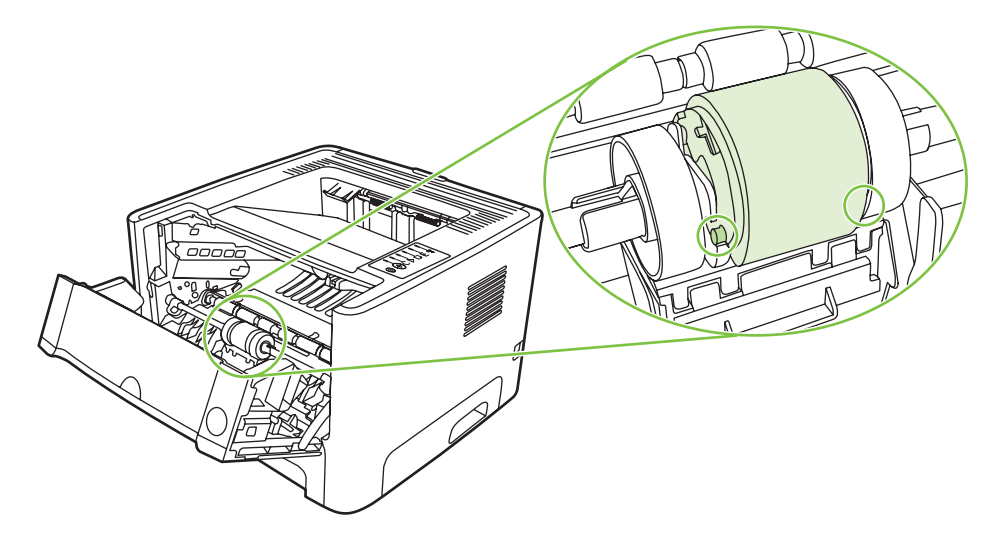

**10.** Montaţi la loc capacul cilindrului de preluare.

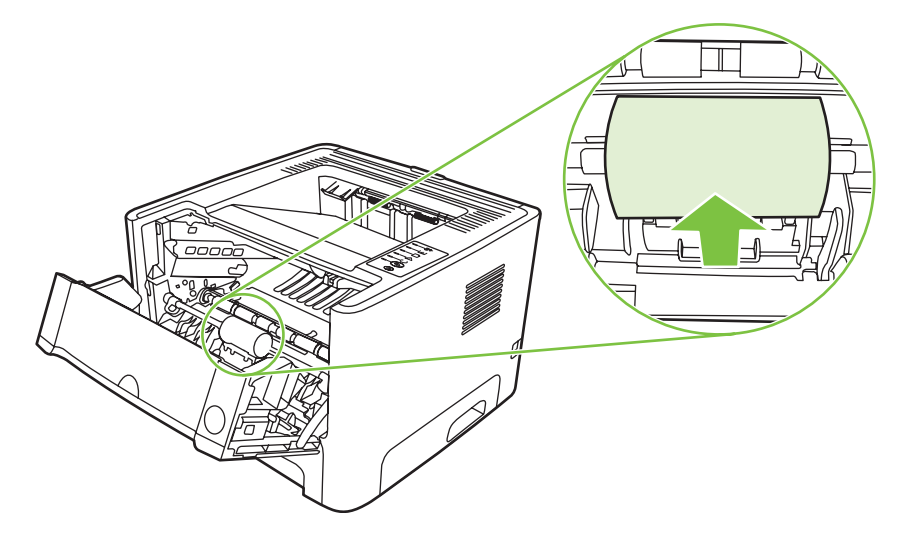

**11.** Reinstalaţi cartuşul de imprimare şi ínchideţi capacul cartuşului de imprimare.

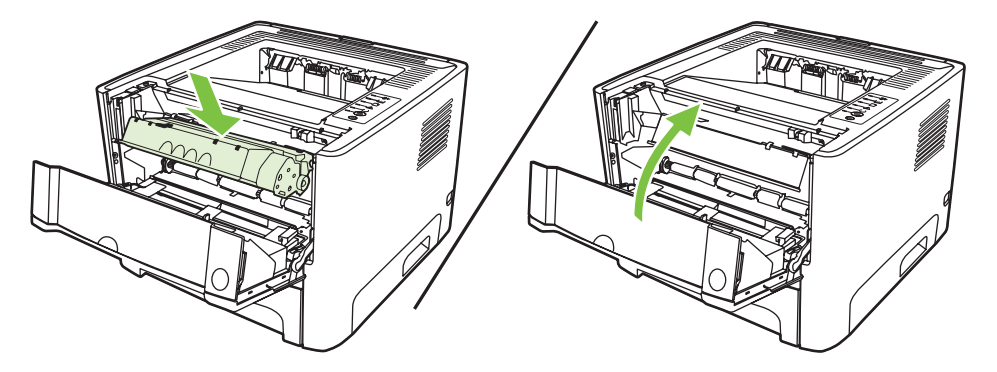

**12.** Conectaţi imprimanta la alimentare pentru a o porni din nou.

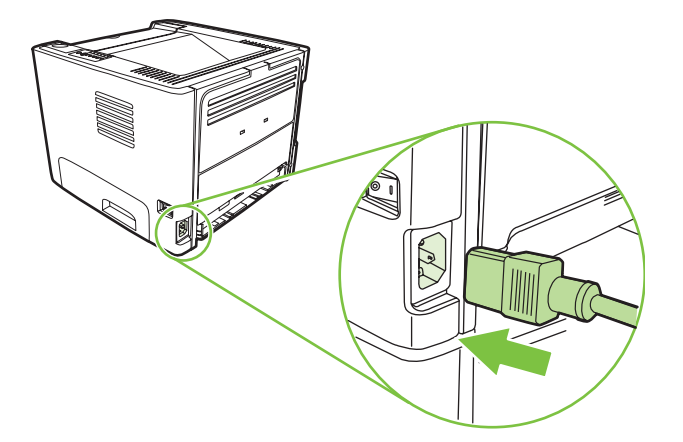

**13.** Verificaţi funcţionalitatea imprimantei, imprimând o pagină demonstrativă. Pentru a imprima o pagină demonstrativă, apăsați butonul Go (Validare), atunci când ledul Gata este aprins și nu se imprimă nicio altă lucrare.

# <span id="page-64-0"></span>**Curăţarea cilindrului de preluare (tava 2)**

Dacă doriți să curățați cilindrul de preluare pentru tava 2, urmați aceste instrucțiuni:

**1.** Deconectaţi cablul de alimentare de la imprimantă şi lăsaţi imprimanta să se răcească.

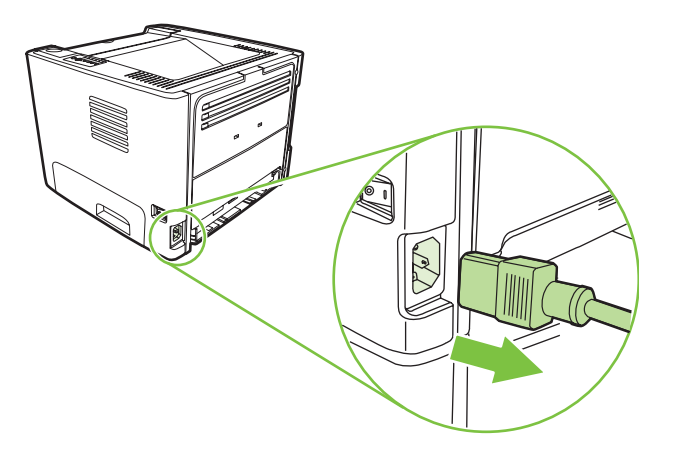

**2.** Apăsaţi butonul capacului cartuşului de imprimare, apoi scoateţi cartuşul de imprimare din imprimantă.

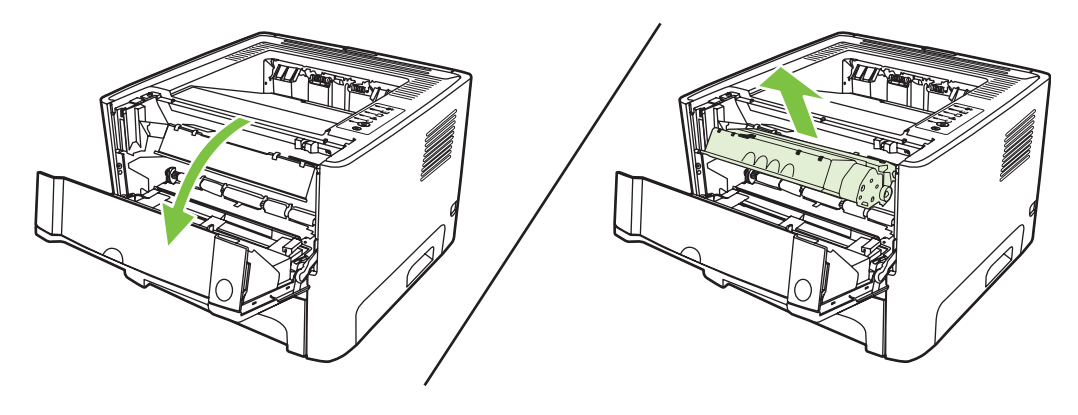

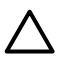

**ATENŢIE:** Nu atingeţi tamburul de transfer din burete negru din interiorul imprimantei. Procedând astfel, este posibil să deterioraţi imprimanta.

**ATENŢIE:** Pentru a preveni deteriorarea, nu expuneţi cartuşul de imprimare la lumină. Acoperiţi-l cu o bucată de hârtie.

**3.** Scoateţi tava 2.

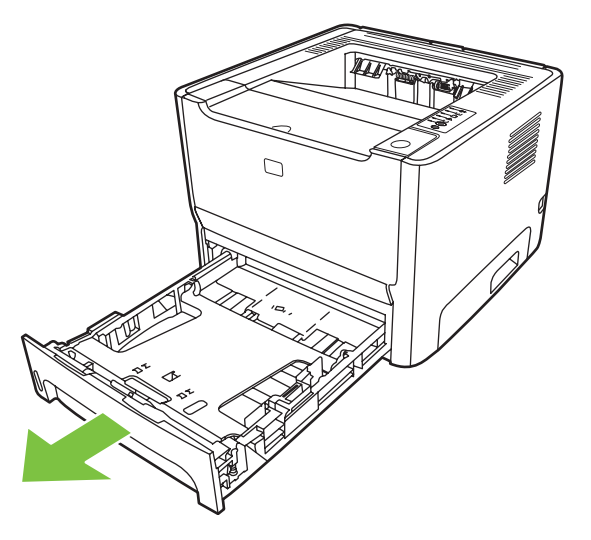

**4.** Aşezaţi imprimanta pe suprafaţa de lucru cu partea frontală a imprimantei ín sus.

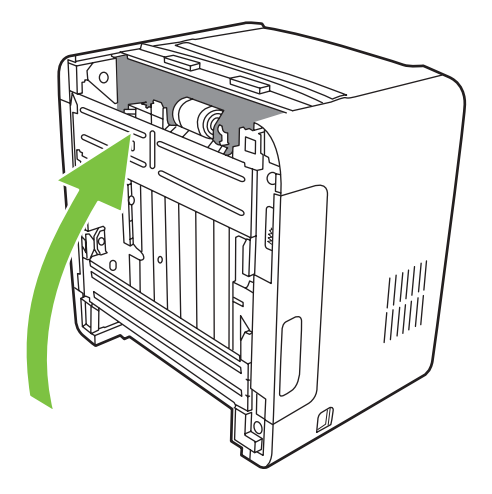

**5.** Trageți spre exterior urechile albe și rotiți-le ín sus.

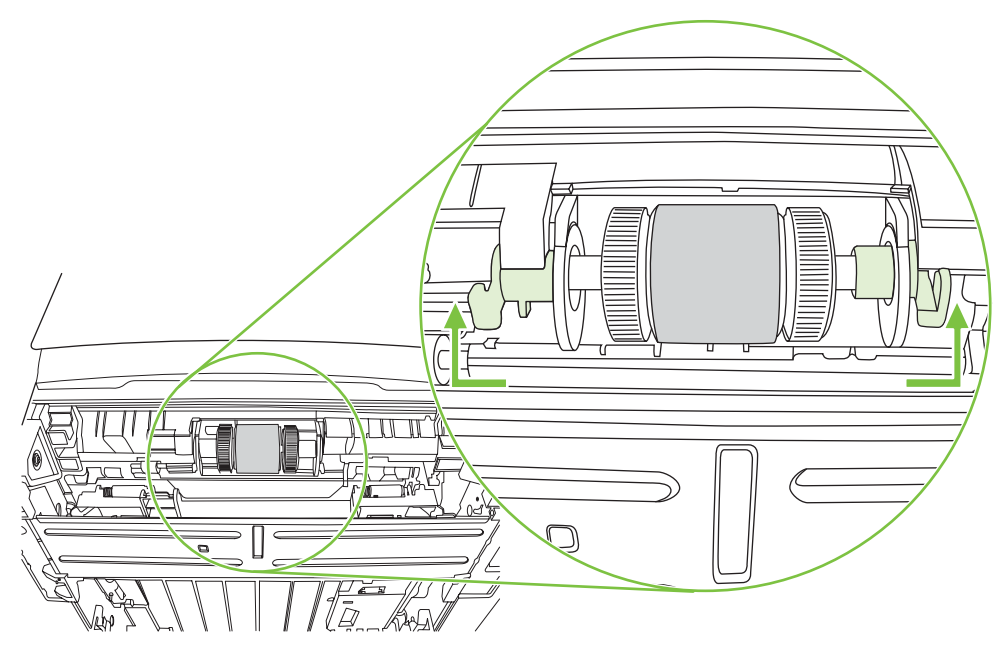

**6.** Glisaţi urechea din dreapta spre dreapta şi lăsaţi-o ín această poziţie de-a lungul procedurii.

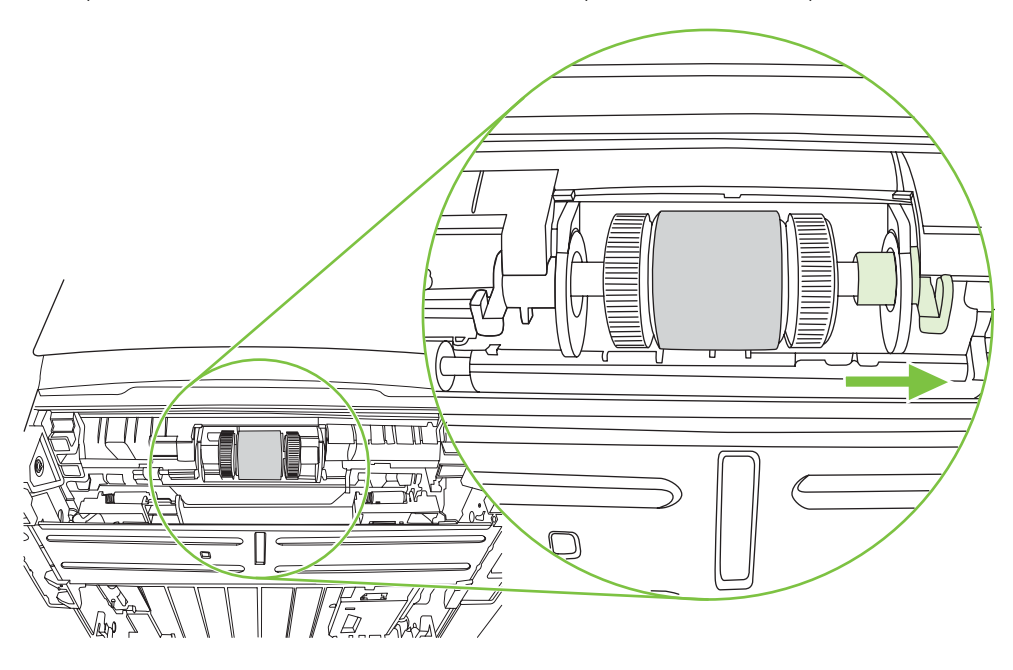

**7.** Glisaţi ansamblul cilindrului de preluare spre dreapta şi scoateţi capacul terminal din stânga.

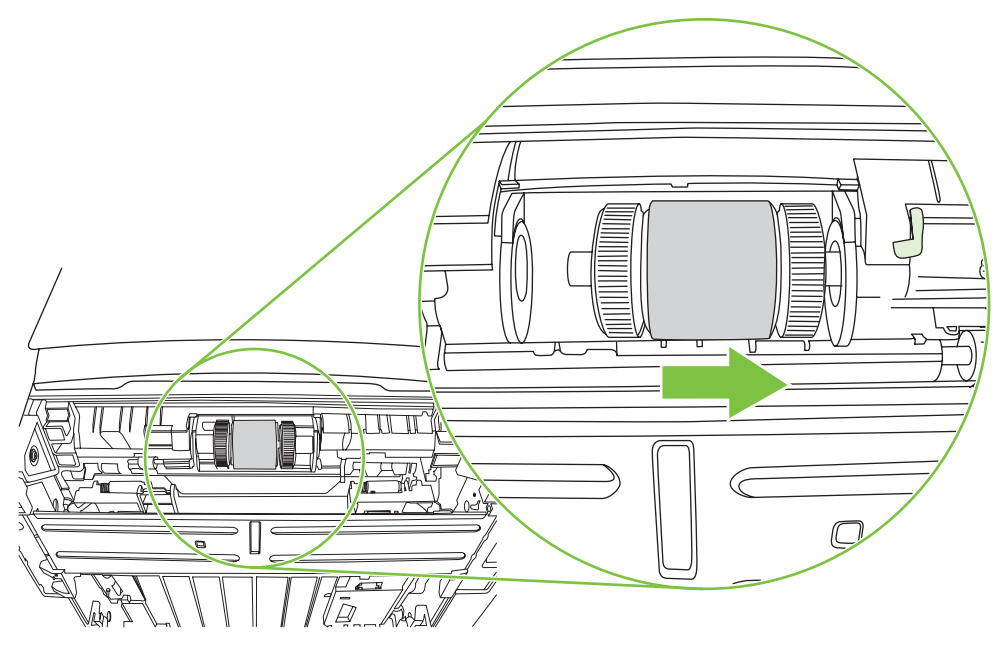

**8.** Scoateţi cilindrul de preluare.

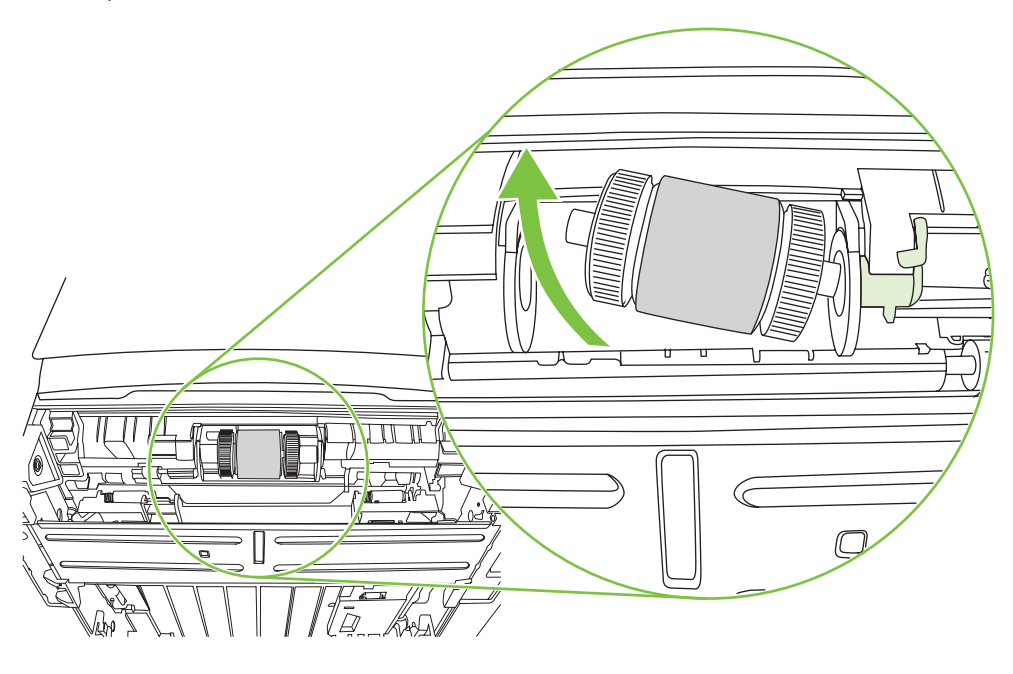

9. Înmuiați ușor ín apă o cârpă care nu lasă scame și curățați cilindrul.

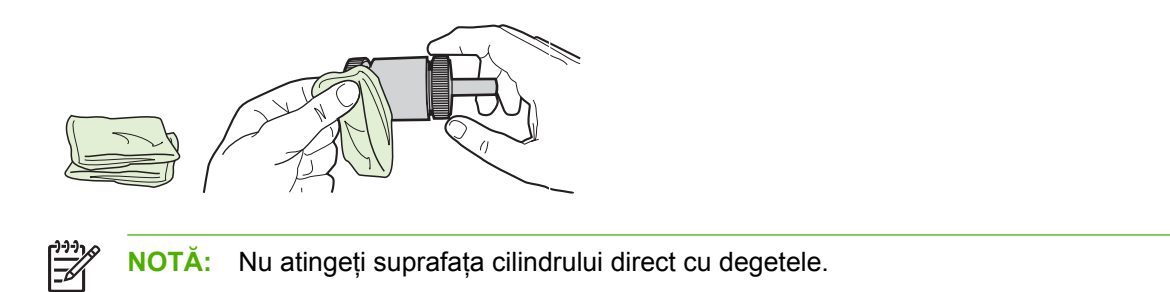

**10.** Cu ajutorul unei cârpe uscate, care nu lasă scame, ştergeţi cilindrul de preluare pentru a elimina murdăria desprinsă.

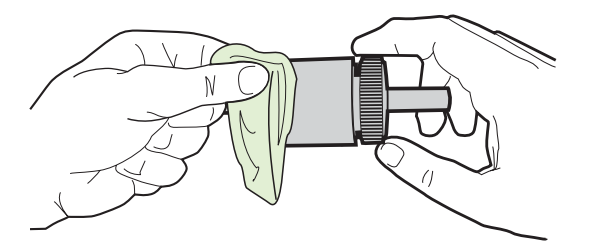

**11.** Lăsaţi cilindrul de preluare să se usuce complet.

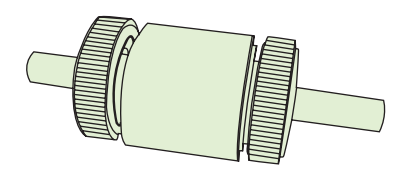

**12.** Introduceţi partea stângă a cilindrului de preluare ín locaşul din stânga (1), apoi introduceţi partea din dreapta (cea cu crestături ín ax) ín locaşul din dreapta (2).

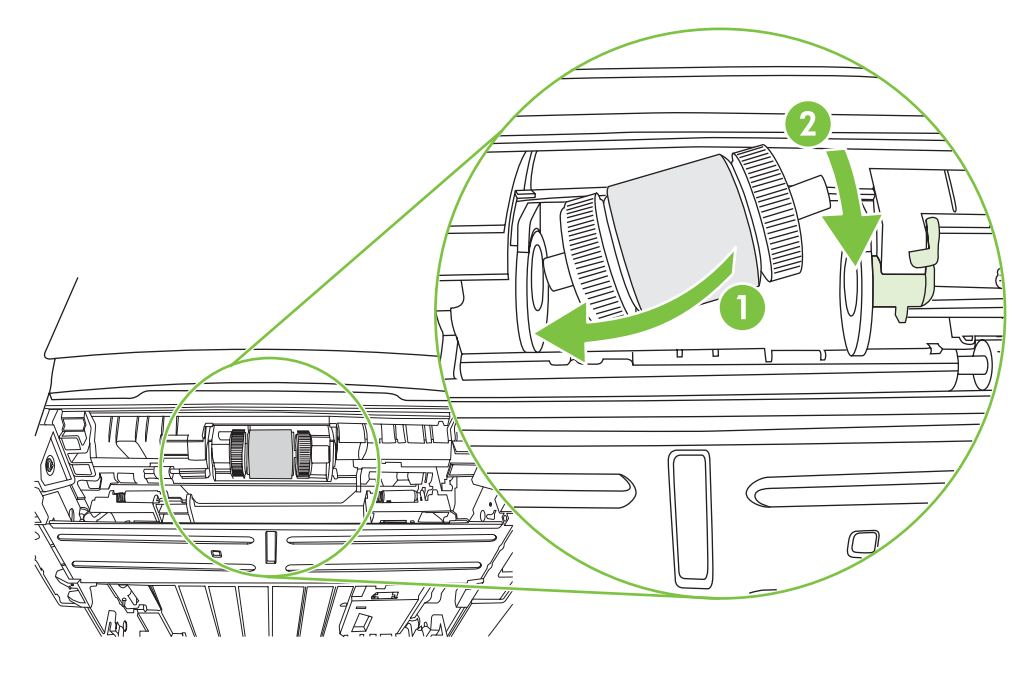

**13.** Amplasaţi capacul terminal peste ax ín partea stângă, ímpingeţi capacul spre dreapta şi rotiţi ín jos urechea pe poziţie.

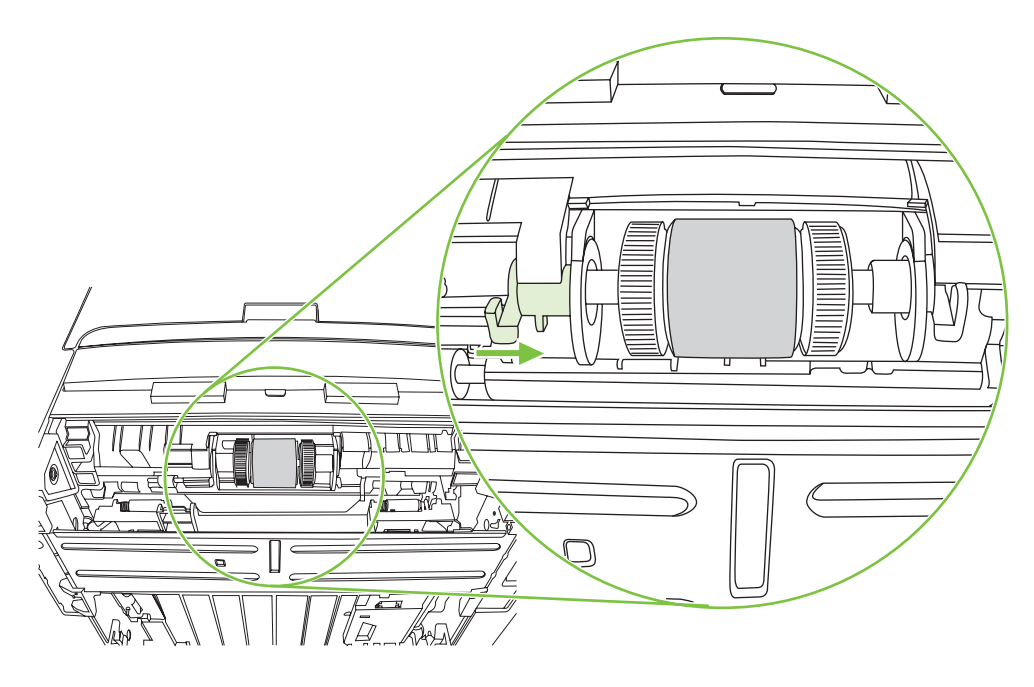

- **14.** Rotiţi axul până când crestătura se prinde şi axul se fixează pe poziţie.
- **15.** Împingeţi urechea din dreapta spre stânga şi rotiţi-o ín jos pe poziţie.
- **16.** Amplasaţi imprimanta pe suprafaţa de lucru cu partea superioară a imprimantei ín sus.
- **17.** Închideţi capacul căii de imprimare automată faţă-verso.

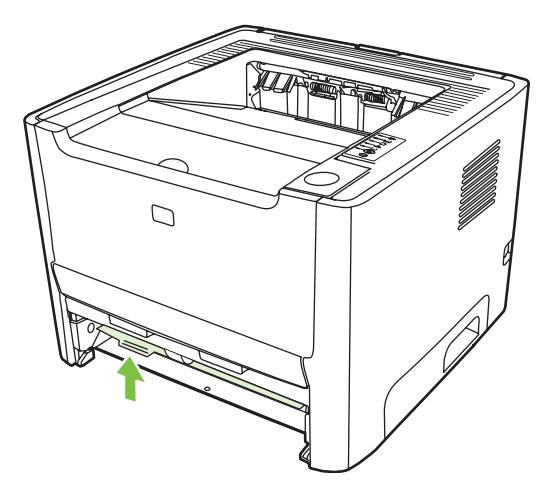

**18.** Reinstalaţi cartuşul de imprimare şi ínchideţi capacul cartuşului de imprimare.

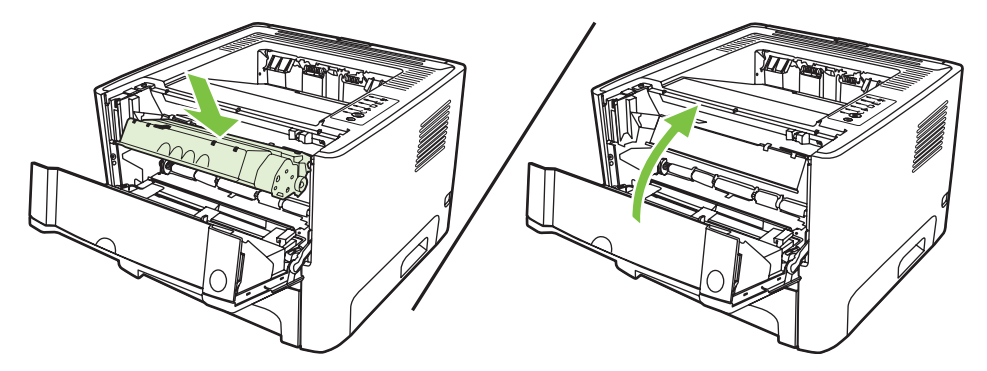

**19.** Conectaţi imprimanta la alimentare pentru a o porni din nou.

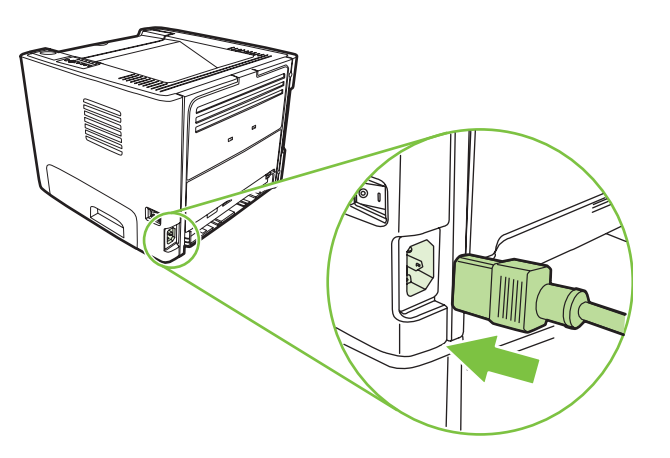

**20.** Verificaţi funcţionalitatea imprimantei, imprimând o pagină demonstrativă. Pentru a imprima o pagină demonstrativă, apăsați butonul Go (Validare), atunci când ledul Gata este aprins și nu se imprimă nicio altă lucrare.

### <span id="page-71-0"></span>**EconoMode (Mod economic)**

EconoMode (Mod economic) este o caracteristică care íi permite imprimantei să utilizeze mai puţin toner pentru o pagină. Selectarea acestei opţiuni poate prelungi durata de viaţă a cartuşului de imprimare şi poate reduce costul creării unei pagini. Totuşi, se va reduce şi calitatea imprimării. Imaginea imprimată este mai deschisă la culoare, dar acest mod de lucru este adecvat imprimării de ciorne sau versiuni de probă.

HP nu recomandă utilizarea permanentă a regimului EconoMode (Mod economic). Dacă EconoMode (Mod economic) este utilizat permanent, este posibil ca durata rezervei de toner să depăşească durata de funcţionare a componentelor mecanice ale cartuşului de imprimare. În cazul ín care calitatea imprimării íncepe să se degradeze ín aceste circumstanţe, este necesar să instalaţi un nou cartuş de imprimare, chiar dacă mai există toner rămas ín cartuş.

- **1.** Pentru a utiliza EconoMode (Mod economic), deschideţi meniul Properties (Proprietăţi) (sau Printing Preferences (Preferinţe imprimare) ín Windows 2000 şi XP) pentru imprimantă. Pentru instrucțiuni, consultați [Configurarea driverului de imprimant](#page-20-0)ă pentru Windows, la pagina 13 sau [Configurarea driverului de imprimant](#page-23-0)ă pentru Macintosh, la pagina 16.
- **2.** Pe fila **Paper/Quality** (Hârtie/Calitate) sau pe fila **Finishing** (Finisaj) (fila **Paper Type/Quality** (Tip/ Calitate hârtie) pentru unele drivere Mac), selectaţi caseta **EconoMode** (Mod economic).
- **NOTĂ:** Nu toate caracteristicile imprimantei sunt disponibile ín toate driverele sau ín toate sistemele de operare. Consultati Ajutorul interactiv din Properties (Proprietăți) la imprimantă (driver), pentru a obtine informatii despre disponibilitatea caracteristicilor pentru driverul respectiv.
# **9 Rezolvarea problemelor**

Acest capitol oferă informaţii despre următoarele subiecte:

- **·** Gă[sirea solu](#page-73-0)ției
- Combinaț[ii ale ledurilor de stare](#page-76-0)
- [Probleme frecvente cu Macintosh](#page-83-0)
- [Rezolvarea problemelor legate de suporturile de imprimare](#page-86-0)
- Pagina imprimată este diferită [de ceea ce a ap](#page-88-0)ărut pe ecran
- [Probleme cu software-ul imprimatei](#page-90-0)
- Îmbunătăţ[irea calit](#page-91-0)ăţii imprimării
- [Rezolvarea blocajelor](#page-95-0)
- [Rezolvarea problemelor la instalarea ín re](#page-103-0)ţea

# <span id="page-73-0"></span>**Găsirea soluţiei**

Această secţiune poate fi utilizată pentru a găsi soluţii la probleme obişnuite ale imprimantei.

### **Pasul 1: Imprimanta este instalată corect?**

- Imprimanta este conectată la o priză de perete care funcționează?
- **•** Întrerupătorul este ín poziția Pornit?
- Cartușul de imprimare este instalat corect? Consultați <u>Înlocuirea cartușului de imprimare</u>, [la pagina 47](#page-54-0).
- Hârtia este íncărcată corect ín tava de alimentare? Consultați Încă[rcarea suporturilor de](#page-31-0) [imprimare, la pagina 24.](#page-31-0)

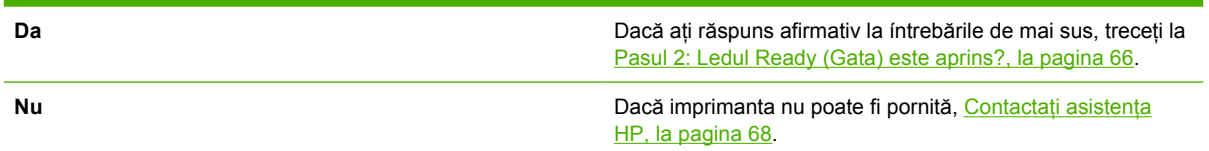

### **Pasul 2: Ledul Ready (Gata) este aprins?**

Verificaţi dacă ledul Ready (Gata) (1) este aprins pe panoul de control.

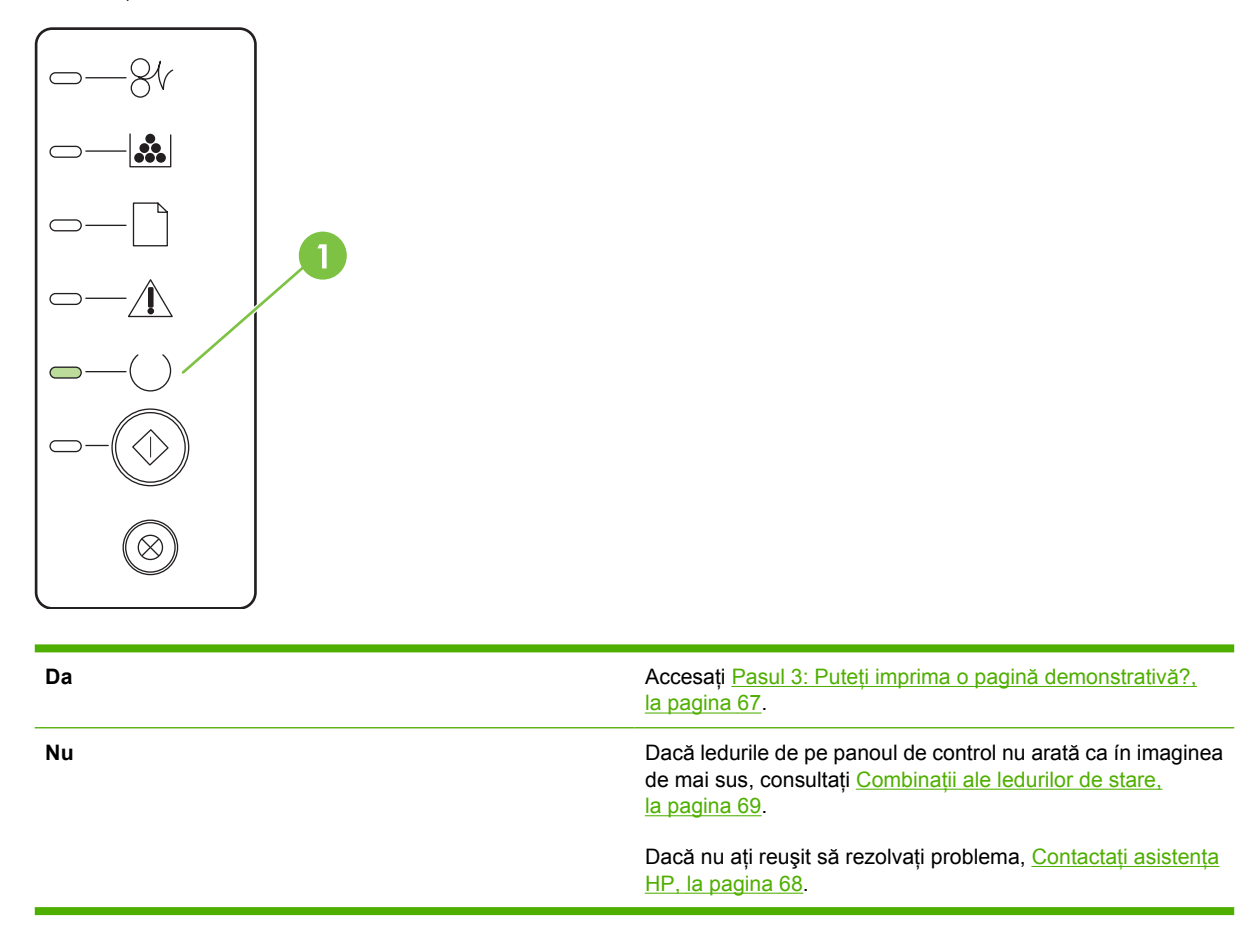

### <span id="page-74-0"></span>**Pasul 3: Puteţi imprima o pagină demonstrativă?**

Apăsați butonul Go (Validare) când ledul Gata al dispozitivului este aprins și nicio altă lucrare de imprimare nu este ín curs, pentru a imprima o pagină demonstrativă.

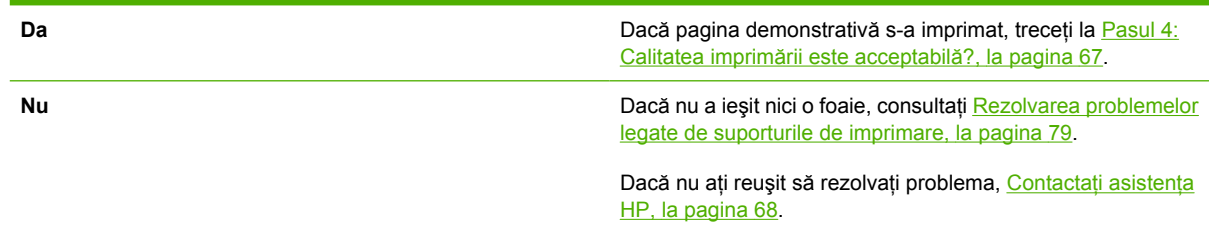

# **Pasul 4: Calitatea imprimării este acceptabilă?**

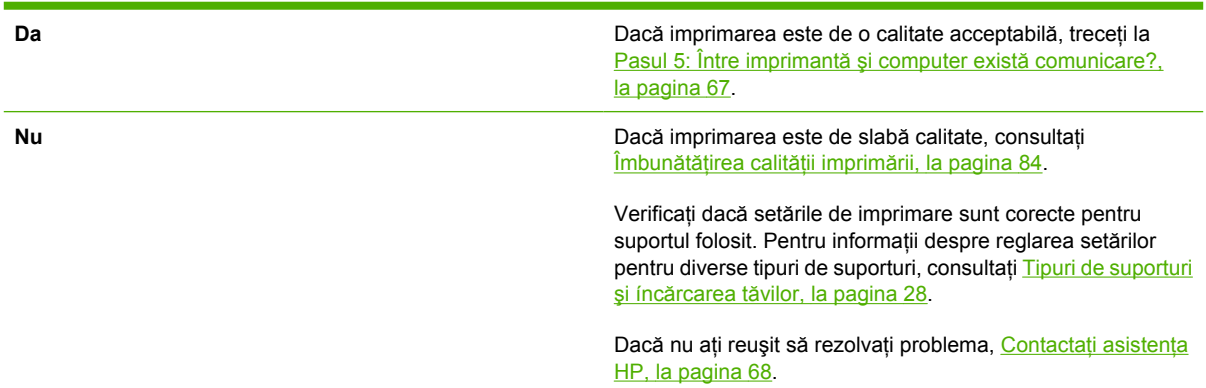

# **Pasul 5: Între imprimantă şi computer există comunicare?**

Încercaţi să imprimaţi un document dintr-o aplicaţie software.

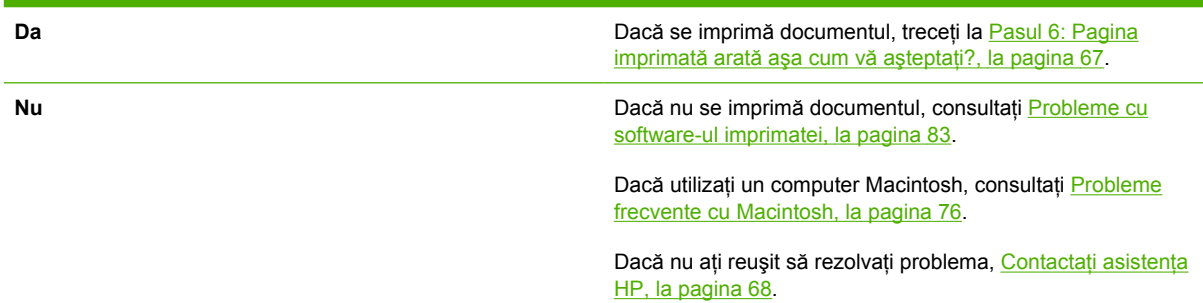

### **Pasul 6: Pagina imprimată arată aşa cum vă aşteptaţi?**

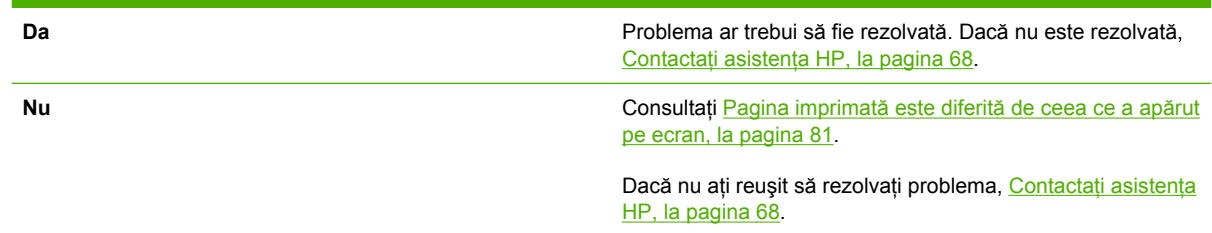

# <span id="page-75-0"></span>**Contactaţi asistenţa HP**

- În Statele Unite, consultați <http://www.hp.com/go/support/ljP2010series> pentru asistență.
- În alte țări/regiuni, consultați<http://www.hp.com/>.

# <span id="page-76-0"></span>**Combinaţii ale ledurilor de stare**

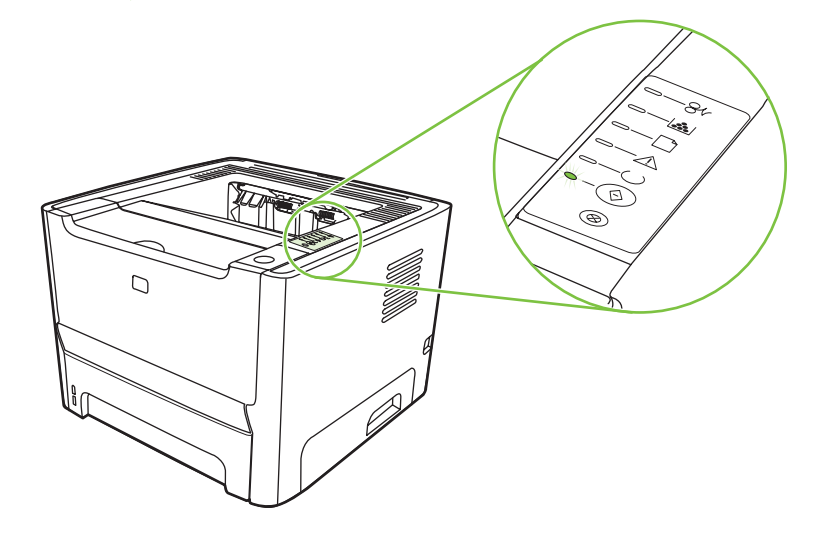

#### **Tabelul 9-1 Legenda pentru ledurile de stare**

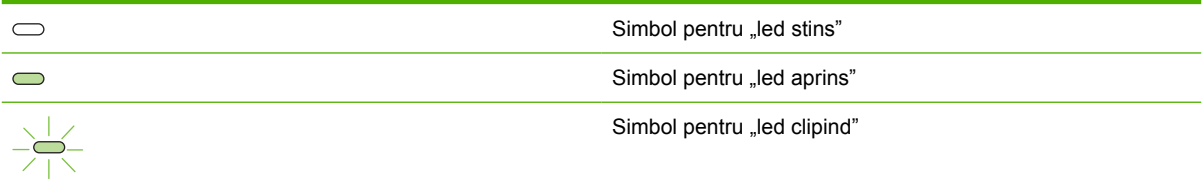

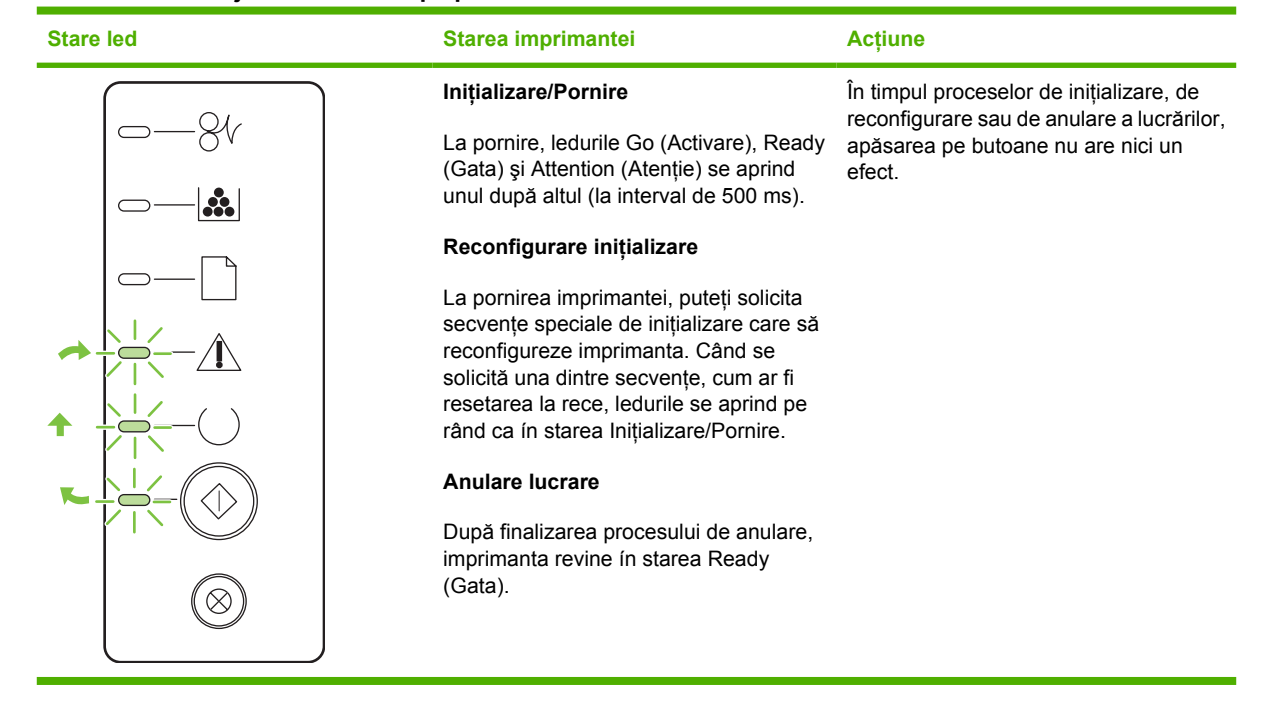

#### **Tabelul 9-2 Mesajele ledurilor de pe panoul de control**

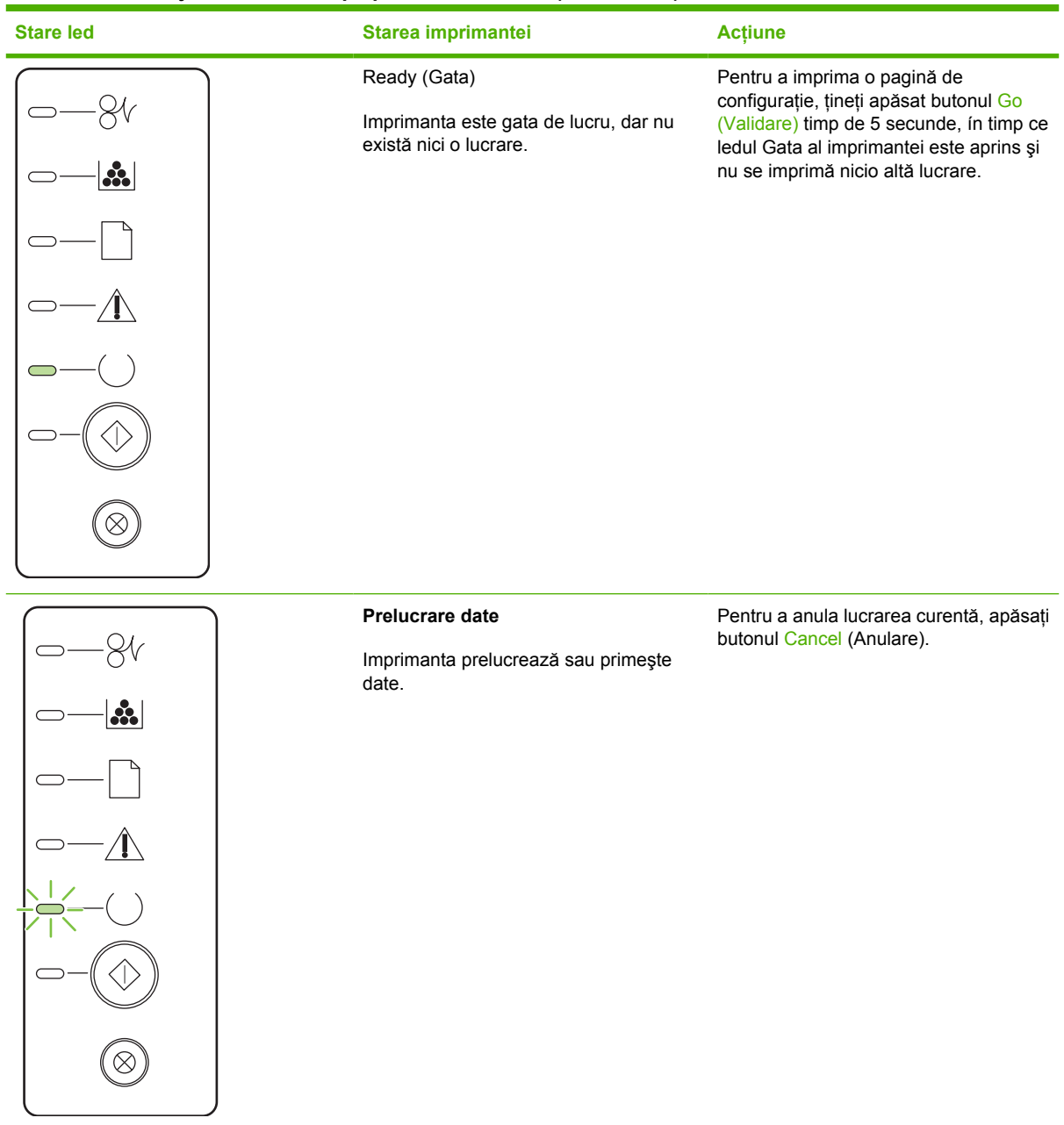

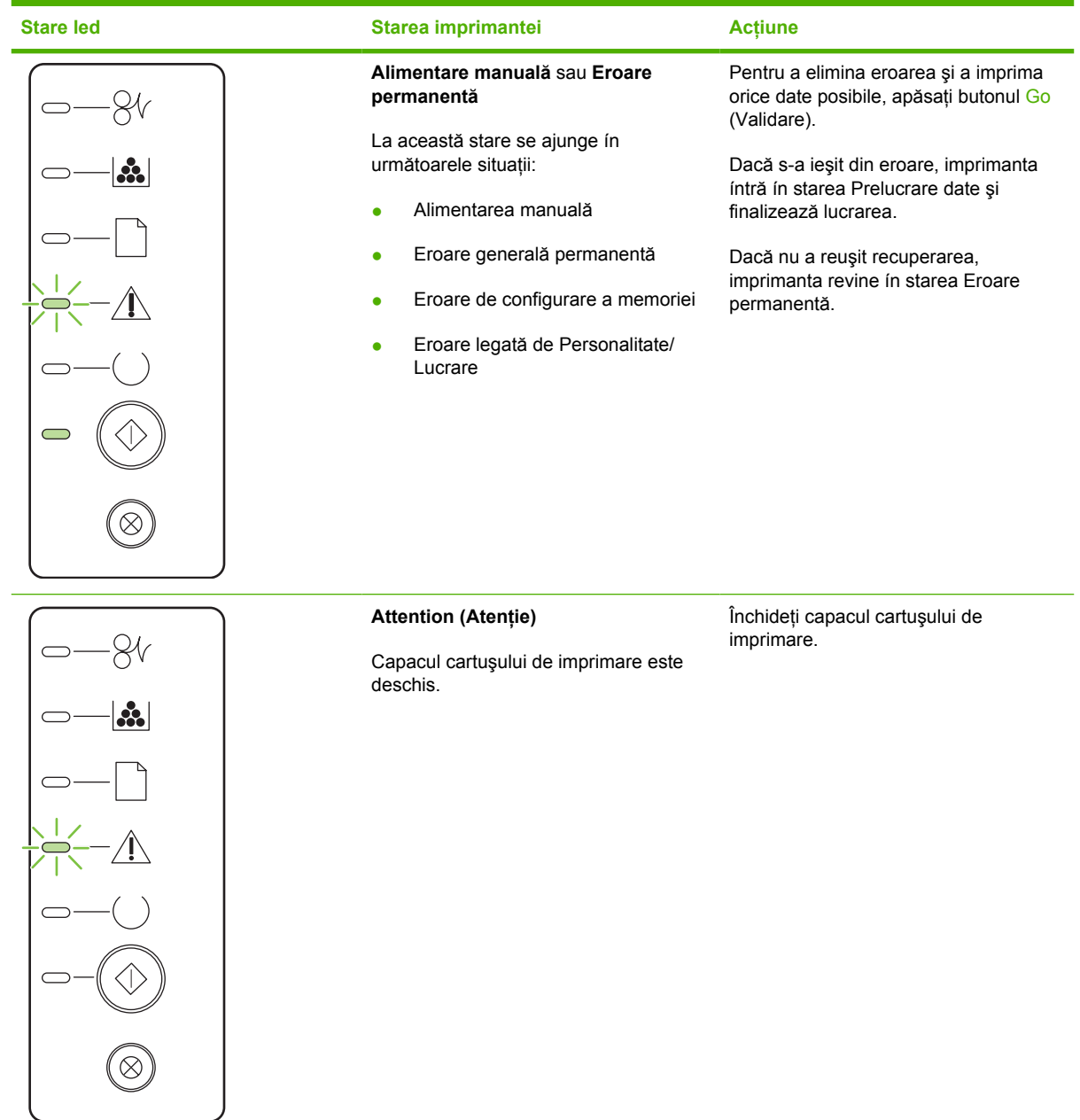

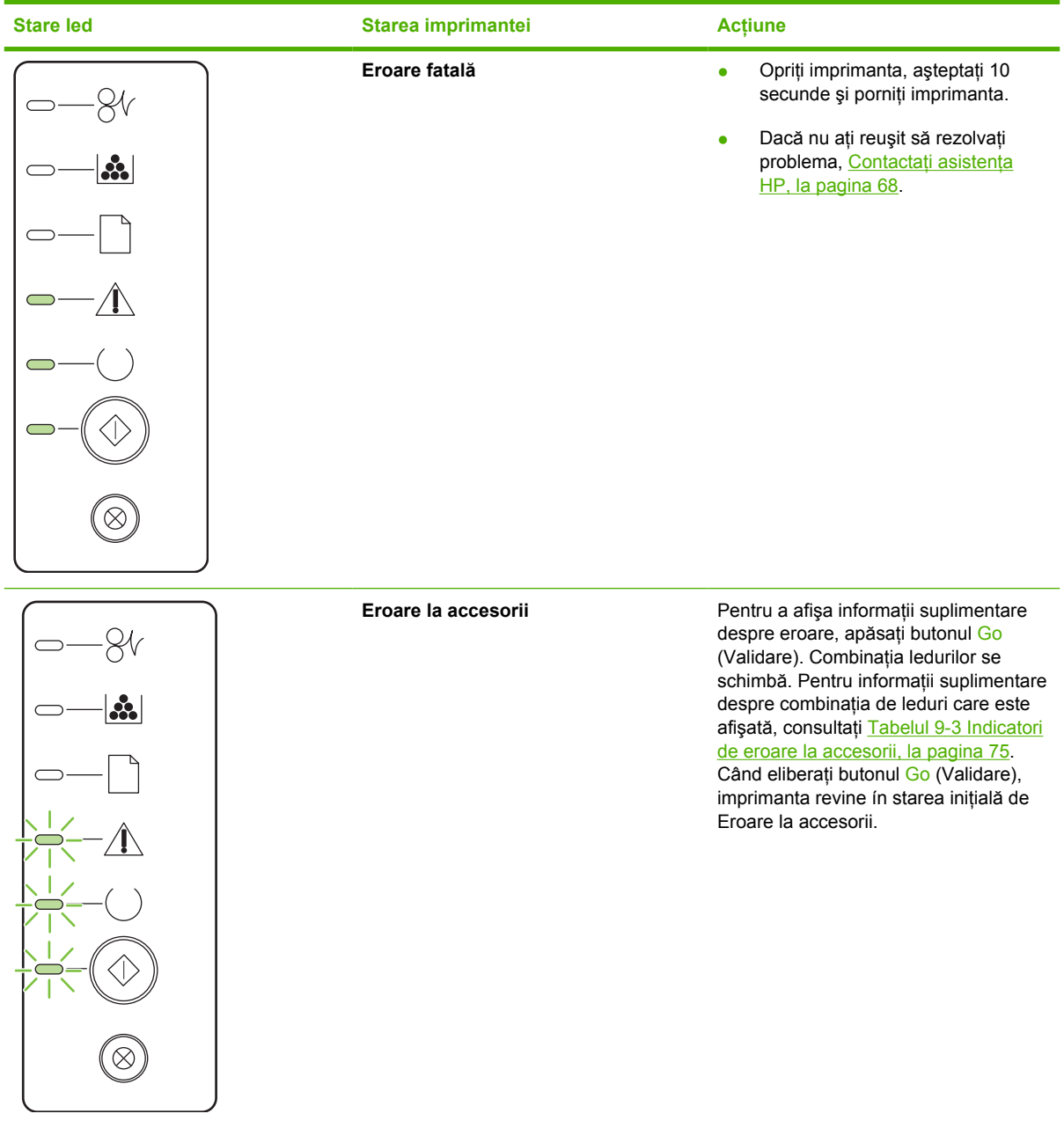

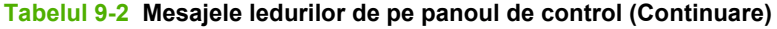

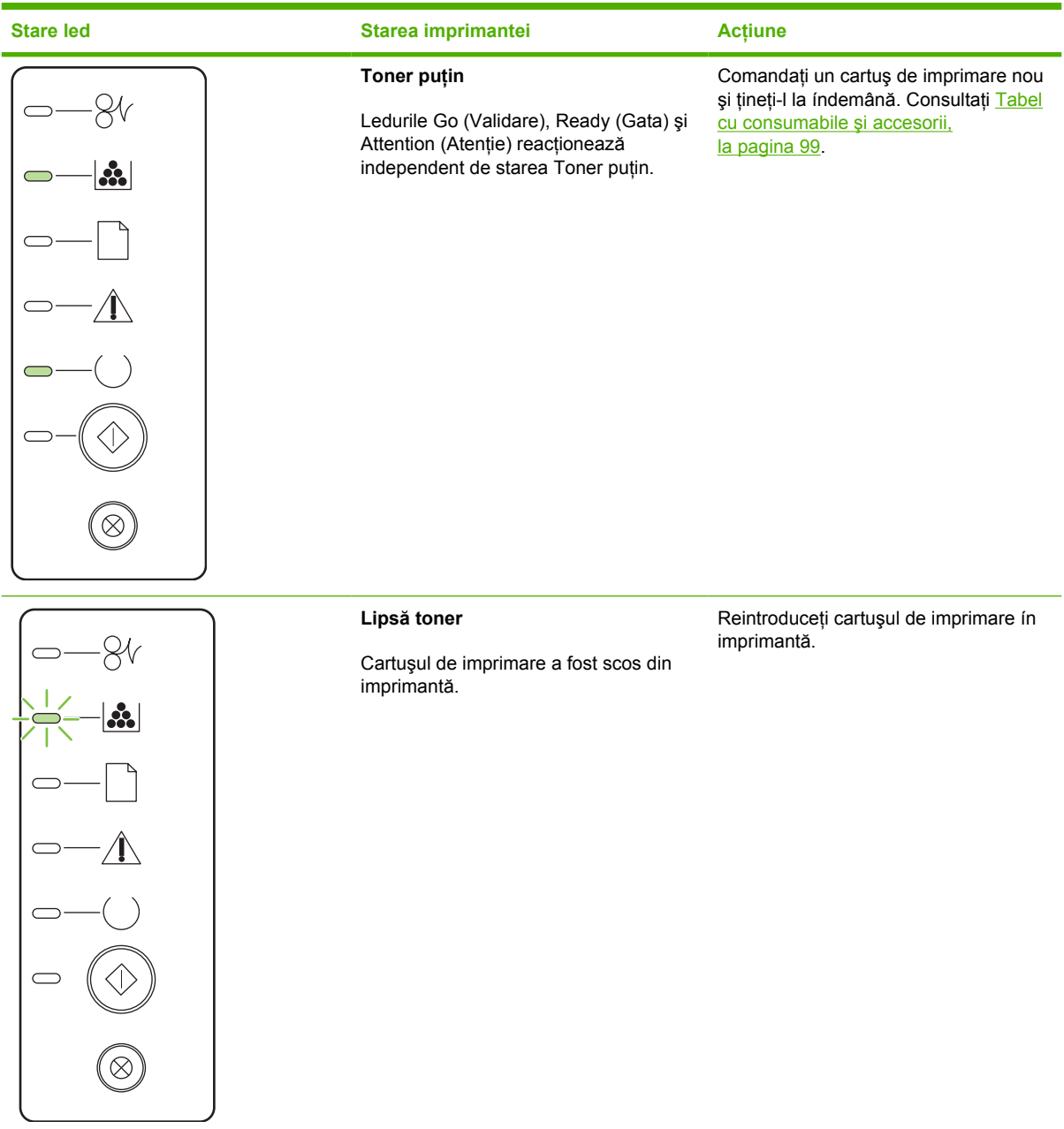

| <b>Stare led</b>     | Starea imprimantei | <b>Acțiune</b>                                                        |
|----------------------|--------------------|-----------------------------------------------------------------------|
|                      | Blocaj             | Eliminați blocajul. Consultați Rezolvarea<br>blocajelor, la pagina 88 |
| $ \mathbf{d}\rangle$ |                    |                                                                       |
|                      |                    |                                                                       |
|                      |                    |                                                                       |
|                      |                    |                                                                       |
|                      |                    |                                                                       |
| $\infty$             |                    |                                                                       |

**Tabelul 9-2 Mesajele ledurilor de pe panoul de control (Continuare)**

<span id="page-82-0"></span>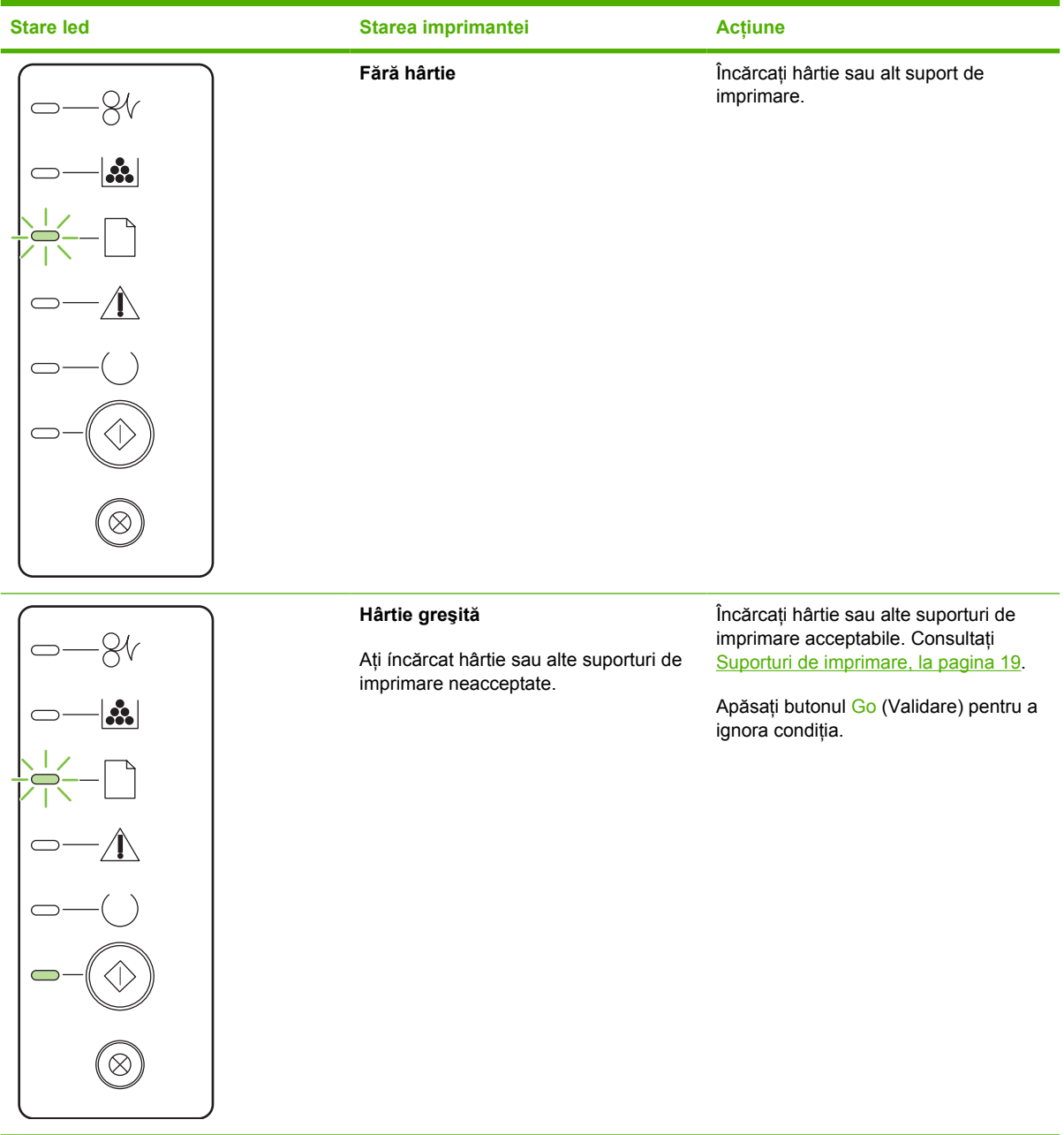

#### **Tabelul 9-3 Indicatori de eroare la accesorii**

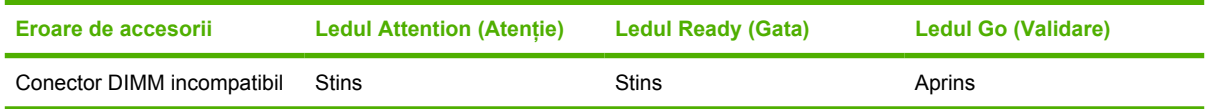

# <span id="page-83-0"></span>**Probleme frecvente cu Macintosh**

Această secţiune prezintă problemele care pot surveni când utilizaţi un sistem Mac OS X.

#### **Tabelul 9-4 Probleme cu Mac OS X**

**Driverul imprimantei nu este listat ín Print Center (Centru imprimare) sau ín Printer Setup Utility (Utilitar instalare imprimante).**

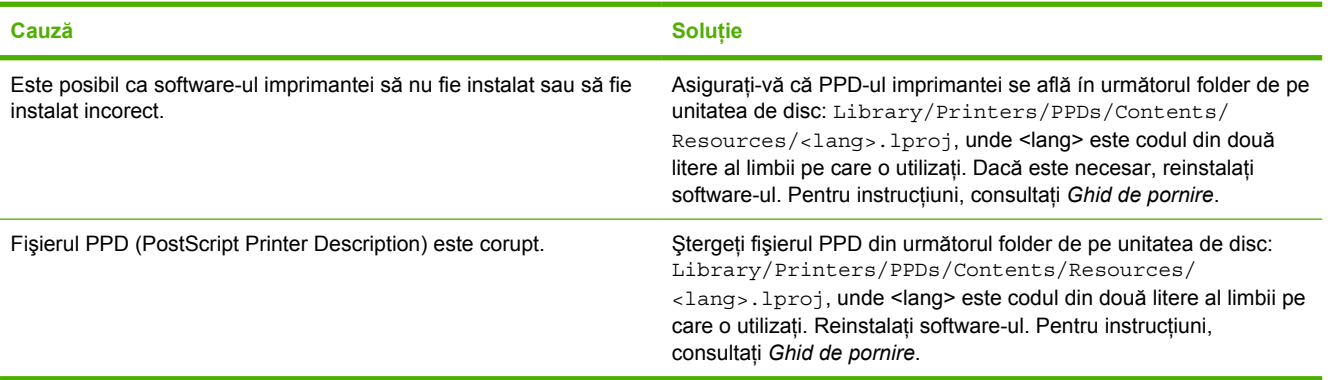

**Numele imprimantei, adresa IP sau numele de gazdă Rendezvous sau Bonjour nu apar ín lista de imprimante din Print Center (Centru imprimare) sau din Printer Setup Utility (Utilitar instalare imprimante).**

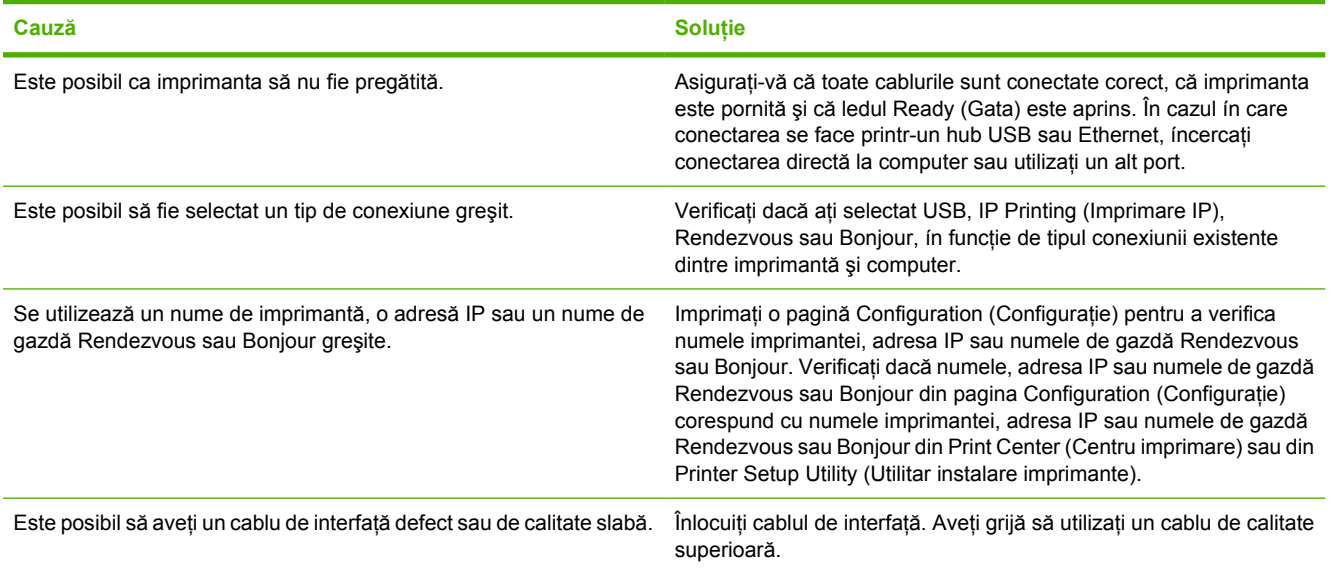

#### **Driverul de imprimantă nu configurează automat imprimanta selectată ín Print Center (Centru imprimare) sau ín Printer Setup Utility (Utilitar instalare imprimante).**

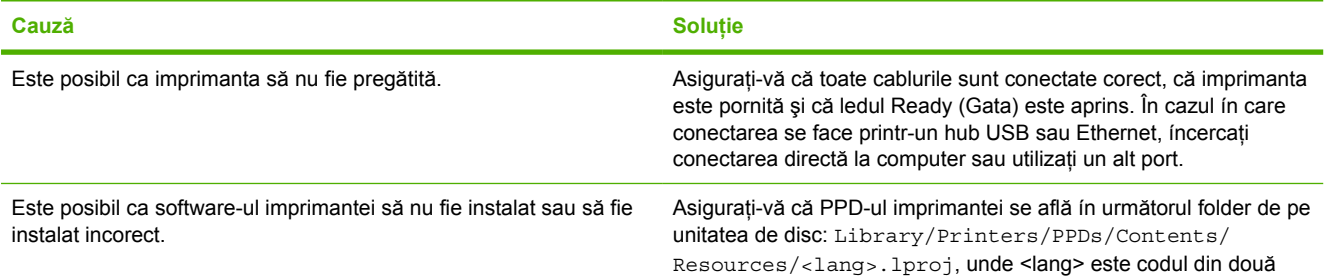

#### **Tabelul 9-4 Probleme cu Mac OS X (Continuare)**

**Driverul de imprimantă nu configurează automat imprimanta selectată ín Print Center (Centru imprimare) sau ín Printer Setup Utility (Utilitar instalare imprimante).**

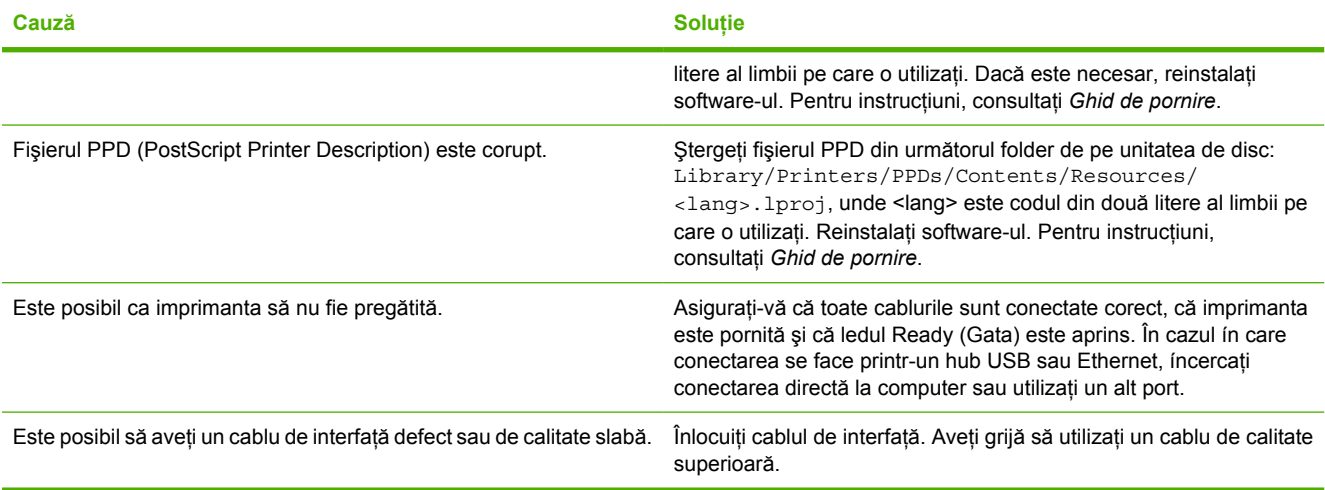

#### **O lucrare de imprimare nu a fost trimisă către imprimanta dorită.**

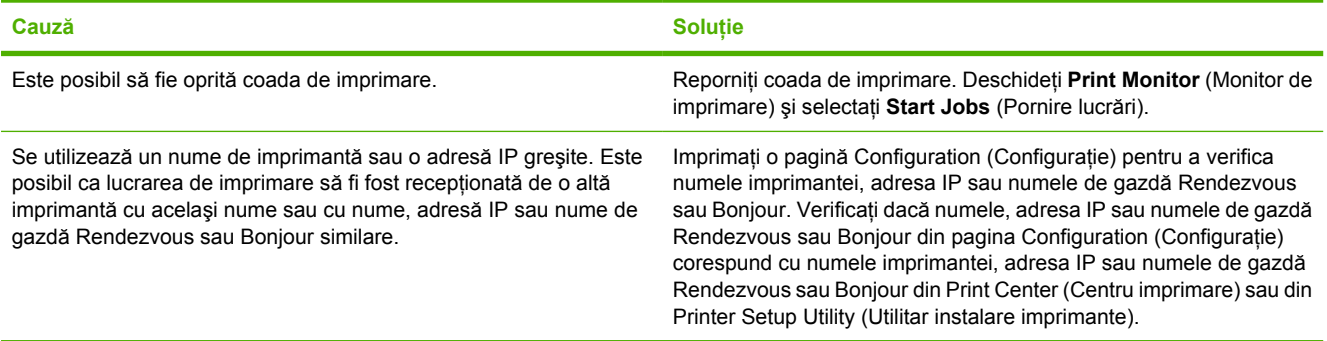

#### **Nu reuşiţi să imprimaţi de la o placă USB de la alt furnizor.**

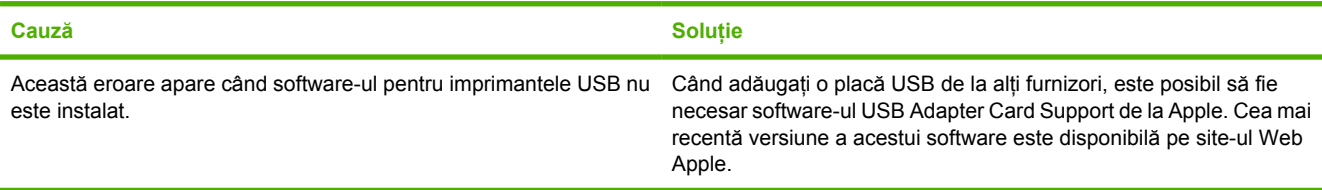

#### **Tabelul 9-4 Probleme cu Mac OS X (Continuare)**

**Când este conectată cu un cablu USB, imprimanta nu apare ín Print Center (Centru imprimare) sau ín Printer Setup Utility (Utilitar instalare imprimante) după selectarea driverului.**

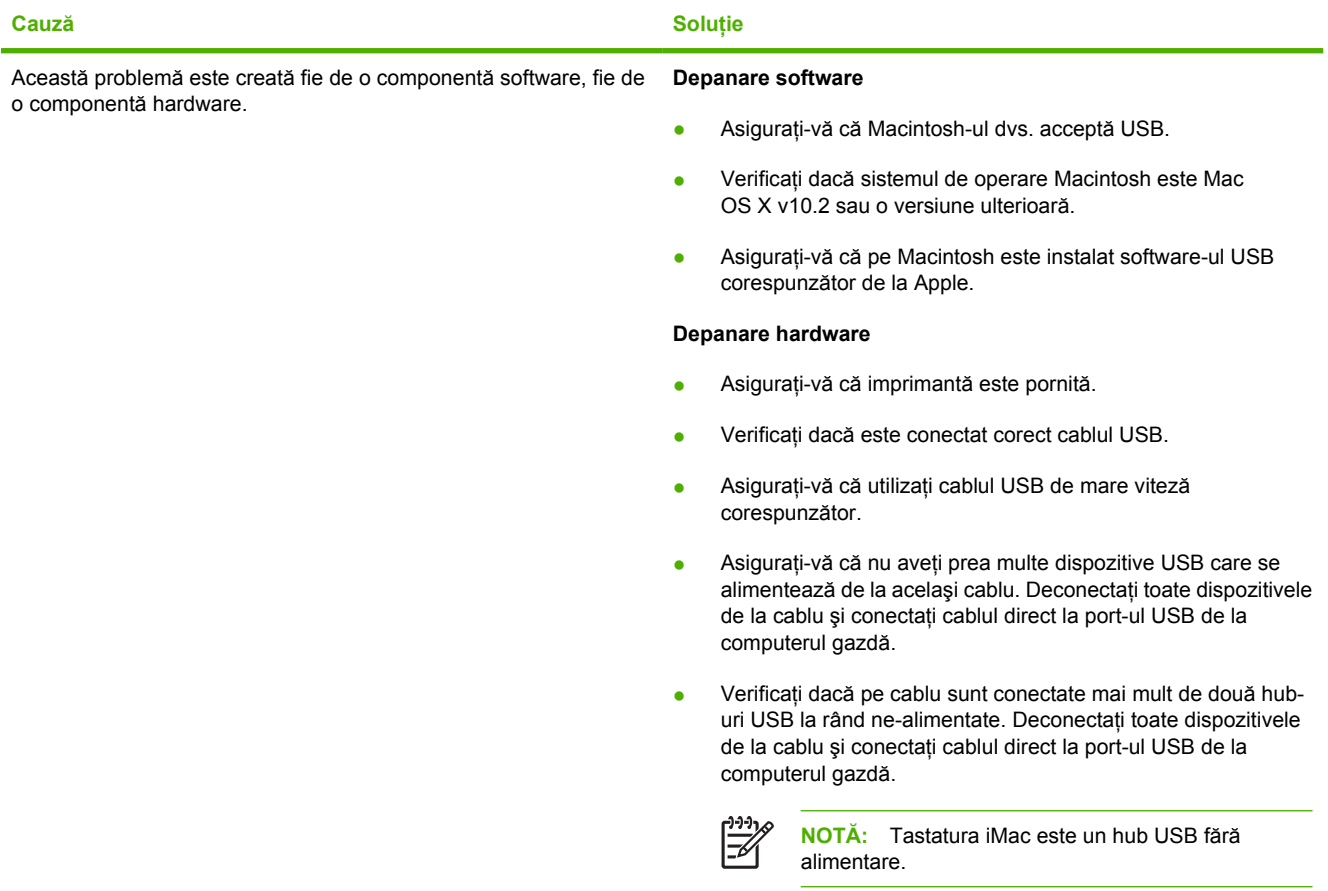

# <span id="page-86-0"></span>**Rezolvarea problemelor legate de suporturile de imprimare**

Următoarele probleme legate de suporturile de imprimare provoacă variaţii ale calităţii imprimării, blocaje sau deteriorări ale imprimantei.

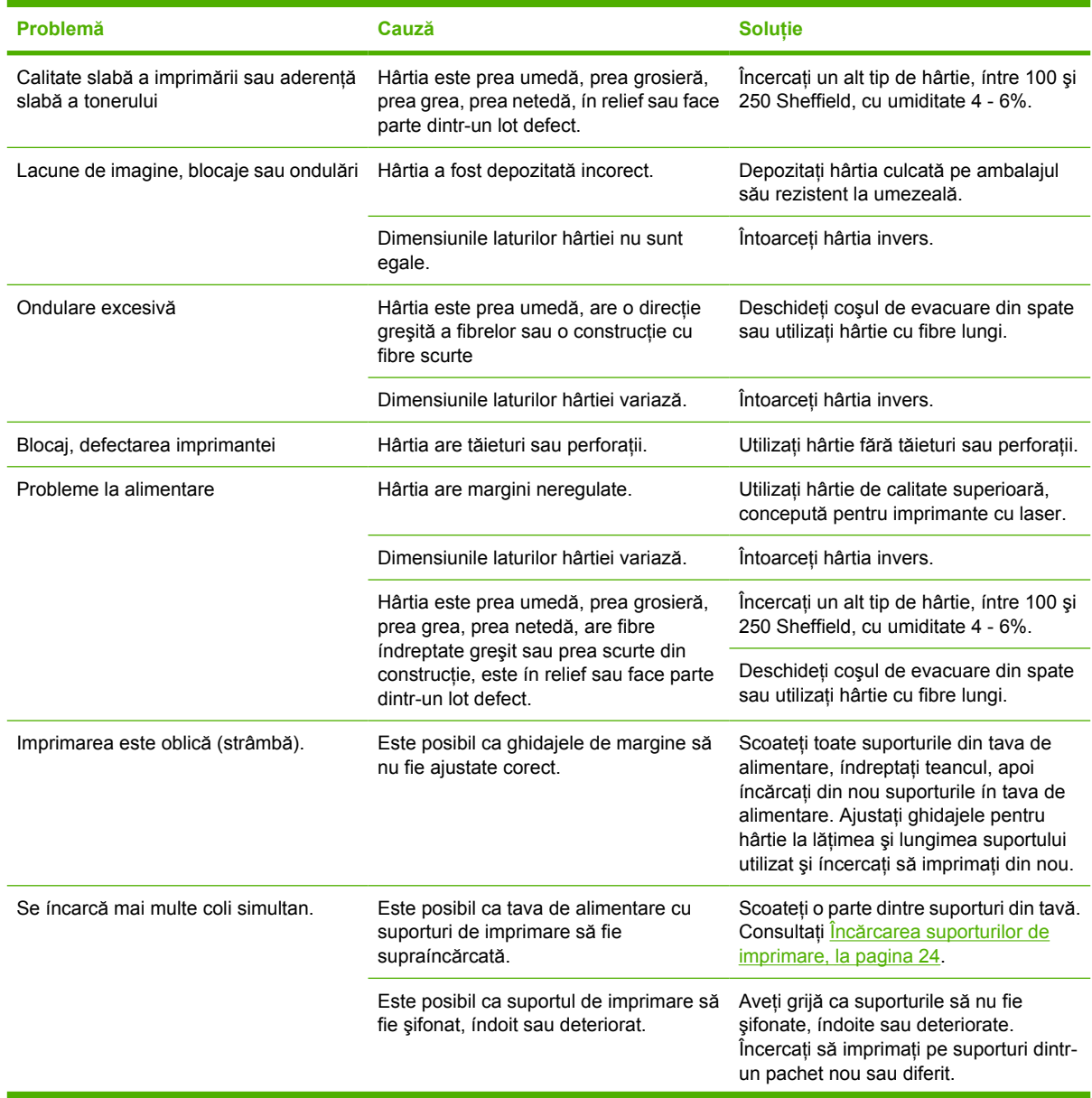

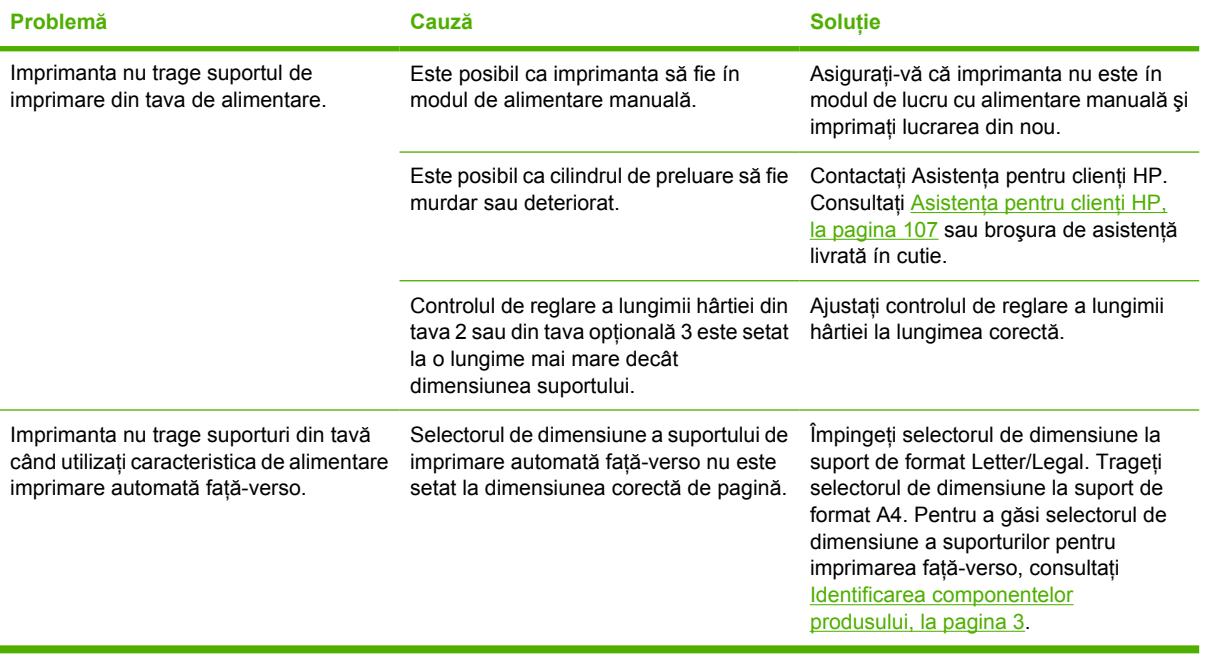

# <span id="page-88-0"></span>**Pagina imprimată este diferită de ceea ce a apărut pe ecran**

Alegeţi varianta care descrie cel mai bine problema:

- Text distorsionat, incorect sau incomplet, la pagina 81
- Grafică sau text lipsă, sau pagini goale, la pagina 81
- [Formatul paginii este diferit de formatul de pe alt](#page-89-0)ă imprimantă HP LaserJet, la pagina 82
- [Calitatea imaginilor grafice, la pagina 82](#page-89-0)

#### **Text distorsionat, incorect sau incomplet**

- Este posibil ca atunci când a fost instalat software-ul să fi fost selectat un driver de imprimantă necorespunzător. Asigurați-vă că în proprietățile imprimantei este selectat driverul de imprimantă corect.
- Dacă un anumit fișier se imprimă cu textul deformat, este posibil să existe o problemă cu acel fișier. Dacă o anumită aplicație imprimă deformat textul, este posibil să existe o problemă cu acea aplicație. Asigurați-vă că este selectat driverul de imprimantă corespunzător.
- Este posibil să existe o problemă ín aplicația software. Încercați să imprimați dintr-o altă aplicație software.
- Cablul paralel nu este bine prins sau este defect. Încercați următoarele:
	- Deconectaţi cablul şi reconectaţi-l la ambele capete.
	- Încercați să imprimați o lucrare care știți că funcționează.
	- Dacă este posibil, conectați cablul și imprimanta la un alt computer și incercați să imprimați o lucrare care știți că funcționează.
	- Încercați să utilizați un cablu USB 2.0 nou, de 3 m sau mai scurt. Consultați [Tabel cu](#page-106-0) consumabile ş[i accesorii, la pagina 99](#page-106-0).
	- Opriti imprimanta și computerul. Scoateti cablul USB și verificați-l la ambele capete dacă nu este deteriorat. Reconectati cablul și verificați dacă este bine fixat. Verificați dacă imprimanta este conectată direct la computer. Înlăturați orice cutii cu comutatoare, unități de salvare pe bandă, chei de securitate sau orice alt dispozitiv ataşat íntre port-ul USB al computerului şi imprimantă. Aceste dispozitive pot interfera uneori cu comunicațiile íntre computer și imprimantă. Reporniţi imprimanta şi computerul.

### **Grafică sau text lipsă, sau pagini goale**

- Asigurați-vă că fișierul nu conține pagini goale.
- Este posibil ca banda de sigilare să fie íncă ín cartusul de imprimare. Scoateti cartusul de imprimare şi trageţi clapeta de la capătul cartuşului până când iese toată banda. Reinstalaţi cartuşul de imprimare. Pentru instructiuni, consultați Înlocuirea cartuș[ului de imprimare, la pagina 47.](#page-54-0) Pentru a verifica imprimanta, imprimati o pagină demonstrativă, apăsând butonul Go (Validare), atunci când ledul Gata este aprins şi nu se imprimă nicio altă lucrare.
- Este posibil ca setările grafice din Properties (Proprietăți) de la imprimantă să nu fie corecte pentru tipul de document pe care íl imprimati. Încercati să utilizati o altă setare grafică pentru imprimantă

<span id="page-89-0"></span>ín Properties (Proprietăţi). Pentru informaţii suplimentare, consultaţi [Configurarea driverului de](#page-20-0) imprimantă [pentru Windows, la pagina 13](#page-20-0) sau [Configurarea driverului de imprimant](#page-23-0)ă pentru [Macintosh, la pagina 16.](#page-23-0)

• Curătati imprimanta, ín special contactele dintre cartusul de imprimare și sursa de alimentare.

### **Formatul paginii este diferit de formatul de pe altă imprimantă HP LaserJet**

Dacă pentru a crea documentul aţi utilizat un driver de imprimantă (software de imprimantă) mai vechi sau pentru o altă imprimantă HP LaserJet sau dacă setările proprietăţilor imprimantei din software sunt diferite, este posibil ca formatul paginii să se modifice atunci când íncercati să imprimati cu ajutorul noului driver de imprimantă sau cu noile setări. Pentru a elimina această problemă, íncercaţi următoarele:

- Creati documente și imprimați-le utilizând același driver de imprimantă (software de imprimantă) şi aceleaşi setări ale proprietăţilor imprimantei, indiferent ce imprimantă HP LaserJet utilizaţi pentru imprimare.
- Modificați rezoluția, dimensiunea hârției, setările de fonturi și alte setări. Pentru informații suplimentare, consultati [Configurarea driverului de imprimant](#page-20-0)ă pentru Windows, la pagina 13 sau [Configurarea driverului de imprimant](#page-23-0)ă pentru Macintosh, la pagina 16.

### **Calitatea imaginilor grafice**

Este posibil ca setările grafice să fie nepotrivite pentru lucrarea de imprimare. Verificaţi setările grafice, cum ar fi rezolutia, ín Properties (Proprietăți) la imprimantă și ajustați-le după cum este necesar. Pentru informatii suplimentare, consultati [Configurarea driverului de imprimant](#page-20-0)ă pentru Windows, [la pagina 13](#page-20-0) sau [Configurarea driverului de imprimant](#page-23-0)ă pentru Macintosh, la pagina 16.

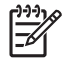

**NOTĂ:** Când se face conversia de la un format grafic la altul, este posibil să se piardă din rezolutie.

# <span id="page-90-0"></span>**Probleme cu software-ul imprimatei**

**Tabelul 9-5 Probleme cu software-ul imprimatei**

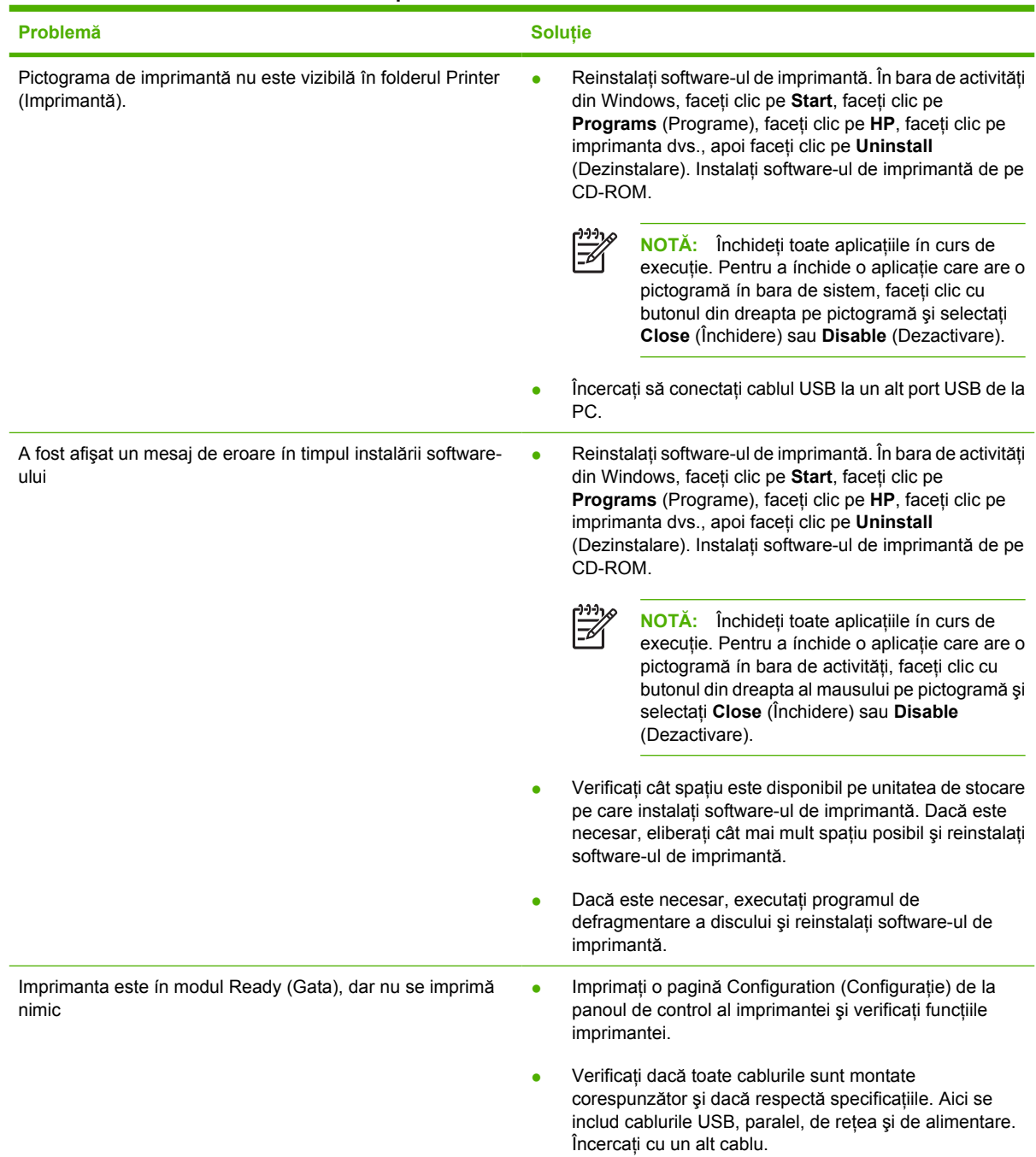

# <span id="page-91-0"></span>**Îmbunătăţirea calităţii imprimării**

Această secţiune oferă informaţii despre cum se identifică şi cum se corectează defectele de imprimare.

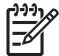

**NOTĂ:** Dacă aceşti paşi nu rezolvă problema, contactaţi un vânzător sau reprezentant de service autorizat de HP.

# **Imprimare slabă sau palidă**

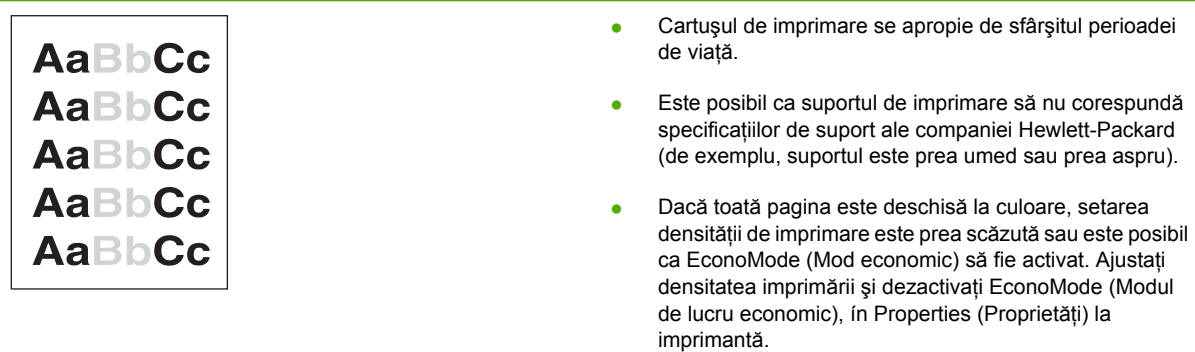

### **Pete de toner**

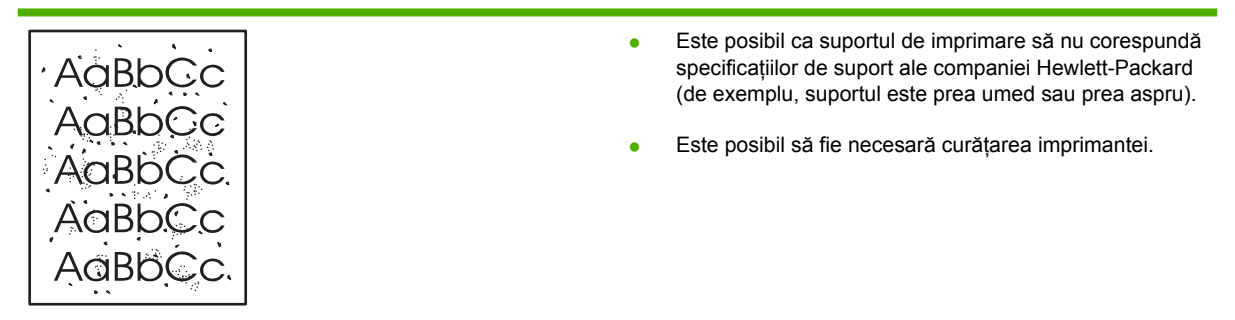

### **Lacune de imagine**

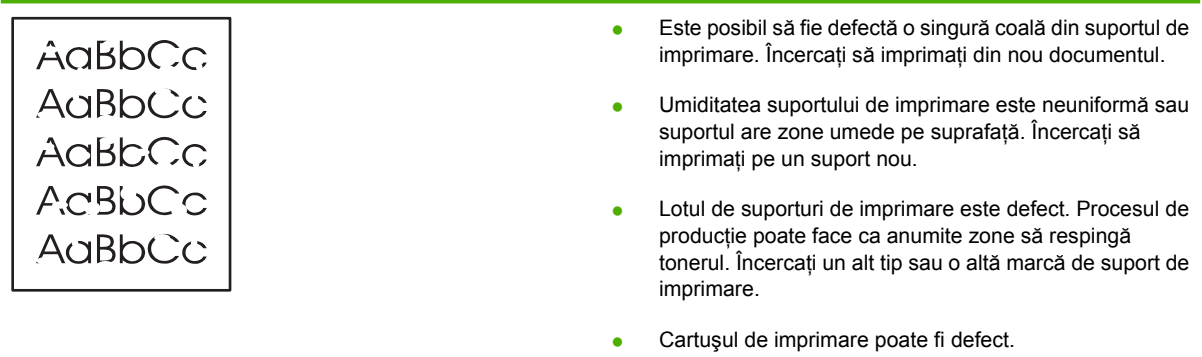

# **Linii verticale**

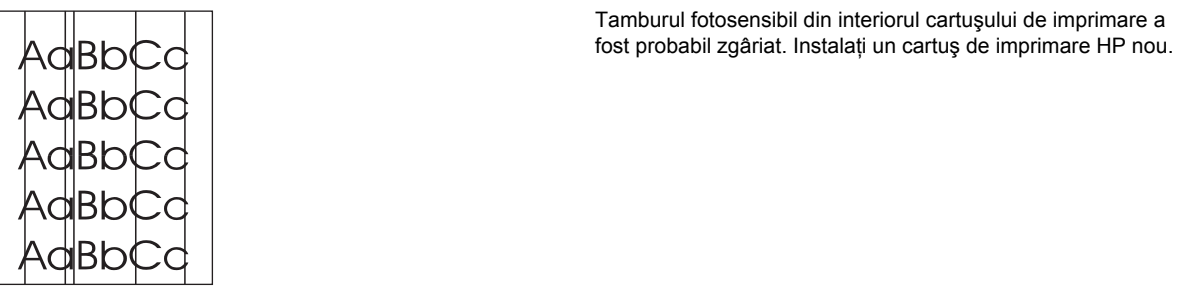

# **Fundal gri**

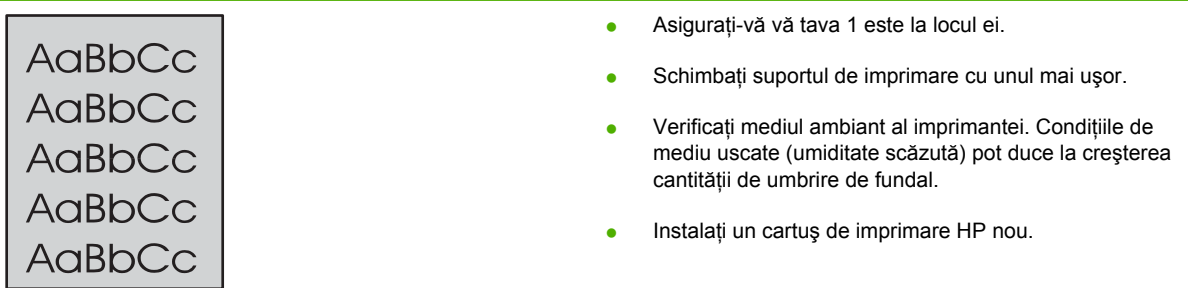

# **Pătare cu toner**

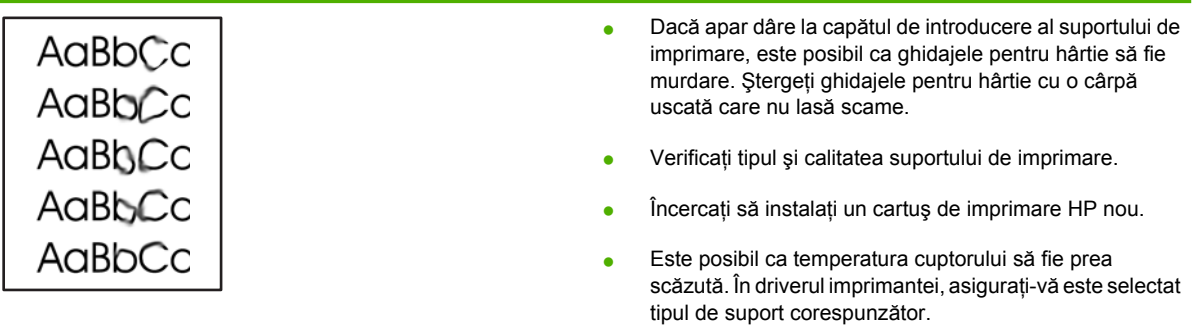

# **Toner nefixat**

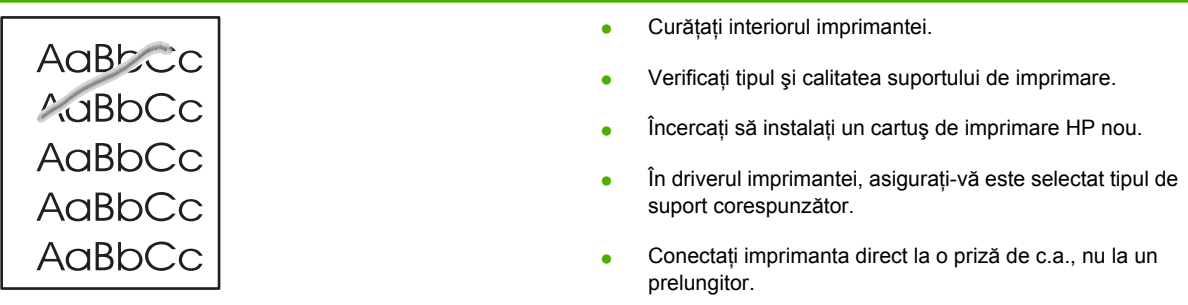

# **Defecte verticale repetate**

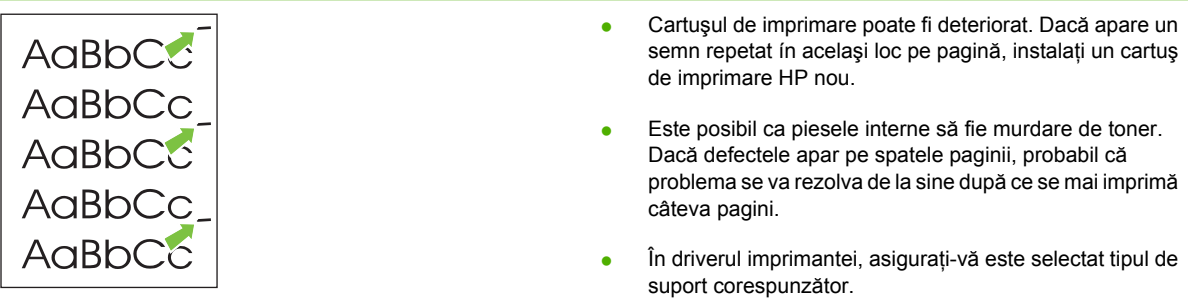

# **Caractere deformate**

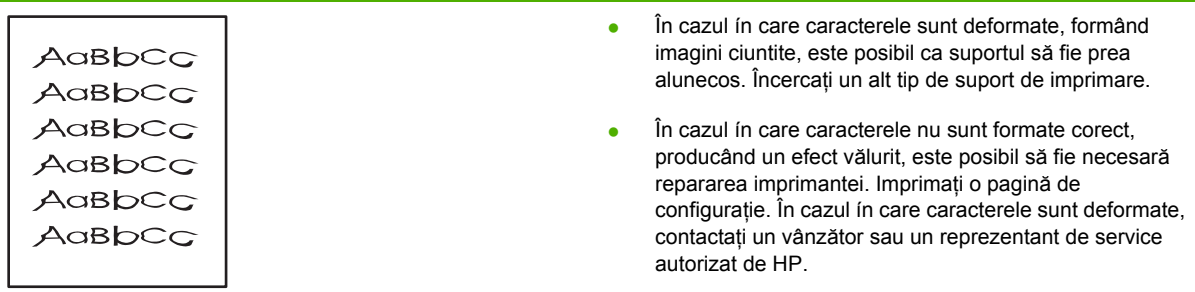

# **Oblicitatea paginii**

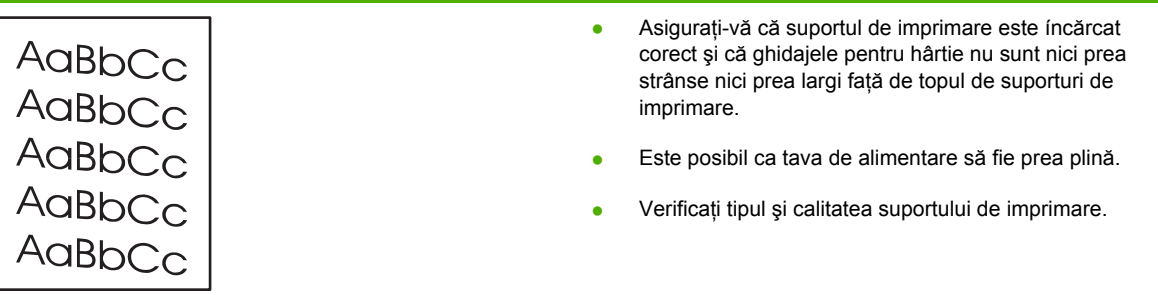

# **Ondulări sau văluriri**

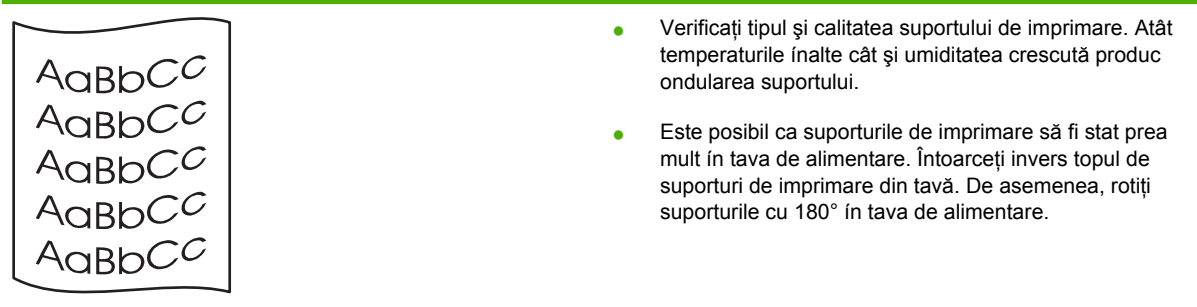

- Deschideţi capacul de evacuare fără índoire şi íncercaţi să imprimaţi fără índoire.
- Este posibil ca temperatura cuptorului să fie prea ridicată. În driverul imprimantei, asiguraţi-vă este selectat tipul de suport corespunzător. Dacă problema persistă, selectaţi un tip de suport care utilizează o temperatură mai mică a cuptorului, precum folii transparente sau suporturi uşoare.

## **Şifonări sau íncreţiri**

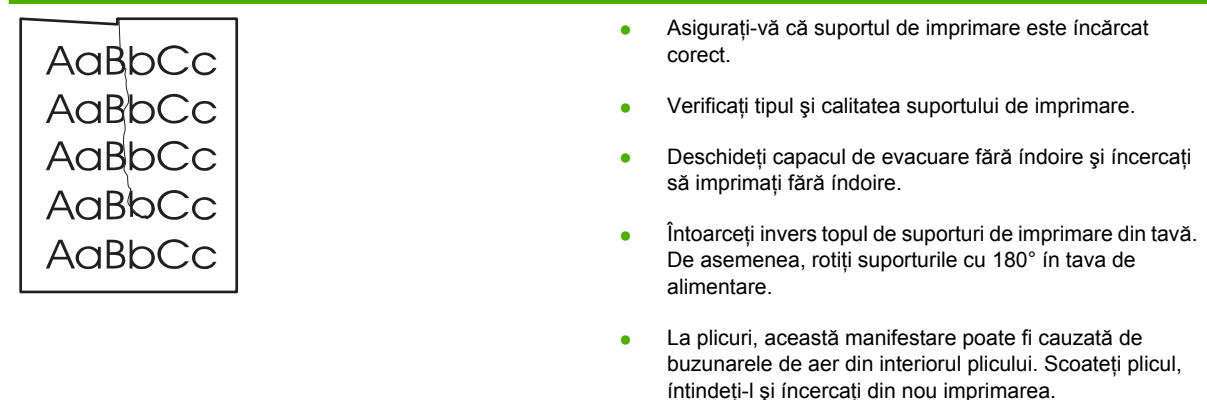

## **Contururi cu toner ímprăştiat**

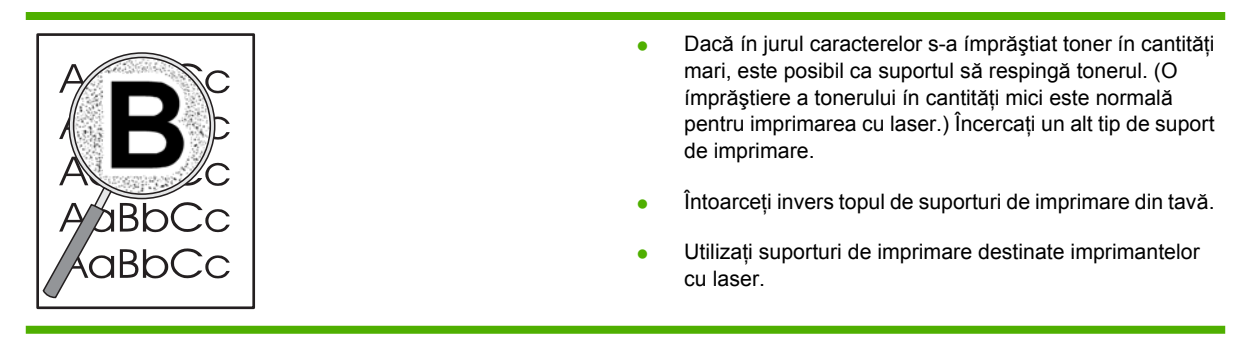

# <span id="page-95-0"></span>**Rezolvarea blocajelor**

Din când ín când, suportul de imprimare se blochează ín timpul unei lucrări de imprimare. Blocajul suportului pentru imprimare vă este semnalat de o eroare la software şi de ledurile de pe panoul de control al imprimantei. Pentru informații suplimentare, consultați Combinaț[ii ale ledurilor de stare,](#page-76-0) [la pagina 69.](#page-76-0)

În continuare sunt prezentate câteva cauze ale blocajelor cu suporturi de imprimare:

Tăvile de alimentare sunt íncărcate incorect sau sunt prea pline. Pentru informații suplimentare, consultaţi Încă[rcarea suporturilor de imprimare, la pagina 24](#page-31-0).

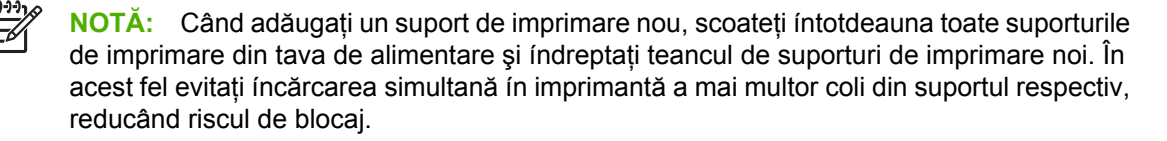

- Suportul nu corespunde specificatiilor HP. Pentru informatii suplimentare, consultati [Dimensiuni](#page-28-0) pentru hârtie ş[i suporturi de imprimare acceptate, la pagina 21](#page-28-0).
- Este posibil ca imprimanta să aibă nevoie de curățare, pentru a elimina praful de hârtie și alte particule de pe calea de trecere a hârtiei. Pentru instructiuni, consultați Curăt[area imprimantei,](#page-57-0) [la pagina 50](#page-57-0).

După un blocaj al unui suport de imprimare este posibil ca ín imprimantă să rămână toner nefixat. Această cantitate de toner se elimină după imprimarea câtorva coli.

**ATENŢIE:** Blocajele suporturilor de imprimare pot produce apariţia de toner nefixat pe pagină. Dacă vă murdăriţi hainele de toner, spălaţi-le cu apă rece. *Apa caldă va fixa permanent tonerul ín ţesătură.*

**ATENŢIE:** Nu utilizaţi obiecte ascuţite, cum ar fi o pensetă sau un cleşte cu vârf ascuţit, pentru a elimina blocajele de hârtie. Garanţia nu acoperă deteriorările produse prin utilizarea obiectelor ascutite.

## <span id="page-96-0"></span>**Zona cartuşului de imprimare**

Pentru a rezolva un blocaj ín zona cartuşului de imprimare, efectuaţi următorii paşi:

**1.** Apăsaţi butonul capacului cartuşului de imprimare, apoi scoateţi cartuşul de imprimare din imprimantă.

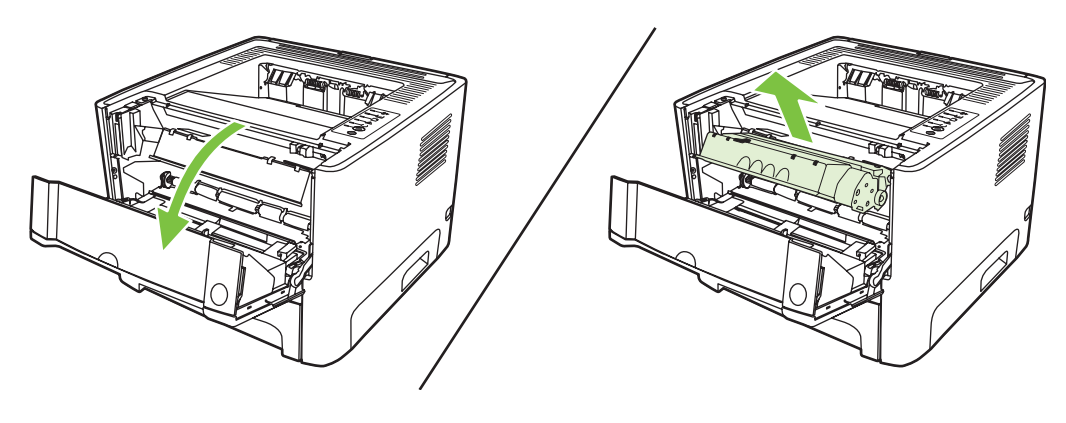

**ATENŢIE:** Pentru a preveni deteriorarea cartuşului de imprimare, reduceţi la minimum expunerea sa la lumină directă.

**2.** Deschideţi capacul de evacuare a hârtiei fără índoire.

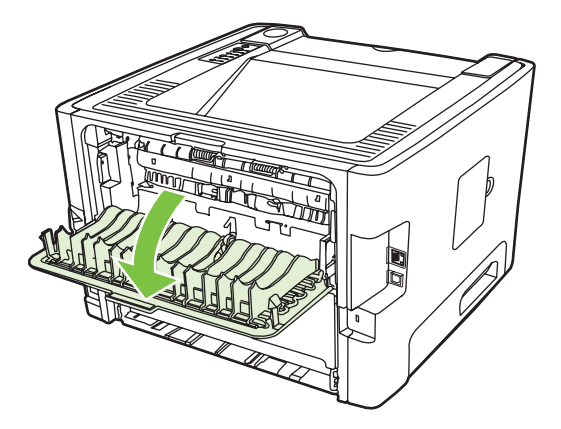

**3.** Trageţi ín jos pârghiile verzi de eliberare a presiunii.

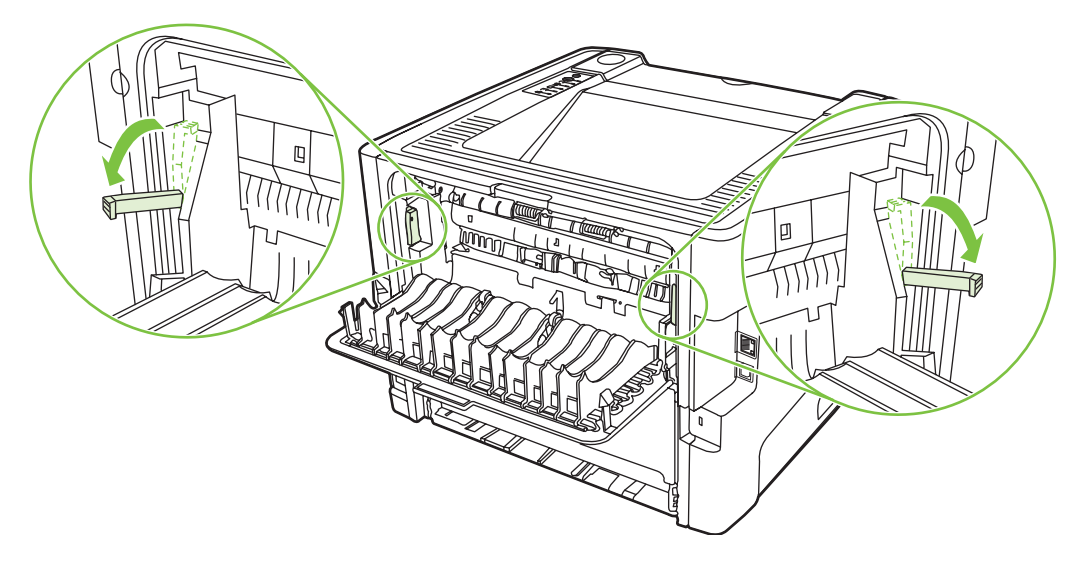

**4.** Cu ambele mâini, apucaţi partea cea mai vizibilă a suportului de imprimare (inclusiv mijlocul) şi trageţi-l cu grijă afară din imprimantă.

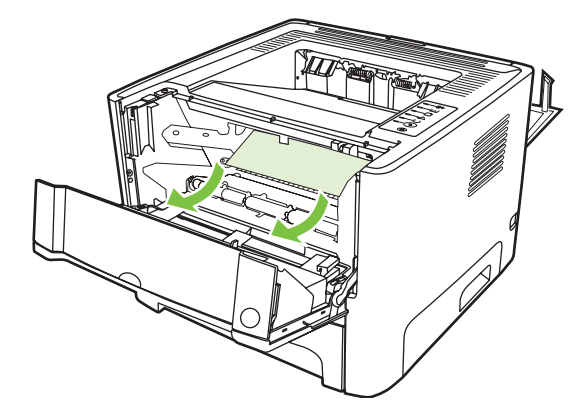

**5.** Montaţi la loc cartuşul de imprimare şi ínchideţi capacul cartuşului de imprimare.

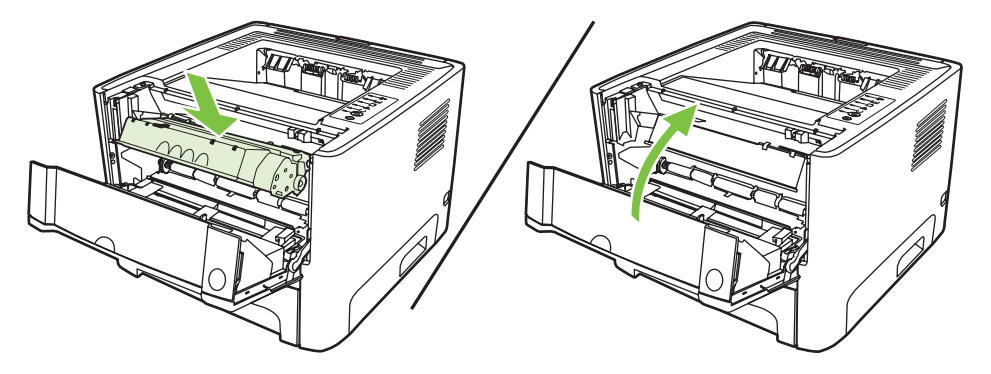

## **Tăvile de alimentare**

Pentru a rezolva un blocaj ín tăvile de alimentare, efectuaţi următorii paşi:

**1.** Deschideţi capacul de evacuare a hârtiei fără índoire.

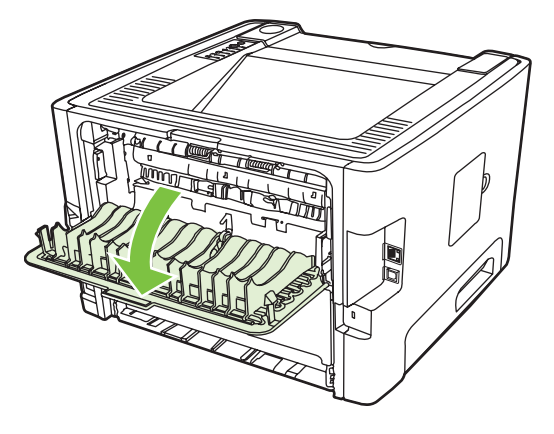

**2.** Trageţi ín jos pârghiile verzi de eliberare a presiunii.

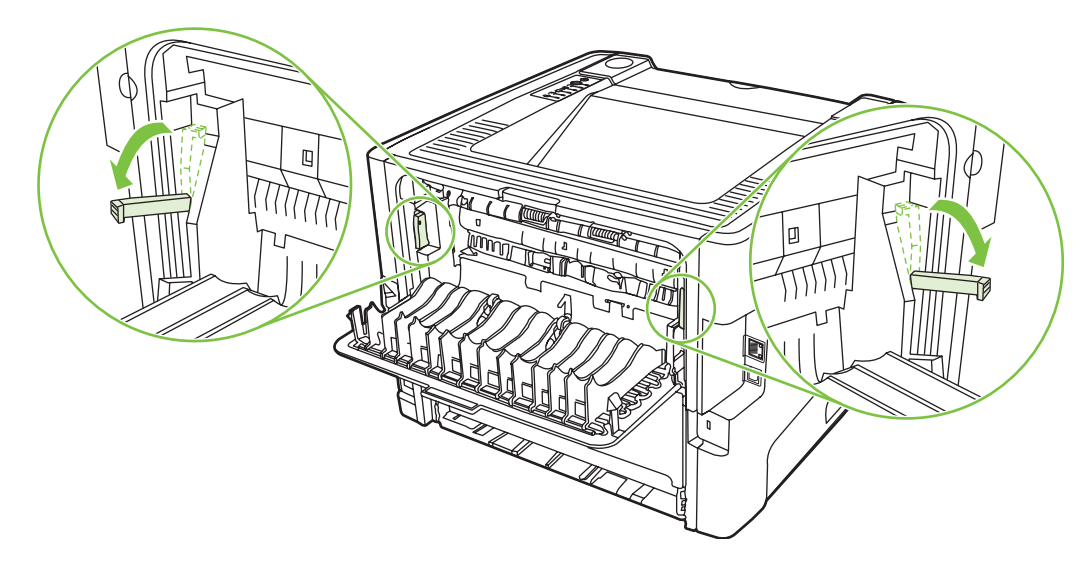

**3.** Apăsaţi butonul capacului cartuşului de imprimare, apoi scoateţi cartuşul de imprimare din imprimantă.

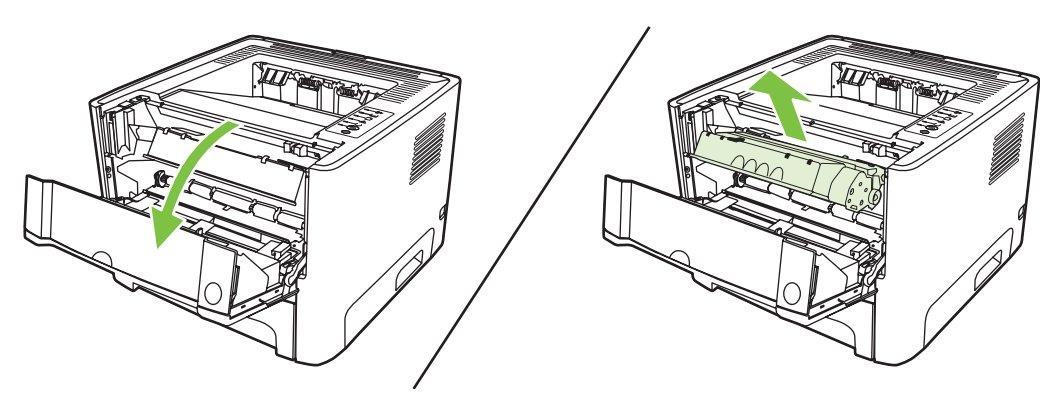

**4.** Cu ambele mâini, apucaţi partea cea mai vizibilă a suportului de imprimare (inclusiv mijlocul) şi trageţi-l cu grijă afară din imprimantă.

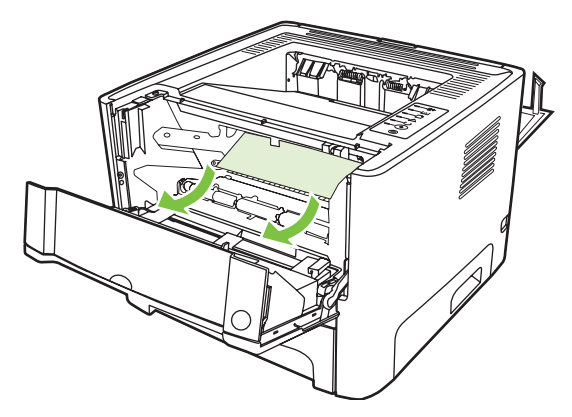

**5.** Introduceţi cartuşul de imprimare ín imprimantă şi ínchideţi capacul cartuşului de imprimare.

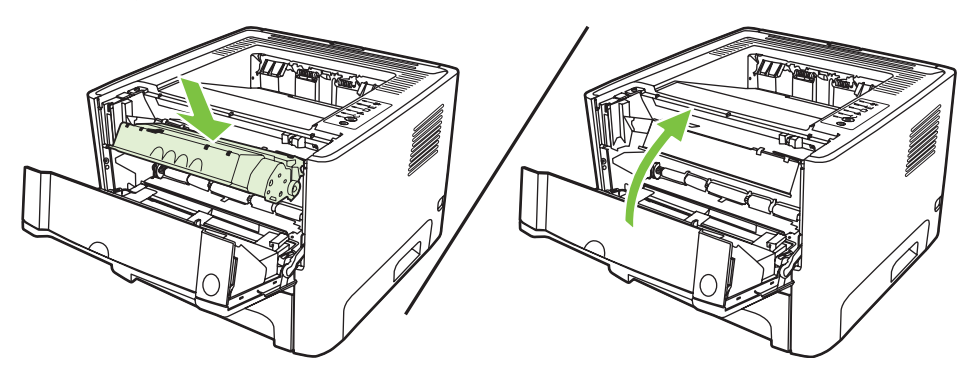

**6.** Deschideţi tava 2.

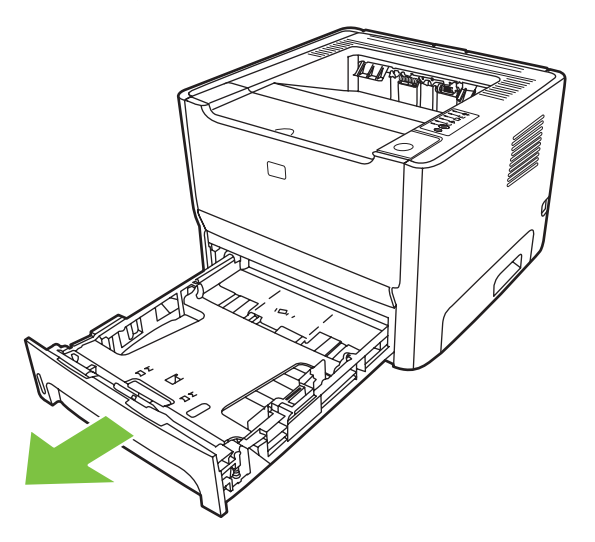

**7.** Cu ambele mâini, apucaţi partea cea mai vizibilă a suportului de imprimare (inclusiv mijlocul) şi trageţi-l cu grijă afară din imprimantă.

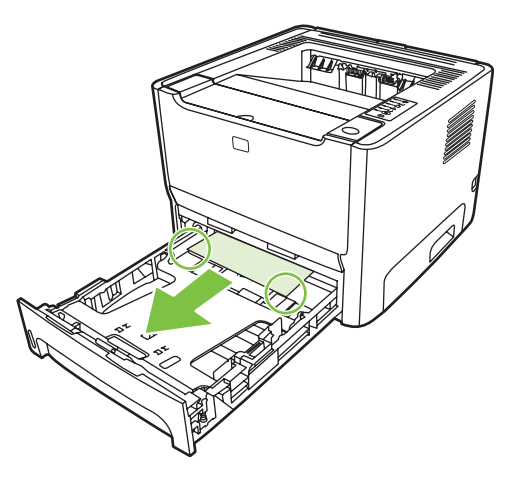

8. Dacă nu se vede nici un fel de suport, deschideți capacul de la cartușul de imprimare, scoateți cartuşul și trageți ín jos ghidajul superior pentru suporturi de imprimare. Trageți cu grijă ín sus suportul de imprimare pentru a-l scoate din imprimantă.

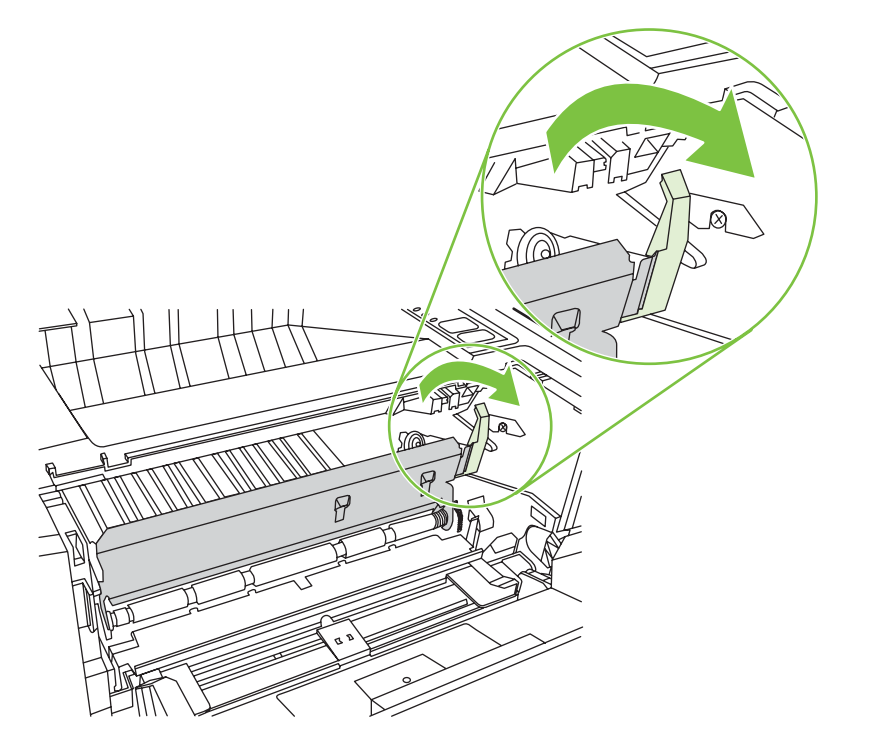

**9.** Închideţi tava 2.

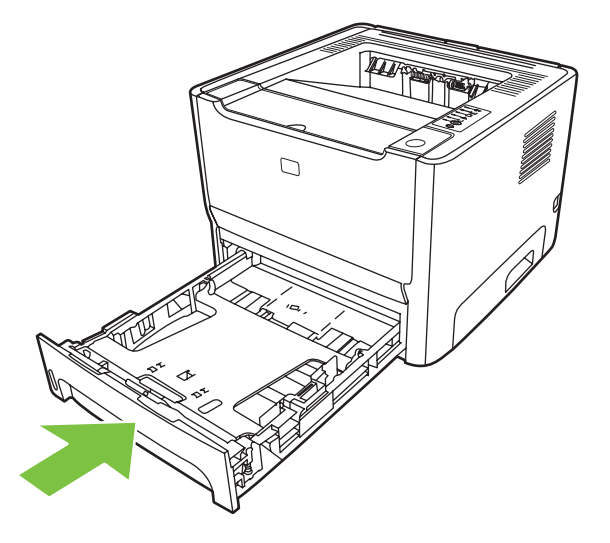

### **Coş de evacuare**

Cu ambele mâini, apucaţi partea cea mai vizibilă a suportului de imprimare (inclusiv mijlocul) şi trageţil cu grijă afară din imprimantă.

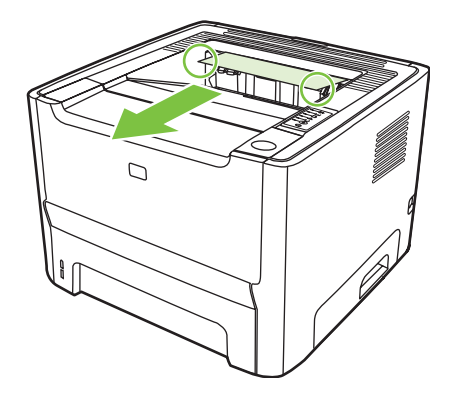

### **Calea de evacuare a hârtiei fără índoire**

Pentru a rezolva un blocaj din calea de evacuare fără índoire, efectuaţi următorii paşi:

**1.** Deschideţi capacul de evacuare a hârtiei fără índoire.

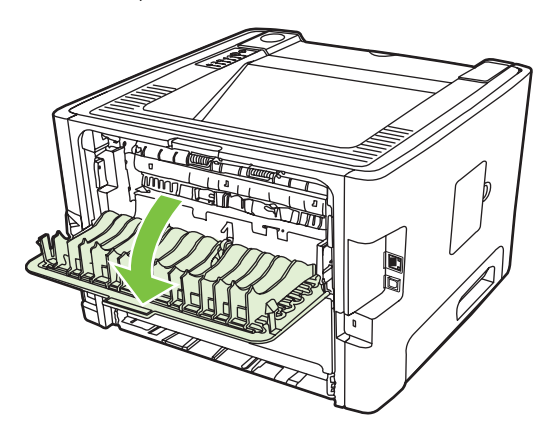

**2.** Trageţi ín jos pârghiile verzi de eliberare a presiunii.

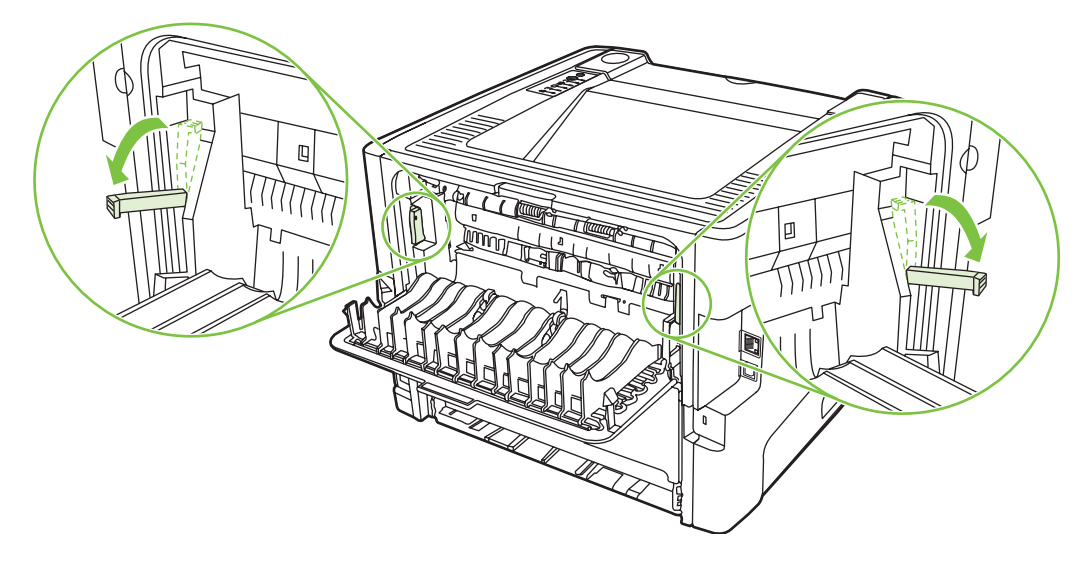

**3.** Cu ambele mâini, apucaţi partea cea mai vizibilă a suportului de imprimare (inclusiv mijlocul) şi trageţi-l cu grijă afară din imprimantă.

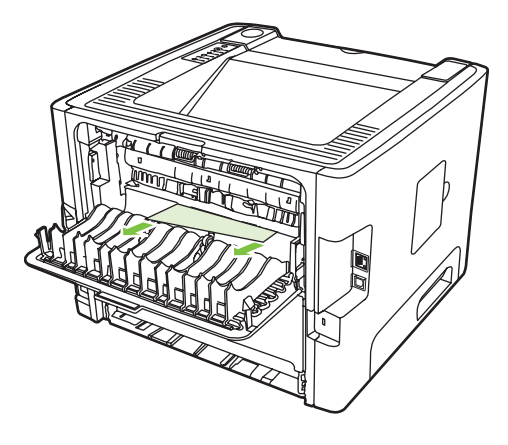

- $\begin{bmatrix} \frac{1}{2} & 0 \\ 0 & 0 \end{bmatrix}$
- **NOTĂ:** Dacă nu puteţi apuca suportul de imprimare cu mâna, efectuaţi procedura din Zona cartuş[ului de imprimare, la pagina 89.](#page-96-0)
- **4.** Închideţi capacul căii de evacuare a hârtiei fără índoire.

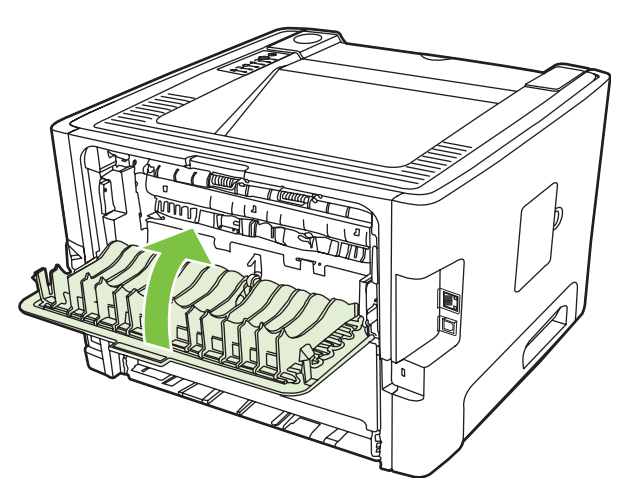

# <span id="page-103-0"></span>**Rezolvarea problemelor la instalarea ín reţea**

În cazul ín care computerul nu reuşeşte să descopere dispozitivul legat la reţea, efectuaţi paşii următori:

- **1.** Verificaţi cablurile pentru a vă asigura că sunt conectate corespunzător. Verificaţi toate conexiunile următoare:
	- Cablurile de alimentare
	- Cablurile dintre dispozitiv și distribuitor sau comutator
	- Cablurile dintre distribuitor sau comutator şi computer
	- Cablurile spre şi de la modem sau pentru conexiunea Internet, dacă este cazul
- **2.** Asiguraţi-vă că toate conexiunile ín reţea ale computerului funcţionează corect (numai pentru Windows):
	- În spaţiul de lucru Windows, faceţi dublu clic pe **My Network Places** (Locurile mele ín reţea) sau pe **Network Neighborhood** (Vecinătate reţea).
	- Faceţi clic pe legătura **Întreaga reţea**.
	- Faceţi clic pe legătura **Entire Contents** (Tot conţinutul).
	- Faceți dublu clic pe una din pictogramele de rețea și asigurați-vă că unele dispozitive se află ín listă.
- **3.** Verificaţi dacă este activă conexiunea la reţea:
	- Verificați ledul de rețea de la conectorul de rețea (RJ-45) din spatele dispozitivului.
	- Dacă unul dintre leduri este aprins și staționar, dispozitivul este conectat la rețea.
	- Dacă ambele leduri de rețea sunt stinse, verificați conexiunile cablului de la dispozitiv la gateway, selector sau distribuitor, pentru a vă asigura că legăturile sunt bine fixate.
	- În cazul ín care conexiunile sunt sigure, opriți alimentarea dispozitivului pentru cel puțin 10 secunde, apoi realimentați dispozitivul.
- **4.** Imprimați o pagină de configurație. Consultați [Pagina Configuration \(Configura](#page-51-0)ție), la pagina 44.
	- Pe pagina de configurație, verificați dacă o adresă IP diferită de zero este asociată dispozitivului.
	- Dacă pagina de configuraţie nu conţine o adresă IP valabilă, diferită de zero, resetaţi portul de reţea intern HP la valorile implicite din fabrică oprind imprimanta, apoi apăsând şi ţinând apăsate simultan butoanele Go (Validare) şi Cancel (Anulare) timp de zece secunde, ín timp ce alimentaţi din nou imprimanta.

După ce indicatoarele luminoase Go (Validare), Gata şi Atenţie nu se mai aprind ciclic, imprimanta revine la starea Ready (Gata) şi resetarea este finalizată.

- La două minute după ce dispozitivul ajunge ín starea Ready (Gata), imprimaţi o nouă pagină de configuraţie şi verificaţi dacă o adresă IP valabilă este asociată dispozitivului.
- Dacă adresa IP este compusă ín continuare numai din zerouri, contactati serviciul de asistență HP. Consultaţi Asistenţa pentru clienţ[i HP, la pagina 107.](#page-114-0)

# **A Anexă despre accesorii şi consumabile**

Această anexă oferă informaţii despre următoarele subiecte:

- [Comandarea componentelor, accesoriilor](#page-105-0) și consumabilelor
- **[Tabel cu consumabile](#page-106-0) și accesorii**
- [Servere de imprimare ín re](#page-107-0)țea 10/100
- Cartuş[e de imprimare HP](#page-108-0)

# <span id="page-105-0"></span>**Comandarea componentelor, accesoriilor şi consumabilelor**

- Comandarea direct de la HP
- **Comandarea prin intermediul furnizorilor de servicii sau de asistență**
- Comandarea direct prin serverul Web incorporat

#### **Comandarea direct de la HP**

Puteți să obțineți următoarele direct de la HP:

- **Piese de schimb**. Pentru a comanda piese de schimb ín S.U.A., consultati [http://www.hp.com/](http://www.hp.com/buy/parts) [buy/parts](http://www.hp.com/buy/parts). În afara S.U.A., comandați piese de schimb contactând centrul local de servicii autorizat de HP.
- **Consumabile şi accesorii**. Pentru a comanda consumabile ín S.U.A., consultaţi <http://www.hp.com/go/ljsupplies>. Pentru a comanda consumabile ín lumea íntreagă, consultați [http://www.hp.com/ghp/buyonline.html.](http://www.hp.com/ghp/buyonline.html) Pentru a comanda accesorii, consultați <http://www.hp.com/go/support/ljP2010series>.

#### **Comandarea prin intermediul furnizorilor de servicii sau de asistenţă**

Pentru a comanda o piesă sau un accesoriu, contactati un furnizor de servicii sau de asistentă autorizat de HP.

#### **Comandarea direct prin serverul Web íncorporat**

- **1.** În browserul Web de pe computer, introduceţi adresa IP pentru MFP. Apare fereastra de stare MFP.
- **2.** În zona **Other links (Alte legături)**, faceţi dublu clic pe **Order Supplies (Comandă consumabile)**. Se furnizează astfel un URL de la care se cumpără consumabile. Sunt furnizate informaţii despre consumabile, incluzând coduri de produs şi informaţii despre MFP.
- **3.** Selectați codurile de produs pe care doriți să le comandați și urmați instrucțiunile de pe ecran.

# <span id="page-106-0"></span>**Tabel cu consumabile şi accesorii**

Performanțele imprimantei pot fi ímbunătățite cu ajutorul accesoriilor și consumabilelor opționale. Pentru a asigura performanţe optime, utilizaţi accesorii şi consumabile proiectate special pentru produs.

#### **Tabelul A-1 Informaţii despre cum se comandă**

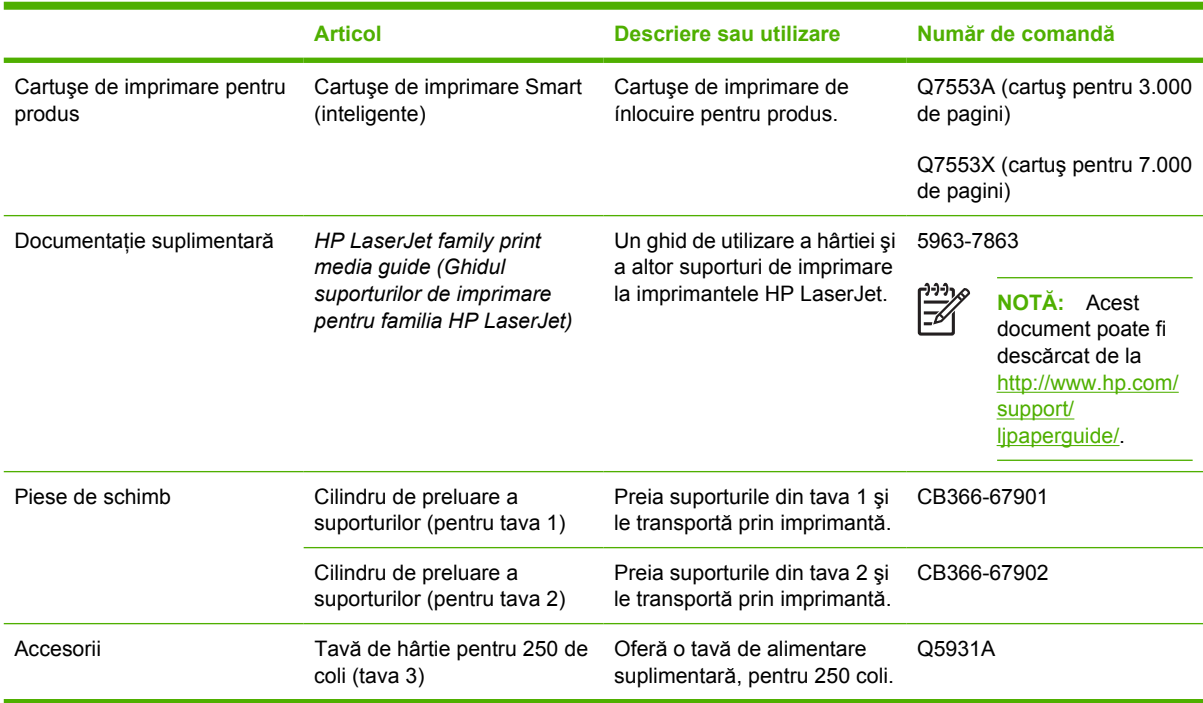

# <span id="page-107-0"></span>**Servere de imprimare ín reţea 10/100**

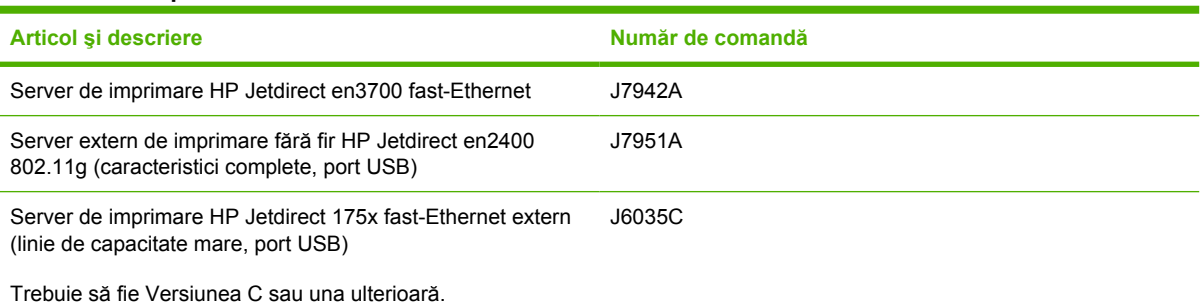

#### **Tabelul A-2 Imprimantă din seria HP LaserJet P2010**
## <span id="page-108-0"></span>**Cartuşe de imprimare HP**

## **Politica HP cu privire la cartuşe de imprimare care nu au marca HP**

Compania Hewlett-Packard nu recomandă folosirea de cartuşe de imprimare care nu au marca HP, fie ele noi, reumplute sau refabricate. Serviciile sau reparațiile care sunt necesare în urma utilizării unor cartușe de imprimare care nu au marca HP nu vor fi oferite in cadrul garanției imprimantei.

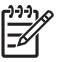

**NOTĂ:** Garanţia nu se aplică defectelor rezultate din cauza unui software, unor interfeţe sau unor componente care nu sunt furnizate de Hewlett-Packard.

## **Depozitarea cartuşelor de imprimare**

Nu scoateţi cartuşul de imprimare din ambalaj decât atunci când sunteţi gata să íl utilizaţi şi reduceţi la minimum expunerea sa la lumină.

## **Durata de viaţă a cartuşului de imprimare**

Capacitatea medie a cartuşului este de 3000 de pagini, ín conformitate cu ISO/IEC 19752. Capacitatea reală a cartuşului depinde de utilizarea specifică.

## **Economisirea tonerului**

EconoMode (Mod economic) este o caracteristică care íi permite imprimantei să utilizeze mai puţin toner pentru o pagină. Selectarea acestei opțiuni poate prelungi durata de viață a cartușului de imprimare și poate reduce costul creării unei pagini. Totuşi, se va reduce şi calitatea imprimării. Imaginea imprimată este mai deschisă la culoare, dar acest mod de lucru este adecvat imprimării de ciorne sau versiuni de probă.

HP nu recomandă utilizarea permanentă a regimului EconoMode (Mod economic). Dacă EconoMode (Mod economic) este utilizat permanent, este posibil ca durata rezervei de toner să depăşească durata de functionare a componentelor mecanice ale cartusului de imprimare. În cazul ín care calitatea imprimării íncepe să se degradeze ín aceste circumstanţe, este necesar să instalaţi un nou cartuş de imprimare, chiar dacă mai există toner rămas ín cartus. Pentru informații suplimentare, consultați [EconoMode \(Mod economic\), la pagina 64.](#page-71-0)

# **B** Service și asistență

## <span id="page-111-0"></span>**Declaraţie de garanţie limitată Hewlett-Packard**

PRODUS HP DURATA GARANȚIEI LIMITATE

Imprimante din seria HP LaserJet P2010 Un an de la data achiziţionării

HP vă garantează dvs., utilizatorul final, că hardware-ul şi accesoriile HP nu vor manifesta defecte de material şi de manoperă după data cumpărării, pe perioada menţionată mai sus. Dacă HP este anunţat de existenţa unor asemenea defecte ín timpul perioadei de garanție, HP, la alegerea sa, fie va repara, fie va ínlocui produsele care se dovedesc a fi defecte. Produsele ínlocuite vor fi noi sau echivalente ca performanțe cu cele noi.

HP vă garantează că software-ul HP nu va eşua ín executarea instrucţiunilor sale de programare după data cumpărării, pe perioada menţionată mai sus, datorită unor defecte de material sau manoperă, dacă este instalat şi utilizat corect. Dacă HP este anunţat de existenţa unor asemenea defecte ín timpul perioadei de garanţie, HP va ínlocui software-ul care nu execută instrucţiunile sale de programare din cauza unor asemenea defecte.

HP nu garantează că produsele HP vor funcţiona fără íntrerupere sau fără erori. Dacă, íntr-o perioadă de timp rezonabilă, HP nu reuşeşte să repare sau să ínlocuiască un produs pentru a-l readuce la starea garantată, aveţi dreptul la rambursarea preţului de achiziţie ín locul returnării prompte a produsului.

Este posibil ca produsele HP să conţină piese recondiţionate cu performanţe echivalente celor noi sau care au fost utilizate ocazional.

Garanţia nu se aplică defectelor rezultate din (a) íntreţinerea sau calibrarea incorectă sau necorespunzătoare, (b) software, interfeţe, piese sau consumabile care nu sunt furnizate de HP, (c) modificarea neautorizată sau utilizarea necorespunzătoare, (d) operarea ín afara specificaţiilor de mediu ale produsului, care sunt publicate sau (d) pregătirea sau íntreţinerea íntr-un loc necorespunzător.

Garanția limitată HP este valabilă ín orice țară/regiune sau localitate ín care HP asigură asistență pentru acest produs si unde HP a comercializat acest produs. Nivelul serviciului de garantie pe care íl primiti poate varia ín funcție de standardele locale. HP nu va modifica forma, accesul sau funcționarea produsului pentru a-l face să funcționeze íntr-o țară/regiune pentru care nu a fost de la ínceput prevăzut să funcționeze, din motive juridice sau de reglementare. ÎN LIMITELE PERMISE DE LEGEA LOCALĂ, GARANŢIILE DE MAI SUS SUNT EXCLUSIVE ŞI NICI O ALTĂ GARANŢIE SAU CONDIŢIE, SCRISĂ SAU ORALĂ, NU ESTE EXPRIMATĂ SAU SUGERATĂ IAR HP NU RECUNOAŞTE NICI O GARANŢIE SAU CONDIŢIE IMPLICATĂ DE VANDABILITATE, CALITATE SATISFĂCĂTOARE SAU POTRIVIRE LA UN ANUMIT SCOP. Unele ţări/regiuni, state sau provincii nu permit limitarea perioadei unei garanţii implicite, aşa că este posibil ca limitarea sau excluderea de mai sus să nu fie aplicabilă ín cazul dvs. Această garanție vă dă anumite drepturi legale și este posibil să aveți și alte drepturi care variază de la o ţară/regiune la alta, de la un stat la altul sau de la o provincie la alta.

ÎN MĂSURA PERMISĂ DE LEGILE LOCALE, COMPENSAŢIILE DIN ACEASTĂ DECLARAŢIE DE GARANŢIE SUNT SINGURELE ŞI EXCLUSIVELE COMPENSAŢII ACORDATE CLIENTULUI. CU EXCEPŢIILE MENŢIONATE MAI SUS, ÎN NICI UN CAZ HP SAU FURNIZORII SĂI NU VOR FI RESPONSABILI PENTRU PIERDERI DE DATE SAU PENTRU DAUNE DIRECTE, INDIRECTE, SPECIALE, FORTUITE, PE CALE DE CONSECINŢĂ (INCLUSIV PIERDERI DE DATE SAU DE PROFIT) SAU ALTE DAUNE, INDIFERENT DACĂ ACESTEA REZULTĂ DIN CONTRACTE, DAUNE RĂU INTENŢIONATE SAU ALTELE. Unele ţări/regiuni, state sau provincii nu permit excluderea sau limitarea daunelor fortuite sau pe cale de consecință, așa că este posibil ca limitarea sau excluderea de mai sus să nu fie aplicabilă ín cazul dvs.

CONDIŢIILE DE GARANŢIE CUPRINSE ÎN ACEASTĂ DECLARAŢIE, ÎN CADRUL LEGAL PERMIS, NU EXCLUD, NU RESTRICŢIONEAZĂ ŞI NU MODIFICĂ, CI SE ADAUGĂ LA DREPTURILE STATUTARE OBLIGATORII APLICABILE VÂNZĂRII ACESTUI PRODUS CĂTRE DVS.

## <span id="page-112-0"></span>**Garanţie limitată pentru cartuşele de imprimare şi pentru tamburii de imagine**

Acest cartuş de imprimare HP este garantat că nu are defecte de material şi de manoperă.

Această garanţie nu se aplică la cartuşele de imprimare care (a) au fost reumplute, refinisate, recondiționate sau la care s-a umblat ín vreun fel, (b) au probleme rezultate din utilizare greșită, depozitare necorespunzătoare sau operare ín afara specificaţiilor de mediu care au fost publicate pentru produsul imprimantă sau (c) prezintă uzură rezultată din utilizarea obişnuită.

Pentru a obține servicii ín garanție, returnați produsul la locul de unde l-ați achiziționat (cu descrierea scrisă a problemei şi cu mostre de imprimare) sau contactaţi asistenţa pentru clienţi HP. HP, la alegerea sa, va ínlocui produsele care se dovedesc a fi defecte sau va rambursa preţul de achiziţie.

ÎN LIMITELE PERMISE DE LEGEA LOCALĂ, GARANŢIA DE MAI SUS ESTE EXCLUSIVĂ ŞI NICI O ALTĂ GARANŢIE SAU CONDIŢIE, SCRISĂ SAU ORALĂ, NU ESTE EXPRIMATĂ SAU SUGERATĂ ŞI HP NU RECUNOAŞTE NICI O GARANŢIE SAU CONDIŢIE IMPLICITĂ DE VANDABILITATE, CALITATE SATISFĂCĂTOARE ŞI POTRIVIREA LA UN ANUMIT SCOP.

ÎN LIMITELE PERMISE DE LEGEA LOCALĂ, ÎN NICIUN CAZ, HP SAU FURNIZORII SĂI NU VOR FI RESPONSABILI PENTRU DAUNE DIRECTE, SPECIALE, FORTUITE, PE CALE DE CONSECINŢĂ (INCLUSIV PIERDERI DE DATE SAU DE PROFIT) SAU PENTRU ALTE DAUNE, INDIFERENT DACĂ ACESTEA REZULTĂ DIN CONTRACTE, FAPTE RĂU INTENŢIONATE SAU ALTFEL.

CONDITIILE DE GARANTIE CUPRINSE ÎN ACEASTĂ DECLARATIE, ÎN CADRUL LEGAL PERMIS, NU EXCLUD, NU RESTRICŢIONEAZĂ ŞI NU MODIFICĂ, CI SE ADAUGĂ LA DREPTURILE STATUTARE OBLIGATORII APLICABILE VÂNZĂRII ACESTUI PRODUS CĂTRE DVS.

## <span id="page-113-0"></span>**Acord de licenţă pentru software Hewlett-Packard**

ATENŢIE: UTILIZAREA SOFTWARE-ULUI SE FACE ÎN TERMENII CONDIŢIILOR DE LICENŢĂ SOFTWARE HP PREZENTATE MAI JOS. UTILIZAREA SOFTWARE-ULUI INDICĂ ACCEPTAREA ACESTOR CONDIŢII DE LICENŢĂ.

CONDIŢII DE LICENŢĂ PENTRU SOFTWARE-UL HP

Următoarele Condiţii de licenţă se aplică utilizării Software-ului alăturat, cu excepţia cazului ín care aţi semnat un acord separat cu Hewlett-Packard.

**Acordarea licenţei**. Hewlett-Packard vă acordă licenţa pentru a utiliza o copie a software-ului. "A utiliza" ínseamnă stocarea, íncărcarea, instalarea, executarea sau afişarea software-ului. Nu este permisă modificarea software-ului sau dezactivarea oricărei caracteristici a software-ului, de control sau de acordare a licenței. Dacă software-ul are licență pentru "utilizare concurentă", nu este permis ca software-ul să fie utilizat ín acelaşi timp de mai mulţi utilizatori decât numărul autorizat.

**Proprietate**. Proprietatea și drepturile de autor asupra software-ului sunt detinute de Hewlett-Packard sau de furnizorii săi. Licenţa nu conferă drepturi sau proprietate asupra software-ului şi nu reprezintă o vânzare de drepturi asupra software-ului. Furnizorii terţi ai companiei Hewlett-Packard íşi pot proteja drepturile ín cazul unei violări a acestor Condiţii de licenţă.

**Copieri şi adaptări**. Este permisă copierea sau adaptarea software-ului numai ín scop de arhivare sau când copierea sau adaptarea este un pas esenţial ín utilizarea autorizată a software-ului. În toate copiile sau adaptările trebuie să reproduceţi toate informaţiile despre drepturile de autor din software-ul original. Nu este permisă copierea software-ului pe nicio reţea publică.

**Nici o dezasamblare sau decriptare**. Nu este permis să dezasamblaţi sau să decompilaţi software-ul decât dacă, ín prealabil, se obţine acordul scris al HP. În anumite jurisdicţii, este posibil să nu fie necesar acordul HP pentru o dezasamblare sau o decompilare limitată. Când vi se solicită acest lucru, furnizaţi la HP informaţii suficient de detaliate privind eventualele dezasamblări sau decompilări. Nu este permisă decriptarea software-ului, decât dacă decriptarea face parte din utilizarea software-ului.

**Transferare**. Licenţa este anulată automat ín momentul transferării software-ului. La transferare, trebuie să livraţi software-ul, inclusiv eventualele copii sau documentaţia aferentă, către persoana către care faceţi transferul. Persoana care primeşte transferul trebuie să accepte aceste Condiţii de licenţă ca o conditie a transferului.

**Anulare**. HP poate anula licenţa ín cazul ín care este notificat despre nereuşita conformării cu unele dintre aceste Condiţii de licenţă. În cazul anulării, trebuie să distrugeţi imediat software-ul, ímpreună cu toate copiile, adaptările şi porţiunile ímbinate sub orice formă.

**Cerinţe de export**. Nu este permis să exportaţi sau să re-exportaţi software-ul şi nici o copie sau adaptare violând legile sau regulamentele ín vigoare.

**Drepturi restricţionate ale guvernului S.U.A.**. Software-ul şi toată documentaţia care íl ínsoţeşte au fost dezvoltate ín íntregime pe cheltuieli private. Ele sunt livrate și sunt sub licență ca "software comercial de computer", aşa cum este definit ín DFARS 252.227-7013 (oct 1988), DFARS 252.211-7015 (mai 1991) sau DFARS 252.227-7014 (iun 1995), ca "articol comercial" așa cum este definit ín FAR 2.101(a) (iun 1987) sau ca "software restricționat pentru computer" așa cum este definit ín FAR 52.227-19 (iun 1987) (sau ín orice altă reglementare oficială sau clauză de contract echivalentă), oricare dintre aceste variante este aplicabilă. Aveţi numai acele drepturi conferite pentru un asemenea software şi pentru documentaţia care íl ínsoţeşte prin clauza aplicabilă din DFAR sau FAR sau prin acordul HP standard de software pentru produsul respectiv.

## <span id="page-114-0"></span>**Asistenţa pentru clienţi HP**

#### **Servicii interactive**

*Aveţi acces la informaţii 24 de ore pe zi, utilizând un modem sau o conexiune de Internet*

World Wide Web: Software-ul actualizat pentru produsul HP, informațiile și asistența pentru produs și driverele de imprimantă ín câteva limbi, pot fi obţinute de la [http://www.hp.com/go/support/](http://www.hp.com/go/support/ljP2010series) [ljP2010series](http://www.hp.com/go/support/ljP2010series) (Acest site este ín limba engleză.)

#### **Instrumente de depanare interactive**

HP Instant Support Professional Edition (ISPE) este un set de instrumente de rezolvare a problemelor, bazate pe Web, pentru produsele de calcul şi imprimare de birou. ISPE vă ajută la identificarea, diagnosticarea şi rezolvarea rapidă a problemelor de calcul şi de imprimare. Instrumentele ISPE pot fi accesate de la [http://instantsupport.hp.com.](http://instantsupport.hp.com)

#### **Asistenţă prin telefon**

În timpul perioadei de garanţie, Hewlett-Packard oferă asistenţă gratuită prin telefon. Când apelaţi, veţi fi conectat la o echipă cooperantă, care aşteaptă să vă ajute. Pentru a afla numărul de telefon pentru ţara/regiunea dvs., consultaţi broşura livrată ín cutia produsului sau vizitaţi<http://www.hp.com>, apoi faceţi clic pe **Contact HP (Contactare HP)**. Înainte de a apela HP, trebuie să pregătiţi următoarele informaţii: numele produsului şi numărul de serie, data cumpărării şi descrierea problemei.

Asistenţa este disponibilă şi pe Internet, la [http://www.hp.com/go/support/ljP2010series.](http://www.hp.com/go/support/ljP2010series) Faceţi clic pe blocul **support & drivers (asistenţă şi drivere)**.

#### **Utilitare software, drivere şi informaţii ín format electronic**

Accesați [http://www.hp.com/go/support/ljP2010series.](http://www.hp.com/go/support/ljP2010series) (Site-ul este ín engleză, dar driverele de imprimantă pot fi descărcate ín câteva limbi.)

Puteți obține informații suplimentare prin telefon. Pentru numere de telefon, consultați broșura livrată în cutia dispozitivului.

#### **Comandarea accesoriilor şi consumabilelor direct la HP**

Comandaţi consumabile de la următoarele site-uri Web:

America de Nord: <https://www.hp.com/post-embed/ordersupplies-na>

America Latină:<https://www.hp.com/post-embed/ordersupplies-la>

Europa şi Orientul Mijlociu: <https://www.hp.com/post-embed/ordersupplies-emea>

Ţări/regiuni din Asia - Pacific:<https://www.hp.com/post-embed/ordersupplies-ap>

Comandaţi accesorii de la<http://www.hp.com> şi faceţi clic pe **Supplies & Accessories (Consumabile şi accesorii)**. Pentru informaţii suplimentare, consultaţi [Tabel cu consumabile](#page-106-0) şi accesorii, [la pagina 99.](#page-106-0)

Pentru a comanda consumabile şi accesorii prin telefon, apelaţi numerele următoare:

Statele Unite: 1-800-538-8787

Canada: 1-800-387-3154

Pentru a afla numerele de telefon pentru alte ţări/regiuni, consultaţi broşura livrată ín cutia dispozitivului.

#### **Informaţii de service HP**

Pentru a localiza dealerii autorizaţi de HP din Statele Unite sau Canada, apelaţi 1-800-243-9816 (Statele Unite) sau 1-800-387-3867 (Canada). Sau accesați <http://www.hp.com/go/cposupportguide>.

Pentru service pentru produsul HP ín alte ţări/regiuni, apelaţi numărul de telefon al asistenţei pentru clienţi HP, aferent ţării/regiunii dvs. Consultaţi broşura livrată ín cutia dispozitivului.

#### **Acorduri de service HP**

Apelaţi: 1-800-HPINVENT [1-800-474-6836 (S.U.A.)] sau 1-800-268-1221 (Canada).

Service ín afara garanţiei: 1-800-633-3600.

## <span id="page-116-0"></span>**Disponibilitatea asistenţei şi a service-ului**

În íntreaga lume, HP oferă o diversitate de opţiuni de service şi asistenţă pentru cumpărare. Disponibilitatea acestor programe va fi diferită, ín funcție de locația dvs.

## **Servicii HP Care Pack™ şi acorduri de service**

HP are diverse opțiuni de service și asistență, care acoperă un domeniu larg de necesități. Aceste opțiuni nu fac parte din garanția standard. Serviciile de asistență variază după locație. Pentru majoritatea produselor, HP oferă acorduri de service și servicii HP Care Pack atât în timpul garanției, cât și după garantie.

Pentru a identifica optiunile de service și asistență pentru acest dispozitiv, accesati <http://www.hpexpress-services.com/10467a> și introduceți numărul de model al dispozitivului. În America de Nord, informatiile privind acordul de service pot fi obtinute prin Asistenta pentru clienti HP. Apelati 1-800-HPINVENT 1-800-474-6836 (S.U.A.) sau 1-800-268-1221 (Canada). În alte ţări/regiuni, contactați centrul de asistență pentru clienți HP, specific țării/regiunii dvs. Pentru a afla numărul de telefon al Asistentei pentru clienți HP din tara/regiunea dvs., consultați broșura din cutie sau accesați <http://www.hp.com>.

Service extins: Apelati 1-800-HPINVENT 1-800-474-6836 (S.U.A.) sau 1-800-268-1221 (Canada). Sau, accesati site-ul Web de servicii HP Supportpack and Carepaq™, la [http://www.hpexpress-services.com/](http://www.hpexpress-services.com/10467a) [10467a](http://www.hpexpress-services.com/10467a).

## <span id="page-117-0"></span>**Instrucţiuni pentru re-ímpachetarea imprimantei**

Când ímpachetaţi din nou imprimanta, utilizaţi următoarele indicaţii:

- Dacă este posibil, includeți mostre de imprimare și íntre 5 și 10 coli de hârtie sau de alt suport care nu s-au imprimat corect.
- Scoateţi şi păstraţi toate cablurile, tăvile şi accesoriile opţionale instalate ín imprimantă.
- Scoateți și păstrați cartușul de imprimare.

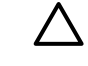

**ATENŢIE:** Pentru a preveni deteriorarea cartuşului de imprimare, depozitaţi-l ín ambalajul original sau depozitati-l ín asa fel íncât să nu fie expus la lumină.

- Dacă este posibil, utilizaţi cutia şi ambalajul de transport originale. *Defecţiunile la transport care rezultă datorită ímpachetării necorespunzătoare intră ín responsabilitatea dvs*. Dacă aţi aruncat deja ambalajul imprimantei, contactați serviciul de poștă local pentru a obține informații referitoare la re-ímpachetarea imprimantei.
- Hewlett-Packard vă recomandă să íncheiați o asigurare de transport pentru echipament.

# <span id="page-118-0"></span>**C Specificaţiile imprimantei**

Această anexă oferă informaţii despre următoarele subiecte:

- [Specifica](#page-119-0)ții fizice
- **•** Specificaț[ii de natur](#page-120-0)ă electrică
- Radiaţ[ie acustic](#page-121-0)ă
- Specificaț[ii de mediu](#page-121-0)

## <span id="page-119-0"></span>**Specificaţii fizice**

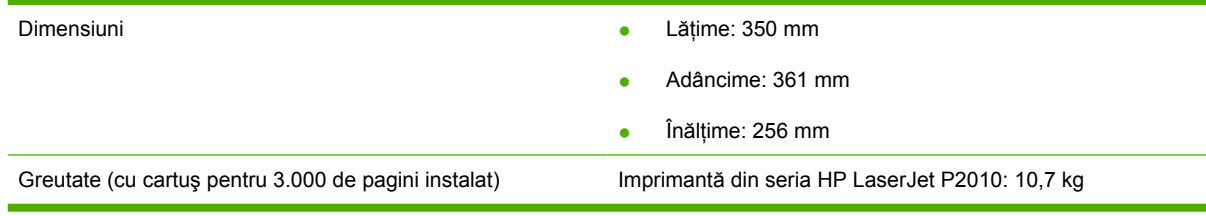

## <span id="page-120-0"></span>**Specificaţii de natură electrică**

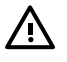

**AVERTISMENT!** Cerinţele de alimentare depind de ţara/regiunea unde este vândută imprimanta. Nu schimbați tensiunea de funcționare. Dacă faceți acest lucru, este posibil să defectați imprimanta și să anulați garanția produsului.

#### **Tabelul C-1 Imprimante din seria HP LaserJet P2010**

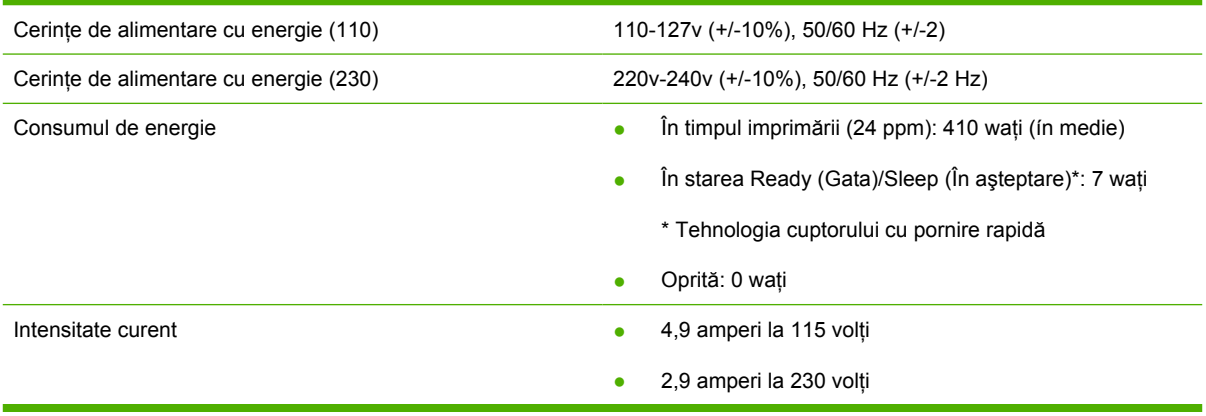

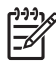

**NOTĂ:** Valorile se bazează pe date preliminare. Pentru informaţii actuale, consultaţi www.hp.com.

**NOTĂ:** Energia consumată raportată este cea mai mare valoare măsurată la imprimare monocromă, utilizând toate tensiunile standard.

**NOTĂ:** Durata de trecere de la modul Ready (Gata)/Sleep (În aşteptare) la pornirea imprimării este mai mică de 10 secunde, datorită íncălzirii rapide a cuptorului.

**NOTĂ:** Disiparea de căldură ín mod Ready (Gata) este de 25 BTU/oră.

## <span id="page-121-0"></span>**Radiaţie acustică**

Declarate conform standardului ISO 9296

#### **Tabelul C-2 Imprimante din seria HP LaserJet P2010**

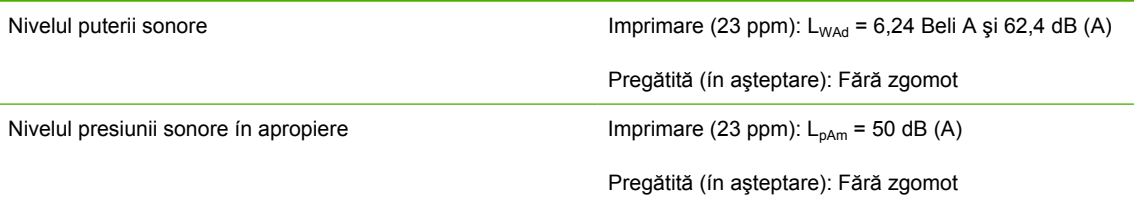

**NOTĂ:** Valorile se bazează pe date preliminare. Pentru informaţii actuale, consultaţi <http://www.hp.com/go/support/ljP2010series>.

**NOTĂ:** Configuraţie testată: Unitate de bază HP LaserJet P2014, 23 ppm, tavă standard, hârtie format A4 şi imprimare continuă pe o singură faţă.

## **Specificaţii de mediu**

Mediul de funcționare **Imprimanta conectată la o priză de c.a.:** Imprimanta conectată la o priză de c.a.: ● Temperatura: 10° C - 32,5° C ● Umiditatea: 20 - 80 % (fără condensare) Mediul de depozitare **Imprimanta deconectată de la priza de c.a.:** Imprimanta deconectată de la priza de c.a.: Temperatura: 0° C - 40° C ● Umiditatea: 10 - 80 % (fără condensare)

**NOTĂ:** Valorile se bazează pe date preliminare. Pentru informaţii actuale, consultaţi www.hp.com.

# D Informații de reglementare

## <span id="page-123-0"></span>**Conformarea cu FCC**

This equipment has been tested and found to comply with the limits for a Class B digital device, pursuant to Part 15 of the FCC rules. These limits are designed to provide reasonable protection against harmful interference in a residential installation. This equipment generates, uses, and can radiate radio frequency energy. If it is not installed and used in accordance with the instructions, it may cause harmful interference to radio communications. However, there is no guarantee that interference will not occur in a particular installation. If this equipment does cause harmful interference to radio or television reception, which can be determined by turning the equipment off and on, the user is encouraged to try to correct the interference by one or more of the following measures:

- Reorient or relocate the receiving antenna.
- **•** Increase separation between equipment and receiver.
- Connect equipment to an outlet on a circuit different from that to which the receiver is located.
- Consult your dealer or an experienced radio/TV technician.

**NOTĂ:** Any changes or modifications to the printer that are not expressly approved by Hewlett-Packard could void the user's authority to operate this equipment.

Use of a shielded interface cable is required to comply with the Class B limits of Part 15 of FCC rules.

## <span id="page-124-0"></span>**Programul de susţinere a produselor ecologice**

## **Protecţia mediului**

Compania Hewlett-Packard se angajează să furnizeze produse de calitate, fabricate într-o manieră inofensivă pentru mediul înconjurător. Acest produs a fost proiectat cu o serie de caracteristici pentru a reduce la minim impactul asupra mediului.

## **Generarea de ozon**

Acest produs nu generează cantități apreciabile de ozon  $(O_3)$ .

## **Consumul de energie**

Consumul de energie scade considerabil ín mod Ready/Sleep (Gata/În aşteptare), care economiseşte resurse naturale şi bani fără să afecteze calitatea funcţionării acestui produs. Pentru a determina íncadrarea acestui produs ín cerinţele ENERGY STAR®, consultaţi fişa de date sau fişa de specificaţii pentru produs. Produsele care se íncadrează ín cerinţele respective sunt listate şi la:

<http://www.hp.com/hpinfo/globalcitizenship/environment/productdesign/ecolabels.html>

## **Consumul de toner**

Modul economic folosește mult mai puțin toner, ceea ce poate prelungi durata de viață a cartușului de tipărire.

## **Utilizarea hârtiei**

Caracteristica de duplex manual/optional automat (imprimarea fată-verso) și capacitatea de imprimare a N pagini pe foaie (mai multe pagini imprimate pe o singură pagină) ale acestui produs pot reduce consumul de hârtie și, ín consecintă, consumul de resurse naturale.

## **Materiale plastice**

Piesele din plastic de peste 25 de grame sunt marcate în conformitate cu standardele internaţionale, ceea ce măreşte posibilitatea de identificare a materialelor plastice în scopul reciclării la sfârşitul perioadei de viaţă a produsului.

## **Consumabile pentru tipărire HP LaserJet**

Returnarea şi reciclarea cartuşelor de imprimare HP LaserJet goale se realizează simplu—gratuit—prin partenerii globali ai HP. Informatii și instrucțiuni ín mai multe limbi despre acest program sunt incluse ín toate pachetele noi cu cartuşe de imprimare şi consumabile HP LaserJet. Determinaţi reducerea suplimentară a taxei de mediu, când returnați mai multe cartușe odată, decât atunci când le returnați separat.

HP se angajează să furnizeze produse şi servicii inovatoare, de ínaltă calitate, care protejează mediul, de la proiectarea și fabricarea produsului până la distribuție, utilizarea de către consumatori și reciclare. Când participati ín programul de parteneriat global al HP, vă asigurăm că toate cartușele de imprimare HP LaserJet sunt reciclate corespunzător, prin procesarea lor ín scopul recuperării materialelor din plastic şi din metal pentru noi produse, redirecţionând milioane de tone de deşeuri care ar ajunge ín gropile de gunoi. Deoarece cartuşul este reciclat şi utilizat ín materiale noi, el nu vă va fi returnat. Vă mulţumim pentru comportamentul dvs. responsabil faţă de mediu!

<span id="page-125-0"></span>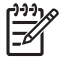

**NOTĂ:** Utilizaţi eticheta de returnare pentru a returna numai cartuşe de imprimare HP LaserJet originale. Vă rugăm să nu utilizați această etichetă pentru cartuse cu jet de cerneală HP, non-HP, pentru cartuse reumplute sau refabricate sau refuzate la garantie. Pentru informatii despre reciclarea cartuşelor cu jet de cerneală HP, accesați<http://www.hp.com/recycle>.

## **Instrucţiuni pentru returnare şi reciclare**

### **Statele Unite şi Porto Rico**

Eticheta inclusă ín cutia cartuşului de toner HP LaserJet este pentru returnarea şi reciclarea unuia sau mai multor cartușe de imprimare HP LaserJet, după utilizare. Urmați instrucțiunile aplicabile de mai jos.

#### **Returnări multiple (de la două la opt cartuşe)**

- **1.** Ambalaţi fiecare cartuş de imprimare HP LaserJet ín cutia şi punga sa originală.
- **2.** Împachetaţi până la opt cutii ímpreună, utilizând o bandă rezistentă sau o bandă de ambalare (până la 31,75 kg).
- **3.** Utilizaţi o singură etichetă de expediere pre-plătită.

#### **SAU**

- **1.** Utilizati propria dvs. cutie adecvată sau solicitati o cutie gratuită de colectare, cu volum mare, de la <http://www.hp.com/recycle> sau 1-800-340-2445 (cuprinde până la opt cartuşe de imprimare HP LaserJet).
- **2.** Utilizaţi o singură etichetă de expediere pre-plătită.

#### **Returnări separate**

- **1.** Ambalaţi cartuşul de imprimare HP LaserJet ín cutia şi punga sa originală.
- **2.** Plasaţi eticheta de expediere pe partea frontală a cutiei.

#### **Expediere**

Pentru toate returnările ín vederea reciclării a cartușelor de imprimare HP, predați pachetul la UPS ín timpul următoarei expedieri sau culegeri, sau duceți-l la un centru de predare UPS autorizat. Pentru adresa centrului dvs. local de predare UPS, apelati 1-800-PICKUPS sau vizitati <http://www.ups.com>. Dacă returnați prin etichetare USPS, predați pachetul la un curier al serviciului poștal S.U.A. sau depuneti-l la un birou al serviciului postal S.U.A. Pentru mai multe informatii, sau pentru a comanda etichete sau cutii suplimentare pentru returnări masive, vizitați<http://www.hp.com/recycle>sau apelați 1-800-340-2445. Preluările UPS necesare vor fi taxate cu rate normale de ridicare. Informaţiile se supun modificărilor fără notificare prealabilă.

#### **Returnarea ín afara S.U.A.**

Pentru a participa la programul de parteneriat global al HP de returnare şi reciclare, urmaţi direcţiile simple din ghidul de reciclare (aflat ín interiorul pachetului noului articol consumabil al imprimantei) sau vizitați [http://www.hp.com/recycle.](http://www.hp.com/recycle) Pentru informații despre modul ín care se returnează consumabilele de imprimare HP LaserJet, selectați țara/regiunea dvs.

## <span id="page-126-0"></span>**Hârtia**

Acest produs poate să folosească hârtie reciclată în cazul în care aceasta îndeplineste conditiile specificate în *Ghidul mediilor de tipărire pentru familia de imprimante HP LaserJet*. Acest produs este adecvat pentru utilizarea de hârtie reciclată în conformitate cu EN12281:2002.

## **Restricţii pentru materiale**

Acest produs HP nu conține mercur.

Acest produs HP nu conține o baterie.

## **Scoaterea din uz a echipamentelor uzate de către utilizatorii persoane fizice din Uniunea Europeană**

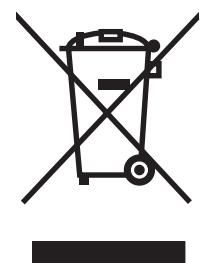

Prezența acestui simbol pe produs sau pe ambalajul acestuia indică faptul că nu poate fi aruncat împreună cu gunoiul menajer. În schimb, este răspunderea dvs. să scoateţi din uz echipamentul uzat predându-l la punctul de colectare indicat pentru reciclarea echipamentelor electrice şi electronice uzate. Colectarea şi reciclarea separată a echipamentelor uzate la scoaterea din folosinţă ajută la conservarea resurselor naturale şi asigură reciclarea acestora într-un mod care protejează sănătatea oamenilor şi mediul înconjurător. Pentru informatii suplimentare despre locatiile în care puteti preda echipamentele uzate pentru reciclare, contactaţi primăria locală, serviciul de salubrizare care deserveşte gospodăria dvs. sau magazinul de la care aţi cumpărat produsul.

## **Foaie de date despre siguranţa materialelor (MSDS)**

Buletinele tehnice de siguranţă a materialelor (MSDS) pentru materialele consumabile care conţin substante chimice (de exemplu, toner) pot fi obtinute vizitând site-ul Web HP de la [www.hp.com/go/](http://www.hp.com/go/msds) [msds](http://www.hp.com/go/msds) sau [www.hp.com/hpinfo/globalcitizenship/environment.](http://www.hp.com/hpinfo/globalcitizenship/environment/index.html)

## **Pentru informaţii suplimentare**

Pentru a obține informații despre aceste subiecte legate de protecția mediului:

- Specificații legate de protecția mediului pentru acest produs și pentru alte produse HP corelate
- Angajamentul HP privind protecţia mediului
- Sistemul HP de management ecologic
- Programul HP de returnare şi reciclare a produselor, la sfârşitul duratei de viaţă
- Specificații privind siguranța materialelor

Vizitaţi [www.hp.com/go/environment](http://www.hp.com/go/environment) sau [www.hp.com/hpinfo/globalcitizenship/environment](http://www.hp.com/hpinfo/globalcitizenship/environment).

## <span id="page-127-0"></span>**Formularea Declaraţiei de conformitate**

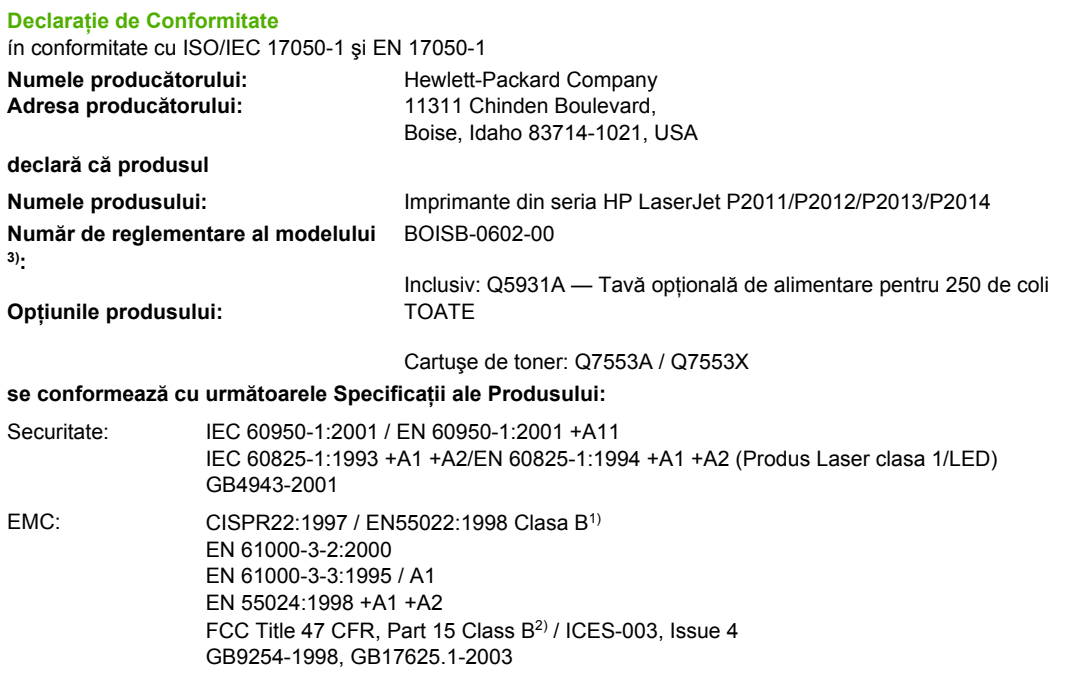

#### **Informaţii suplimentare:**

Acest produs se conformează cu cerinţele din Directiva EMC 2004/108/EC şi din Low Voltage Directive (Directiva privind tensiunea joasă) 73/23/EEC şi poartă ín mod corespunzător marcajul CE.

Produsul a fost testat íntr-o configurație tipică cu sisteme de computere personale Hewlett-Packard.

Acest dispozitiv se conformează cu Partea 15 din Reglementările FCC. Funcționarea este supusă următoarelor două Condiții: (1) acest dispozitiv nu produce interferențe dăunătoare și (2) acest dispozitiv trebuie să accepte orice interferență recepționată, inclusiv interferențe care pot produce o funcționare nedorită.

3) Pentru motive de reglementare, acestui produs íi este atribuit un Număr de identificare a modelului ín nomenclator. Acest număr nu trebuie confundat cu numele produsului sau cu numărul produsului.

Boise, Idaho 83714, USA

#### **Iulie 2007**

#### **NUMAI pentru subiecte de reglementare, contactaţi:**

Contact ín Europa: Biroul Hewlett-Packard local de vânzări şi service sau Hewlett-Packard GmbH, Department HQ-TRE / Standards Europe, Herrenberger Straße 140, D-71034 Böblingen, Germany, (FAX: +49-7031-14-3143)

Contact ín SUA: Product Regulations Manager, Hewlett-Packard Company, PO Box 15, Mail Stop 160, Boise, Idaho 83707-0015, USA, (Telefon: 208-396-6000)

## <span id="page-128-0"></span>**Declaraţii de reglementare**

## **Declaraţie privind siguranţa laserului**

Center for Devices and Radiological Health (CDRH) (Centrul pentru dispozitive şi sănătate radiologică) din cadrul Food and Drug Administration (Administratia alimentelor și medicamentelor) din SUA a implementat reglementări pentru produsele cu laser fabricate íncepând cu 1 august 1976. Conformarea este obligatorie pentru produsele vândute ín Statele Unite. Imprimanta este certificată ca produs cu laser "Clasa 1" conform cu Radiation Performance Standard (Standardul de functionare cu radiații) al Department of Health and Human Services (Departamentul sănătăţii şi serviciilor umane) (DHHS) al SUA, ín conformitate cu Radiation Control for Health and Safety Act (Legea controlului radiatiilor pentru sănătate și siguranță) din 1968.

Întrucât radiaţiile emise ín interiorul imprimantei sunt ínchise ín incinta protejată cu capace exterioare, raza laser nu poate scăpa ín timpul fazelor normale de utilizare a imprimantei.

**AVERTISMENT!** Utilizarea comenzilor, efectuarea de ajustări sau de proceduri care nu sunt specificate ín acest ghid al utilizatorului pot avea ca rezultat expunerea la radiaţii periculoase.

## **Reglementările canadiene DOC**

Complies with Canadian EMC Class B requirements.

« Conforme à la classe B des normes canadiennes de compatibilité électromagnétiques (CEM). »

## **Declaraţie privind EMI coreene**

B급 기기 (가정용 정보통신기기)

이 기기는 가정용으로 전자파적합등록을 한 기기로서 주거지역에서는 물론 모든지역에서 사용할 수 있습니다.

## <span id="page-129-0"></span>**Declaraţie laser pentru Finlanda**

#### **LASERTURVALLISUUS**

#### **LUOKAN 1 LASERLAITE**

#### **KLASS 1 LASER APPARAT**

HP LaserJet P2011-, HP LaserJet P2012-, HP LaserJet P2013- ja HP LaserJet P2014 -sarjan laserkirjoittimet ovat käyttäjän kannalta turvallisia luokan 1 laserlaitteita. Normaalissa käytössä kirjoittimen suojakotelointi estää lasersäteen pääsyn laitteen ulkopuolelle.

Laitteen turvallisuusluokka on määritetty standardin EN 60825-1 (1994) mukaisesti.

#### **VAROITUS**!

Laitteen käyttäminen muulla kuin käyttöohjeessa mainitulla tavalla saattaa altistaa käyttäjän turvallisuusluokan 1 ylittävälle näkymättömälle lasersäteilylle.

#### **VARNING**!

Om apparaten används på annat sätt än i bruksanvisning specificerats, kan användaren utsättas för osynlig laserstrålning, som överskrider gränsen för laserklass 1.

#### **HUOLTO**

HP LaserJet P2011-, HP LaserJet P2012-, HP LaserJet P2013- ja HP LaserJet P2014 -sarjan kirjoittimien sisällä ei ole käyttäjän huollettavissa olevia kohteita. Laitteen saa avata ja huoltaa ainoastaan sen huoltamiseen koulutettu henkilö. Tällaiseksi huoltotoimenpiteeksi ei katsota väriainekasetin vaihtamista, paperiradan puhdistusta tai muita käyttäjän käsikirjassa lueteltuja, käyttäjän tehtäväksi tarkoitettuja ylläpitotoimia, jotka voidaan suorittaa ilman erikoistyökaluja.

#### **VARO**!

Mikäli kirjoittimen suojakotelo avataan, olet alttiina näkymättömälle lasersäteilylle laitteen ollessa toiminnassa. Älä katso säteeseen.

#### **VARNING**!

Om laserprinterns skyddshölje öppnas då apparaten är i funktion, utsättas användaren för osynlig laserstrålning. Betrakta ej strålen.

Tiedot laitteessa käytettävän laserdiodin säteilyominaisuuksista:

Aallonpituus 785-800 nm

Teho 5 mW

Luokan 3B laser

## **Index**

#### **Simboluri/Numerice**

ímbunătăţirea calităţii imprimării [84](#page-91-0) índepărtarea unei pagini blocate [88](#page-95-0) ínlocuirea cartuşului de imprimare [47](#page-54-0) íntrerupător [3](#page-10-0) íntrerupător, alimentare [3](#page-10-0) íntrerupător de alimentare [3](#page-10-0) íntreţinere acorduri [109](#page-116-0)

### **A**

accesorii comandare [98](#page-105-0) accesorii, comandă [99](#page-106-0) acorduri, íntreţinere [109](#page-116-0) activități de imprimare [27](#page-34-0) acustică [114](#page-121-0) Adresa IP [76](#page-83-0) anularea unei lucrări de imprimare [41](#page-48-0) Asistenţa pentru clienţi HP [107](#page-114-0) asistentă acorduri de íntretinere [109](#page-116-0) asistenţă pentru clienţi [107](#page-114-0) asistență interactivă pentru clienti [107](#page-114-0) asistenţă pentru clienţi acorduri de íntretinere [109](#page-116-0) asistentă tehnică acorduri de íntreţinere [109](#page-116-0)

### **B**

baterii incluse [119](#page-126-0) blocaje, rezolvare [88](#page-95-0) broşuri [39](#page-46-0) buton, capacul cartuşului de imprimare [3](#page-10-0)

butonul capacului cartuşului de imprimare [3](#page-10-0)

### **C**

calea de evacuare a hârtiei fără índoire [34](#page-41-0) calea de evacuare a hârtiei fără îndoire [25](#page-32-0) cale de evacuare, fără îndoire [25](#page-32-0) cale de trecere a suporturilor de imprimare, curătare [52](#page-59-0) calitatea imprimării caractere deformate [86](#page-93-0) contururi cu toner ímprăştiat [87](#page-94-0) defecte verticale repetate [86](#page-93-0) EconoMode (Mod economic) [64](#page-71-0) fundal gri [85](#page-92-0) ímbunătătire [84](#page-91-0) imprimare slabă sau palidă [84](#page-91-0) íncreţiri [87](#page-94-0) lacune de imagine [84](#page-91-0) linii verticale [85](#page-92-0) oblicitatea paginii [86](#page-93-0) ondulare [86](#page-93-0) pătare cu toner [85](#page-92-0) pete de toner [84](#page-91-0) setări [31](#page-38-0) şifonări [87](#page-94-0) toner nefixat [85](#page-92-0) vălurire [86](#page-93-0) capac cartuş de imprimare [3](#page-10-0) evacuarea hârtiei fără índoire [3](#page-10-0) capacul de evacuare a hârtiei fără índoire [3](#page-10-0)

caracteristici model pentru reţea [2](#page-9-0) standard [2](#page-9-0) cartuş de imprimare capac [3](#page-10-0) comandare [99](#page-106-0) depozitare [101](#page-108-0) durată de viaţă [101](#page-108-0) politica HP despre [101](#page-108-0) redistribuirea tonerului [49](#page-56-0) utilizarea cartuşelor HP [101](#page-108-0) cartuşe ínlocuire [47](#page-54-0) reciclare [117](#page-124-0) cartuşe, imprimare garantie [105](#page-112-0) cartuşe de imprimare garanție [105](#page-112-0) ínlocuire [47](#page-54-0) cartuşe de tipărire reciclare [117](#page-124-0) cilindru de preluare (tava 1) [53](#page-60-0) cilindru de preluare (tava 2) [57](#page-64-0) comandare consumabile şi accesorii [98](#page-105-0) comandare consumabile şi accesorii [99](#page-106-0) combinatii ale ledurilor de stare [69](#page-76-0) combinații de leduri [69](#page-76-0) conectarea la retea [8](#page-15-0) conectivitate [7](#page-14-0) conexiune paralel [8](#page-15-0) conexiune USB [8](#page-15-0) conexiuni ín reţea [8](#page-15-0) Conformarea cu FCC [116](#page-123-0) consumabile comandare [98](#page-105-0) reciclare [117](#page-124-0)

consumabile, comandă [99](#page-106-0) contracte, íntreţinere [109](#page-116-0) coş de evacuare amplasare [3](#page-10-0) eliminarea blocajelor din [94](#page-101-0) imprimare manuală faţăverso [32](#page-39-0) curătare cale de trecere a suporturilor de imprimare [52](#page-59-0) cilindru de preluare (tava 1) [53](#page-60-0) cilindru de preluare (tava 2) [57](#page-64-0) imprimantă [50](#page-57-0)

### **D**

declaraţii de reglementare Conformarea cu FCC [116](#page-123-0) declaratie laser pentru Finlanda [122](#page-129-0) Declaratie privind EMI coreene [121](#page-128-0) formularea Declaratiei de conformitate [120](#page-127-0) programul de sustinere a produselor ecologice [117](#page-124-0) Reglementările canadiene DOC [121](#page-128-0) depanare. *Vezi* rezolvarea problemelor dimensiuni de hârtie particularizate [22](#page-29-0) driver Macintosh, accesare [16](#page-23-0) Macintosh, instalare [16](#page-23-0) Macintosh, rezolvarea problemelor [76](#page-83-0) Windows, accesare [13](#page-20-0) Windows, instalare [13](#page-20-0) driver de imprimantă Macintosh [16](#page-23-0) Windows [13](#page-20-0) durată de viată, cartus de imprimare [101](#page-108-0)

#### **E**

economisire toner [101](#page-108-0) EconoMode (Mod economic) [64](#page-71-0) erori software [83](#page-90-0) EWS. *Vezi* server Web íncorporat

#### **F**

Fila Information (Informaţii) (server Web íncorporat) [46](#page-53-0) fila Networking (Lucru ín reţea) (server Web íncorporat) [46](#page-53-0) fila Settings (Setări) (server Web íncorporat) [46](#page-53-0) filigran, imprimare [40](#page-47-0) Foaie de date despre siguranta materialelor (MSDS) [119](#page-126-0)

### **G**

garantie cartuş de imprimare [105](#page-112-0) extinsă [109](#page-116-0) licență [106](#page-113-0) produs [104](#page-111-0) garanţie extinsă [109](#page-116-0) grafică calitate redusă [82](#page-89-0) lipsă [81](#page-88-0)

### **H**

hârtie dimensiuni acceptate [21](#page-28-0) dimensiuni particularizate [22](#page-29-0) hârtie specială indicaţii [23](#page-30-0) HP SupportPack [109](#page-116-0)

### **I**

imprimantă caracteristici [2](#page-9-0) conexiuni [8](#page-15-0) curăţare [50](#page-57-0) panou de control [5](#page-12-0) probleme software [83](#page-90-0) re-ímpachetare [110](#page-117-0) specificaţii [111](#page-118-0) imprimare alimentare manuală [25](#page-32-0) anulare [41](#page-48-0) broşuri [39](#page-46-0) filigran [40](#page-47-0) mai multe pagini pe o singură coală de hârtie [38](#page-45-0) N-up (până la N) [38](#page-45-0)

Pagina Configuration (Configuraţie) [44](#page-51-0) Pagina Demo (Demonstrativă) [44](#page-51-0) Pagina Supplies Status (Stare consumabile) [44](#page-51-0) pe ambele fete ale hârtiei (manual) [32](#page-39-0) imprimare cu alimentare manuală [25](#page-32-0) imprimare duplex (faţă-verso) manual [32](#page-39-0) imprimare fată-verso manual [32](#page-39-0) imprimare manuală față-verso [32](#page-39-0) instalare software pentru Macintosh [16](#page-23-0) software pentru Windows [13](#page-20-0)

### **Î**

încărcarea suporturilor de imprimare tava 1 [24](#page-31-0) tava 2 [24](#page-31-0) tava optională 3 [24](#page-31-0)

### **L**

licenţă, software [106](#page-113-0) lipsă grafică [81](#page-88-0) text [81](#page-88-0)

### **M**

Macintosh driver, accesare [16](#page-23-0) driver, instalare [16](#page-23-0) driver, rezolvarea problemelor [76](#page-83-0) placă USB, depanare [77](#page-84-0) PPD-uri [18](#page-25-0) probleme, rezolvare [76](#page-83-0) software [15](#page-22-0) mai multe pagini, imprimare pe o singură coală de hârtie [38](#page-45-0)

### **N**

număr de model [3](#page-10-0) număr de serie [4](#page-11-0) numere de telefon asistentă [107](#page-114-0)

N-up printing (imprimarea a N pagini pe o singură coală) [38](#page-45-0)

### **P**

Pagina Configuration (Configuraţie) [44](#page-51-0) Pagina Demo (Demonstrativă) [44](#page-51-0) Pagina Supplies Status (Stare consumabile) [44](#page-51-0) pagini, oblice [79](#page-86-0) pagini cu informaţii Pagina Configuration (Configuratie) [44](#page-51-0) Pagina Demo (Demonstrativă) [44](#page-51-0) Pagina Supplies Status (Stare consumabile) [44](#page-51-0) pagini goale [81](#page-88-0) paginile cu informații despre imprimantă Pagina Configuration (Configuratie) [44](#page-51-0) Pagina Demo (Demonstrativă) [44](#page-51-0) Pagina Supplies Status (Stare consumabile) [44](#page-51-0) pagini oblice [79](#page-86-0) pagini strâmbe [79](#page-86-0) panou de control combinaţii ale ledurilor de stare [69](#page-76-0) descriere [5](#page-12-0) păstrarea tonerului [101](#page-108-0) piese de schimb [99](#page-106-0) port, amplasare USB [4](#page-11-0) port de reţea, intern HP [3](#page-10-0) port HP intern de reţea [3](#page-10-0) port paralel [4](#page-11-0) port-uri, depanare Macintosh [77](#page-84-0) Port USB amplasare [4](#page-11-0) depanare Macintosh [77](#page-84-0) PPD-uri [18](#page-25-0) prezentare generală, produs [3](#page-10-0) priză de alimentare [3](#page-10-0) probleme la alimentare, rezolvare [79](#page-86-0) produs caracteristici [2](#page-9-0) prezentare generală [3](#page-10-0)

produs fără mercur [119](#page-126-0) Programul de susținere a produselor ecologice [117](#page-124-0)

### **R**

reciclare cartuşe de imprimare [47](#page-54-0) Programul HP ecologic şi de returnare a materialelor pentru imprimare [118](#page-125-0) redistribuirea tonerului [49](#page-56-0) re-ímpachetarea imprimantei [110](#page-117-0) restrictii pentru materiale [119](#page-126-0) rezolvare calitate redusă a imaginilor grafice [82](#page-89-0) caractere deformate [86](#page-93-0) contururi cu toner ímprăştiat [87](#page-94-0) defecte verticale repetate [86](#page-93-0) fundal gri [85](#page-92-0) grafică sau text lipsă [81](#page-88-0) imprimare slabă sau palidă [84](#page-91-0) lacune de imagine [84](#page-91-0) linii verticale [85](#page-92-0) oblicitatea paginii [86](#page-93-0) ondulare [86](#page-93-0) pagina imprimată diferă de pagina de pe ecran [81](#page-88-0) pagini goale [81](#page-88-0) pagini oblice [79](#page-86-0) pătare cu toner [85](#page-92-0) pete de toner [84](#page-91-0) probleme cu Macintosh [76](#page-83-0) probleme cu software-ul imprimatei [83](#page-90-0) probleme la alimentare [79](#page-86-0) şifonări [87](#page-94-0) text distorsionat [81](#page-88-0) text incomplet [81](#page-88-0) toner nefixat [85](#page-92-0) vălurire [86](#page-93-0) rezolvarea blocajelor [88](#page-95-0) rezolvarea problemelor calitatea imprimării [67](#page-74-0) combinatii ale ledurilor de stare [69](#page-76-0) comunicare imprimantăcomputer [67](#page-74-0) contactarea asistentei HP [68](#page-75-0)

găsirea soluţiei [66](#page-73-0) instalarea imprimantei [66](#page-73-0) Ledul Ready (Gata) [66](#page-73-0) pagina Demo (Demonstrativă) [67](#page-74-0) pagina imprimată şi aşteptările [67](#page-74-0) rezolvarea problemelor la instalarea ín reţea [96](#page-103-0)

#### **S**

scoatere din uz, după utilizare [119](#page-126-0) scoatere din uz după utilizare [119](#page-126-0) servere de imprimare [100](#page-107-0) Servere de imprimare ín reţea şi fără fir 10/100 [100](#page-107-0) server Web, íncorporat [45](#page-52-0) Server Web íncorporat (EWS) device status (stare dispozitiv) [46](#page-53-0) Fila Information (Informaţii) [46](#page-53-0) Fila Networking (Lucru ín retea) [46](#page-53-0) Fila Settings (Setări) [46](#page-53-0) order supplies (comandă consumabile) [46](#page-53-0) Pagina Configuration (Configuraţie) [46](#page-53-0) prezentare generală [14](#page-21-0) supplies status (stare consumabile) [46](#page-53-0) utilizare [45](#page-52-0) Server Web încorporat (EWS) asistenţă produs [46](#page-53-0) service acorduri [109](#page-116-0) setări calitatea imprimării [31](#page-38-0) sisteme de operare, acceptate [12](#page-19-0) sisteme de operare acceptate [12](#page-19-0) site-uri Web asistenţă pentru clienţi [107](#page-114-0) comandare consumabile [98](#page-105-0) Site-uri Web Foaie de date despre siguranţa materialelor (MSDS) [119](#page-126-0)

software accesarea driverului pentru Windows [13](#page-20-0) acord de licentă software [106](#page-113-0) drivere de imprimantă, Windows [13](#page-20-0) Macintosh [15](#page-22-0) probleme [83](#page-90-0) sisteme de operare acceptate [12](#page-19-0) Windows [11](#page-18-0) solving íncreţiri [87](#page-94-0) specificaţii acustică [114](#page-121-0) de mediu [114](#page-121-0) electrice [113](#page-120-0) fizice [112](#page-119-0) suporturi de imprimare [19](#page-26-0) specificații de mediu [114](#page-121-0) specificații de natură electrică [113](#page-120-0) specificații fizice [112](#page-119-0) suporturi acceptate [21](#page-28-0) suporturi de imprimare acceptate [21](#page-28-0) dimensiuni acceptate [21](#page-28-0) imprimare manuală [25](#page-32-0) íncărcarea tăvii [28](#page-35-0) încărcare [24](#page-31-0) rezolvarea blocajelor [88](#page-95-0) rezolvarea problemelor [79](#page-86-0) tipuri acceptate [28](#page-35-0) suporturi speciale indicaţii [23](#page-30-0) SupportPack, HP [109](#page-116-0)

### **T**

tava 1 amplasare [3](#page-10-0) încărcare [24](#page-31-0) tava 2 amplasare [3](#page-10-0) încărcare [24](#page-31-0) tava 3 [24](#page-31-0) tava de alimentare încărcarea suporturilor de imprimare [24](#page-31-0) tava 1 [3](#page-10-0) tava 2 [3](#page-10-0)

tăvi de alimentare cu hârtie probleme la alimentare, rezolvare [79](#page-86-0) text distorsionat [81](#page-88-0) lipsă [81](#page-88-0) text distorsionat [81](#page-88-0) toner capacul cartuşului de imprimare [3](#page-10-0) cartuş. *Vezi* cartuş de imprimare contur ímprăştiat [87](#page-94-0) depozitarea cartuşelor de imprimare [101](#page-108-0) păstrare [101](#page-108-0) pătare [85](#page-92-0) pete [84](#page-91-0) redistribuire [49](#page-56-0) scăzut [84](#page-91-0) toner nefixat [85](#page-92-0)

### **U**

Uniunea Europeană, scoatere din uz [119](#page-126-0)

### **W**

Windows driver, accesare [13](#page-20-0) driver, instalare [13](#page-20-0)

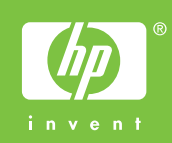

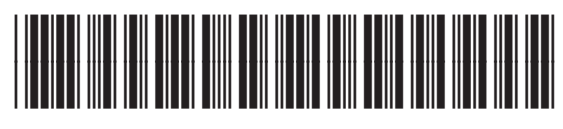

CB450-90922